**GOVERNO DO ESTADO DO RIO DE JANEIRO SECRETARIA DE ESTADO DE FAZENDA E PLANEJAMENTO CONTADORIA GERAL DO ESTADO SUPERINTENDÊNCIA DE NORMAS TÉCNICAS**

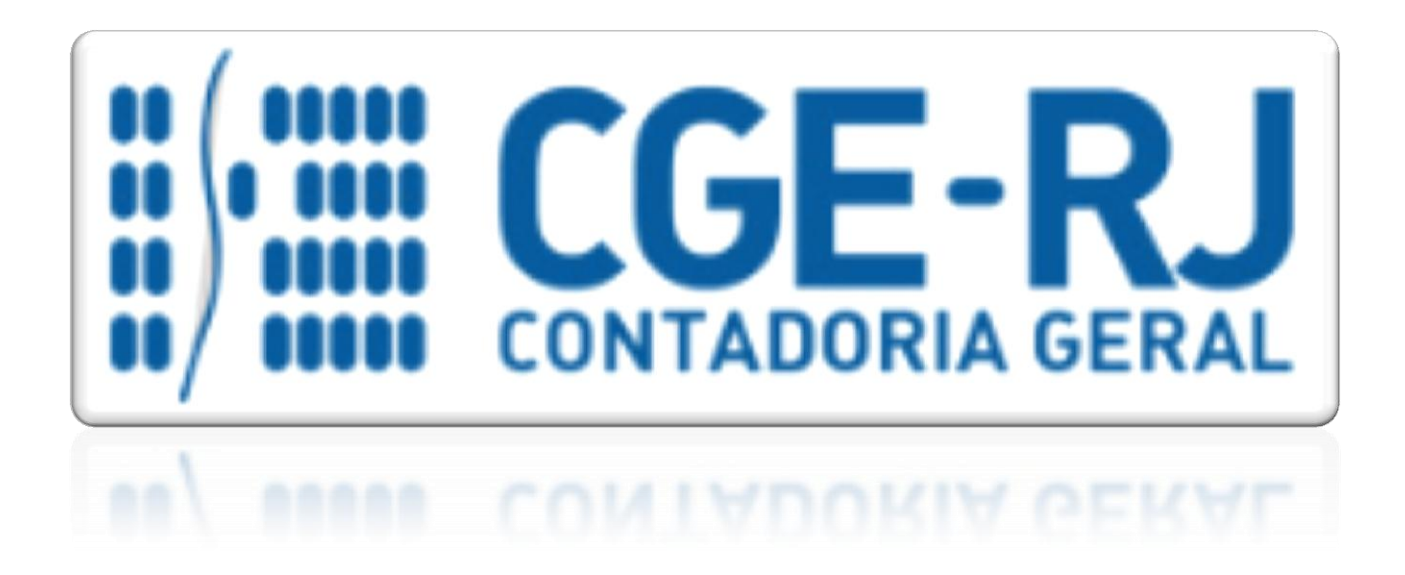

# **COORDENADORIA DE PRODUÇÃO DE NORMAS E ESTUDOS CONTÁBEIS - COPRON**

# **MANUAL DE ADIANTAMENTO**

**Rio de Janeiro, 11 de Julho de 2018.**

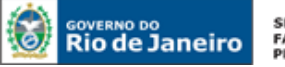

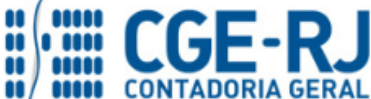

**CONTADORIA GERAL DO ESTADO DO RIO DE JANEIRO – CGE/RJ SUNOT / COPRON** – **Coordenadoria de Produção de Normas e Estudos Contábeis MANUAL DE ADIANTAMENTO**

# GOVERNADOR DO ESTADO **LUIZ FERNANDO DE SOUZA**

# **SECRETARIA DE ESTADO DE FAZENDA E PLANEJAMENTO DO RIO DE JANEIRO**

SECRETÁRIO **LUIZ CLÁUDIO FERNANDES L. GOMES**

CONTADORA GERAL DO ESTADO **STEPHANIE GUIMARÃES DA SILVA**

SUPERINTENDENTE DE NORMAS TÉCNICAS **THIAGO JUSTINO DE SOUSA**

**EQUIPE DA SUPERINTENDÊNCIA DE NORMAS TÉCNICAS – SUNOT – CGE-RJ**

**ANDRE SIMÕES AMORIM ANTONIO DE SOUSA JUNIOR BRUNO CAMPOS PEREIRA CARLOS CESAR DOS SANTOS SOARES DANIELLE RANGEL PINHEIRO CARVALHO GUILHERME BREDERODE RODRIGUES HUGO FREIRE LOPES MOREIRA KELLY CRISTINA DE MATOS PAULA MARCIO ALEXANDRE BARBOSA SERGIO PIRES TEIXEIRA MENDES TATIANA TEIXEIRA GOMES**

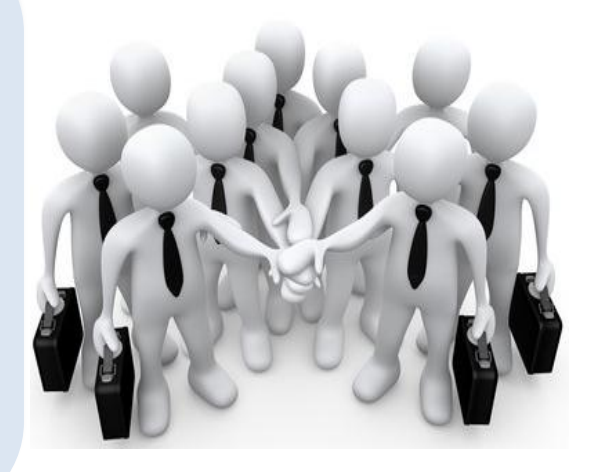

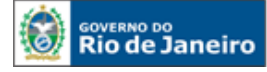

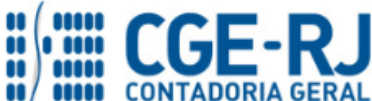

## **APRESENTAÇÃO**

A Secretaria de Fazenda e Planejamento do Estado do Rio de Janeiro – SEFAZ/RJ, através da Superintendência de Normas Técnicas da Contadoria Geral do Estado e por meio da Coordenadoria de Produção de Normas e Estudos Contábeis – COPRON, entendendo que a capacitação dos agentes públicos estaduais depende de referenciais técnicos para auxiliá-los, tem o prazer de apresentar o **MANUAL DE ADIANTAMENTO**, que tem como objetivo oferecer aos Gestores Públicos, bem como aos

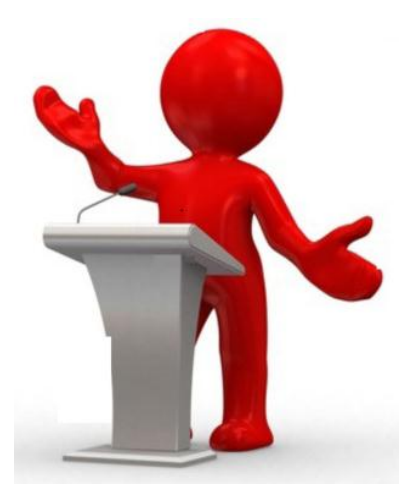

profissionais de Contabilidade Aplicada ao Setor Público; Auditoria; Diretores de Departamentos Gerais de Administração Financeira (DGAF'S), Agentes Responsáveis pelo Patrimônio Público e todos aqueles que lidam na área de Contabilidade Aplicada ao Setor Público, Controle, Administração Financeira e Auditoria, um suporte documental, por meio do qual serão disponibilizadas informações sobre a execução dos processos da Administração Pública Estadual no *Sistema Integrado de Administração Financeira do Estado do Rio de Janeiro - SIAFE-RIO*, contribuindo para a padronização de práticas e procedimentos contábeis.

Este **MANUAL DE ADIANTAMENTO** não esgota o assunto, pois o mesmo é, por sua natureza, extremamente dinâmico. Acrescentamos, ainda, que este Manual não substitui o conhecimento da legislação orçamentária, contábil e financeira conforme determina a Lei Federal n. º 4.320, de 17/03/1964; as diretrizes constantes no Código de Administração Financeira e Contabilidade Pública do Estado do Rio de Janeiro, aprovado pela Lei Estadual n.º 287, de 04/12/1979, e seus Decretos regulamentadores; Resoluções; Portarias; Deliberações do Tribunal de Contas do Estado do Rio de Janeiro / TCE-RJ; Estatuto das Licitações, Lei Federal N.º 8.666, de 21/06/1993, com as alterações promovidas pelas Leis n.º 8.883, de 08/06/1994 e 9.648, de 27/05/1998 e a Lei de Responsabilidade Fiscal – LC/101, de 04/05/2000.

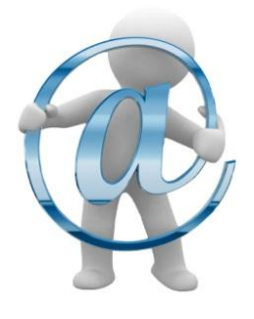

A Secretaria de Fazenda e Planejamento do Estado do Rio de Janeiro – SEFAZ/RJ, através da Superintendência de Normas Técnicas da Contadoria Geral do Estado e por meio da Coordenadoria de Produção de Normas e Estudos Contábeis – COPRON, está à disposição de todos para receber sugestões, críticas, bem como, para elucidar dúvidas sobre qualquer assunto contido neste MANUAL, através dos telefones 2334- 2692/2693/2755/4365/4382/4542 e 4845 e pelo seguinte *e-mail*: [sunot@fazenda.rj.gov.br](mailto:sunot@fazenda.rj.gov.br)

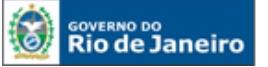

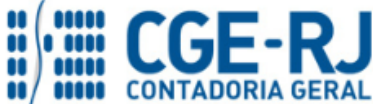

**CONTADORIA GERAL DO ESTADO DO RIO DE JANEIRO – CGE/RJ SUNOT / COPRON** – **Coordenadoria de Produção de Normas e Estudos Contábeis MANUAL DE ADIANTAMENTO**

# **SUMÁRIO**

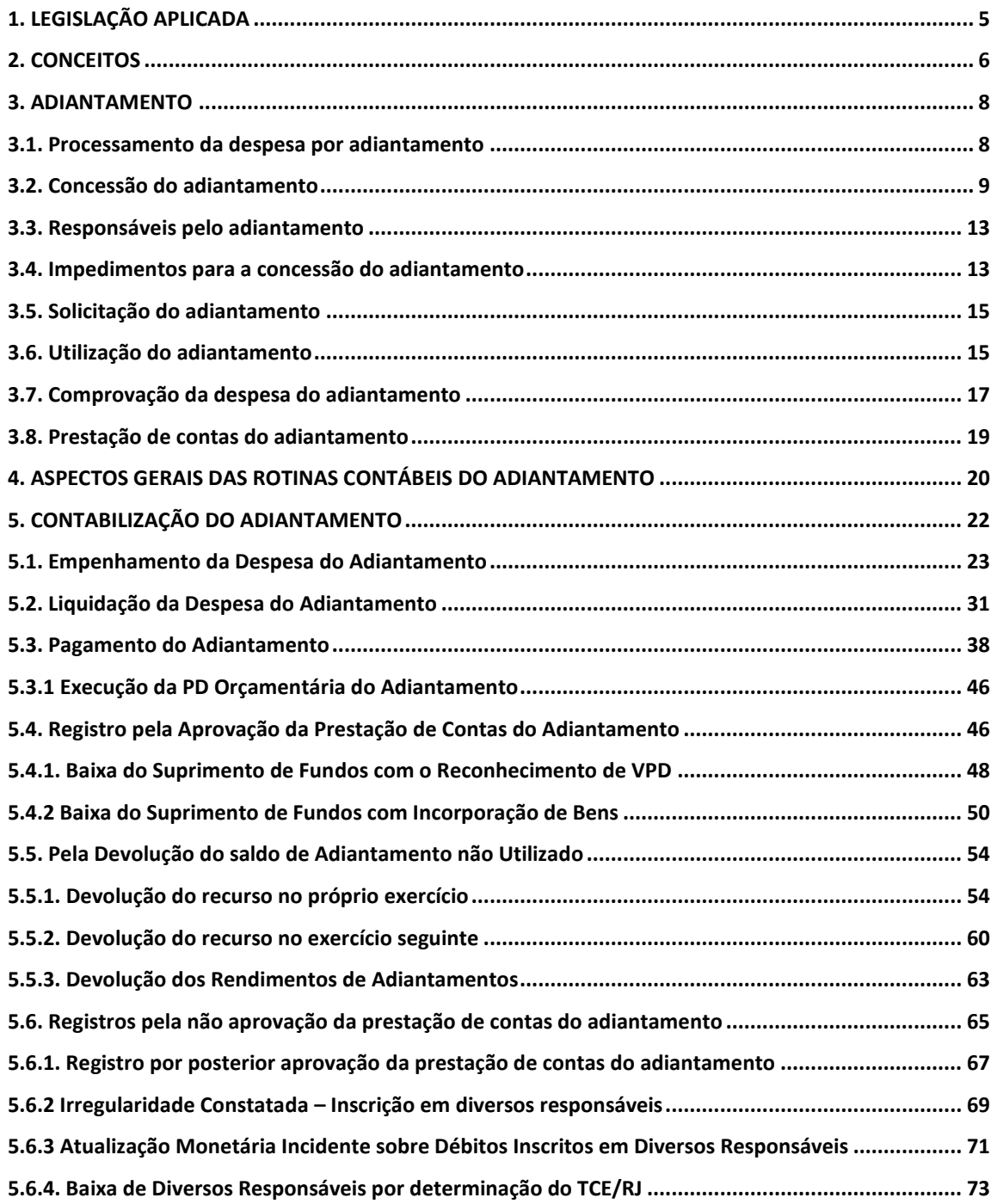

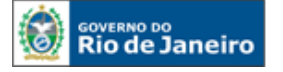

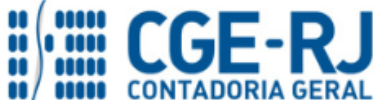

# **CONTADORIA GERAL DO ESTADO DO RIO DE JANEIRO – CGE/RJ SUNOT / COPRON** – **Coordenadoria de Produção de Normas e Estudos Contábeis**

#### **MANUAL DE ADIANTAMENTO**

# **1. LEGISLAÇÃO APLICADA**

A concessão do adiantamento, sua aplicação e a respectiva prestação de contas estão fundamentadas nos seguintes arcabouços legais:

# **[Constituição da República Federativa do Brasil de 1988](http://www.planalto.gov.br/ccivil_03/constituicao/constituicao.htm)**

# **[Lei Federal nº 4.320 de 17 de março de 1964](http://www.planalto.gov.br/ccivil_03/Leis/L4320.htm)**

Estatui Normas Gerais de Direito Financeiro para elaboração e controle dos orçamentos e balanços da União, dos Estados, dos Municípios e do Distrito Federal.

## **[Lei Estadual nº 287 de 04 de dezembro de 1979](http://alerjln1.alerj.rj.gov.br/contlei.nsf/c8aa0900025feef6032564ec0060dfff/ec546e9e252ee4ce032565cc0071c428?OpenDocument)**

Dispõe sobre normas e princípios para ordenar, disciplinar e fiscalizar a Administração Financeira e a Contabilidade Pública do Estado do Rio de Janeiro.

## **[Decreto Estadual nº 3.147 de 28 de abril de 1980](http://www.rj.gov.br/web/sefaz/exibeconteudo?article-id=259143)**

Regulamenta o Capítulo IV do Título V do Código de Administração Financeira e Contabilidade Pública, aprovado pela Lei nº 287, de 04/12/1979, que dispõe sobre a concessão, a aplicação e a comprovação dos adiantamentos e dá outras providências.

# **[Deliberação TCE-RJ nº 198 de 23 de janeiro de 1996](http://www.tce.rj.gov.br/web/guest/deliberacao-por-numero-ou-palavra-chave?p_auth=u43LkuRg&p_p_id=consultaatonormativo_WAR_tcerjatonormativoportlet&p_p_lifecycle=1&p_p_state=normal&p_p_mode=view&p_p_col_id=column-1&p_p_col_pos=1&p_p_col_count=2&_consultaatonormativo_WAR_tcerjatonormativoportlet_action=doSearch)**

Dispõe sobre a instauração e organização de processos de prestação de contas, tomada de contas e tomada de contas especial, no âmbito da Administração Estadual, e dá outras providências.

# **[Resolução SEF n.º 3.047 de 13 de julho de 1999](http://www.fazenda.rj.gov.br/sefaz/faces/oracle/webcenter/portalapp/pages/navigation-renderer.jspx?_afrLoop=77743287820000&datasource=UCMServer%23dDocName%3A105621&_afrWindowMode=0&_adf.ctrl-state=depasgat7_55)**

Dispõe sobre a autorização para abertura de conta em nome de servidor responsável por adiantamento.

## **[Decreto Estadual n° 43.463 de 14 de fevereiro de 2012](http://www.fazenda.rj.gov.br/sefaz/faces/oracle/webcenter/portalapp/pages/navigation-renderer.jspx?_afrLoop=77396033196000&datasource=UCMServer%23dDocName%3A3030172&_adf.ctrl-state=depasgat7_9)**

Dispõe sobre o Sistema de Controle Interno do Poder Executivo Estadual e dá outras providências.

## **Decreto Estadual nº 45.366 DE 09 DE SETEMBRO DE 2015**

ALTERA O ARTIGO 17 DO DECRETO N°3.147, DE 28 DE ABRIL DE 1980, E DÁ OUTRAS PROVIDÊNCIAS.

## **Decreto Estadual nº 9.412 DE 18 DE JUNHO DE 2018**

ATUALIZA OS VALORES DAS MODALIDADES DE LICITAÇÃO DE QUE TRATA O ART. 23 DA LEI Nº 8.666, DE 21 DE JUNHO DE 1993(*Aplicabilidade dos novos limites a partir de 19 de Julho de 2018, após 30 dias da publicação*).

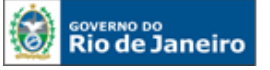

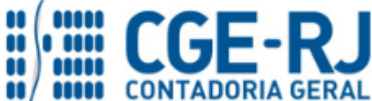

#### **CONTADORIA GERAL DO ESTADO DO RIO DE JANEIRO – CGE/RJ SUNOT / COPRON** – **Coordenadoria de Produção de Normas e Estudos Contábeis MANUAL DE ADIANTAMENTO**

# **2. CONCEITOS**

#### **Adiantamento**

Autorização concedida pelo ordenador de despesa ou autoridade por ele delegada para a entrega de numerário a servidor, que será sempre precedida de empenho na dotação própria, para realizar despesas que não possam subordinar-se ao processo normal de aplicação (Art. 68 da Lei n° 4.320 de 17 de março de 1964).

Trata-se de um processo especial de despesa pública, sendo aplicado em casos expressamente definidos em lei. Contudo, vale ressaltar que o regime de adiantamento percorre todos os estágios da despesa orçamentária para a sua concessão, que são o empenho, a liquidação e o pagamento.

#### **Agente Suprido**

Servidor ao qual se concede adiantamento e responsável pela sua guarda, utilização e prestação de contas das despesas realizadas ao final do período de aplicação.

## **Alcance**

Serão considerados em alcance os responsáveis por adiantamentos que não apresentarem a comprovação dentro do prazo de 30 (trinta) dias contados do último dia útil do prazo indicado pelo ordenador da despesa para sua aplicação, caso em que estarão sujeitos à multa e à competente tomada de contas, consoante art. 109, § 1º, da Lei Estadual n° 287, de 04 de dezembro de 1979, observado o disposto no § 2º do artigo supracitado.

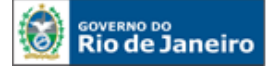

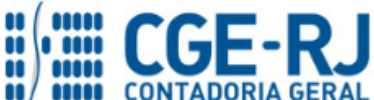

## **Material de Consumo**

É o material de utilização contínua e de reposição periódica, que não pode ser incorporado ao patrimônio, e que em razão de seu uso corrente, perde normalmente a sua identidade física e/ou tem sua utilização delimitada de durabilidade no período de no máximo dois anos. Ex.: papel ofício, lâmpada, tinta, material de higiene, de limpeza e outros da mesma natureza.

# **Ordenador de Despesa**

Toda e qualquer autoridade de cujos atos resultarem reconhecimento de dívida, emissão de empenho, autorização de pagamento, concessão de adiantamento, suprimento de fundos ou dispêndio de recursos do Estado ou pelos quais este responda (Art. 82, § 3º, da Lei Estadual n° 287, de 04 de dezembro de 1979).

# **Outros Serviços de Terceiros / Pessoa Física**

Despesas decorrentes de serviços prestados por pessoa física. Ex.: carpinteiros, pedreiros, encanadores, pintores e outros prestadores de serviços não constituídos como empresa (Pessoa Jurídica).

# **Outros Serviços de Terceiros / Pessoa Jurídica**

Despesas decorrentes da prestação de serviços por pessoas jurídicas, devidamente habilitadas com CNPJ (Cadastro Nacional da Pessoa Jurídica), Inscrição Municipal e/ou Inscrição Estadual.

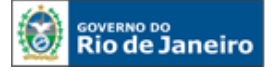

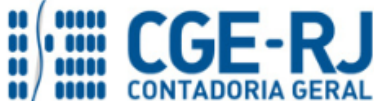

**CONTADORIA GERAL DO ESTADO DO RIO DE JANEIRO – CGE/RJ SUNOT / COPRON** – **Coordenadoria de Produção de Normas e Estudos Contábeis MANUAL DE ADIANTAMENTO**

# **3. ADIANTAMENTO**

**Suprimento de Fundo** ou **Adiantamento** é uma via específica de execução da despesa para o atendimento de situações atípicas. Trataremos nesse manual das considerações acerca dos procedimentos quanto à utilização de numerário nesta modalidade, que é considerada de pequeno vulto no âmbito da Administração Pública.

O Suprimento de Fundo surgiu para atender as despesas que não possam aguardar o processo normal de execução, ou seja, é exceção quanto à não-realização de procedimento licitatório.

Dentre as peculiaridades dessa forma de execução de despesas, podem ser destacadas:

- $\triangleright$  É utilizado para as despesas que não podem seguir o processo normal da despesa pública;
- Ocorre nos casos excepcionais previstos no Decreto nº 3.147/80;
- Dar-se-á por meio de liberação de recurso financeiro ao servidor;
- Possui dotação própria;
- $\triangleright$  Requer prévio empenho; e
- $\triangleright$  Exige prestação de contas posterior à aplicação dos recursos.

## **3.1. Processamento da despesa por adiantamento**

A despesa para adiantamento é precedida normalmente pelas três fases da execução da despesa, sendo diferenciada pelo fato de que o empenho dar-se-á em nome do Agente Suprido.

## **Fases de Execução da Despesa:**

# **EMPENHO → LIQUIDAÇÃO → PAGAMENTO**

# **1ª Fase: EMPENHO (art. 58 da Lei nº 4.320/64)**

É o ato emanado de autoridade competente que cria para a Administração a obrigação de pagamento, pendente ou não de implemento de condição. Para cada empenho será extraído um documento denominado **Nota de Empenho** que indicará o nome do credor, a representação e a importância da despesa, bem como a dedução desta do saldo da dotação própria, conforme disposto no artigo 61 do mesmo diploma legal.

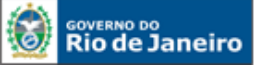

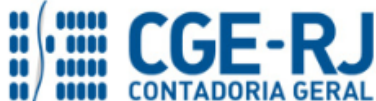

**CONTADORIA GERAL DO ESTADO DO RIO DE JANEIRO – CGE/RJ SUNOT / COPRON** – **Coordenadoria de Produção de Normas e Estudos Contábeis MANUAL DE ADIANTAMENTO**

> Deve-se ter uma atenção especial na divulgação dos prazos de aplicação e de comprovação do adiantamento na Nota de Empenho, conforme dispõe os artigos 12 e 15, do Decreto n.º 3.147, de 28 de abril de 1980.

> > *"A aplicação dos adiantamentos não poderá fugir às normas, condições e finalidades constantes da sua requisição, nem aos limites do prazo de 60 (sessenta) dias (artigo 2.º, inciso IV), a ser indicado nas respectivas notas de empenho".*

# **2ª Fase: LIQUIDAÇÃO (art. 63 da Lei 4.320/64)**

É a fase de verificação do direito adquirido pelo credor. Baseia-se nos títulos e documentos comprobatórios do respectivo crédito e tem por objetivo apurar:

- $\checkmark$  A origem e o objeto do que se deve pagar;
- $\checkmark$  A importância exata a pagar; e
- $\checkmark$  A quem se deve pagar a importância para extinguir a obrigação.

# **3ª Fase: PAGAMENTO (art.64 da Lei 4.320/64)**

A ordem de pagamento é o despacho exarado por autoridade competente, determinando que a despesa seja paga, ou seja, consiste na entrega de numerário correspondente ao serviço prestado ou ao valor do material ou bem adquirido.

## **Nota:**

**.** 

A distinção da despesa dar-se-á através da classificação da natureza da despesa.

# **3.2. Concessão do adiantamento**

O adiantamento será concedido para fazer face às pequenas despesas que não possam subordinar-se ao processo normal de aplicação e que envolvem compras e serviços, para pagamento à vista ou no prazo de sua aplicação, incluindo aquisição de material permanente<sup>1</sup>.

A possibilidade de aquisição de materiais permanentes com recursos de adiantamento fica restrita a casos excepcionais, devidamente justificados, reconhecidos pelo Ordenador de Despesa e em consonância com as normas que disciplinam a matéria, desde que caracterizada a inexistência de cobertura contratual, a eventualidade da contratação e a inocorrência do fracionamento da despesa. A realização dessas despesas deve observar os mesmos princípios que regem a Administração Pública – Legalidade, Impessoalidade, Moralidade, Publicidade e Eficiência, bem

<sup>1</sup> O item 1 do § 1º do art. 22 do Decreto Estadual nº 3.147/80 estabelece que**, quando se tratar de aquisição de material permanente** com recursos de adiantamento, o respectivo processo deverá ser encaminhado à Inspetoria Setorial de Finanças ou órgão de contabilidade equivalente.

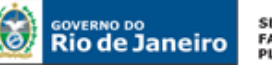

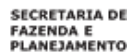

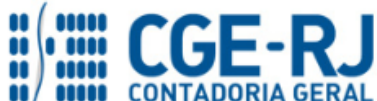

como o princípio da isonomia da aquisição mais vantajosa para a Administração Pública, desde que não exceda 5% (*cinco por cento*) do limite estabelecido na alínea "a", inciso II do art. 23 da Lei 8.666, de 1993 (*Considerar a atualização dos valores, conforme Decreto Federal nº 9.412 de 18/06/18 validos a partir de 19/07/2018*), considerando o conceito de adiantamento, para despesas que não possam ser submetidas ao processo normal de aplicação.

Segundo a Lei Estadual nº 287/79, a concessão para adiantamento é aplicável nos seguintes casos:

# **1. Despesas com diligências policiais;**

# **2. Despesas eventuais de gabinete;**

Para fins do disposto na supracitada legislação, são despesas eventuais de gabinete aquelas realizadas à conta de dotações consignadas às Unidades Orçamentárias subordinadas diretamente às autoridades mencionadas nos incisos I a X do art. 82, conforme abaixo:

- **I.** O Governador;
- **II.** O Vice-Governador;
- **III.** As autoridades do Poder Judiciário, indicadas por lei ou respectivo regimentos;
- **IV.** As autoridades do Poder Legislativo, indicadas no respectivo regimento;
- **V.** O Presidente do Tribunal de Contas;
- **VI.** O Presidente do Conselho de Contas dos Municípios;
- **VII.** Os Secretários de Estado;
- **VIII.** O Chefe do Gabinete Militar;
	- **IX.** Os titulares de autarquias, empresas públicas, sociedades de economia mista e fundações, de acordo com o estabelecido em lei, decreto ou estatuto;
	- **X.** Os Procuradores Gerais do Estado e da Justiça e o Procurador Chefe do Ministério Público Especial.

# **3. Despesas miúdas de pronto pagamento;**

É considerada "despesas miúdas de pronto pagamento" aquela que, em compras e serviços, limita-se à importância de até 5% do valor estabelecido na alínea "a", inciso II, do art. 23 da Lei nº 8.666/1993, para pagamento à vista ou no prazo de aplicação do adiantamento. O citado limite é calculado **no valor R\$ 4.000,00** (quatro mil reais), que ficou valido do ano de 1998 **até 18/07/2018**, sendo que **a partir de 19/07/2018 o limite calculado foi atualizado para o valor R\$ 8.800,00** (oito mil e oitocentos reais), conforme o Decreto Federal nº 9.412 de 18/06/18.

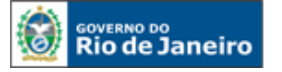

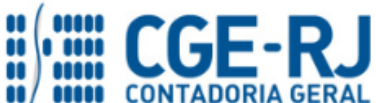

## **4. Despesas extraordinárias ou urgentes;**

São despesas extraordinárias ou urgentes aquelas cuja não realização imediata possa causar prejuízo à Fazenda Pública ou interromper o curso de atendimento dos serviços a cargo do órgão responsável.

# **5. Despesas de caráter secreto ou reservado;**

Constituem despesas de caráter secreto aquelas realizadas no interesse da segurança do Estado e da manutenção da ordem política e social. As despesas de caráter reservado são aquelas efetuadas com diligências que exigem determinado grau de sigilo, por limitado período de tempo.

# **Naturezas Orçamentárias de Despesa Apropriadas ao Empenhamento**

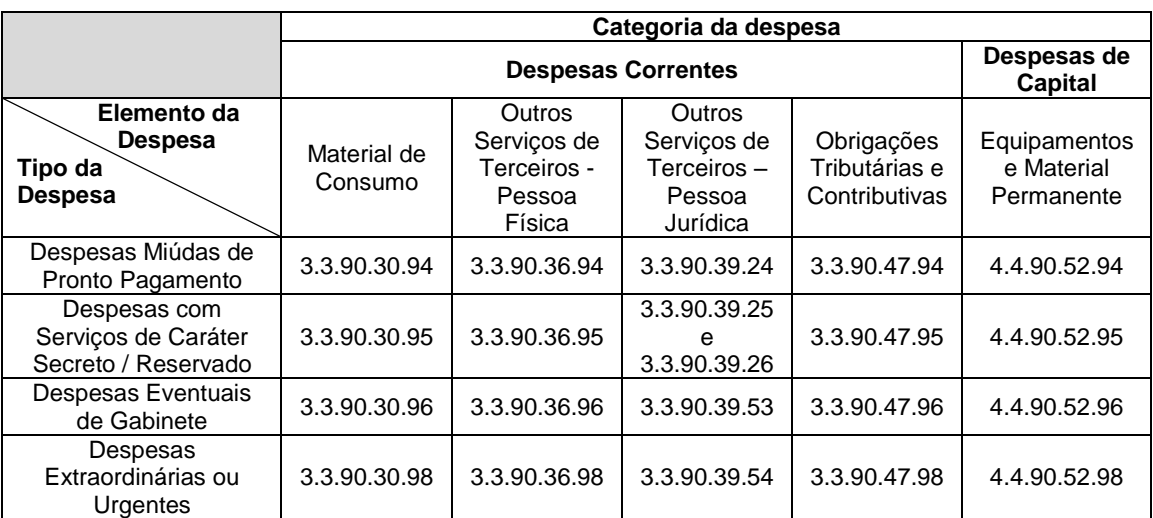

Segue abaixo quadro com os limites de valor para concessão de adiantamento, de acordo com o art. 5° do Decreto n° 3.147 de 28 de abril de 1980:

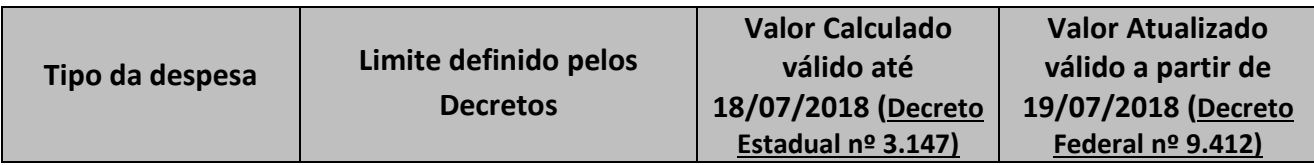

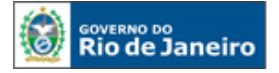

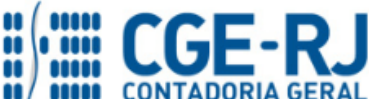

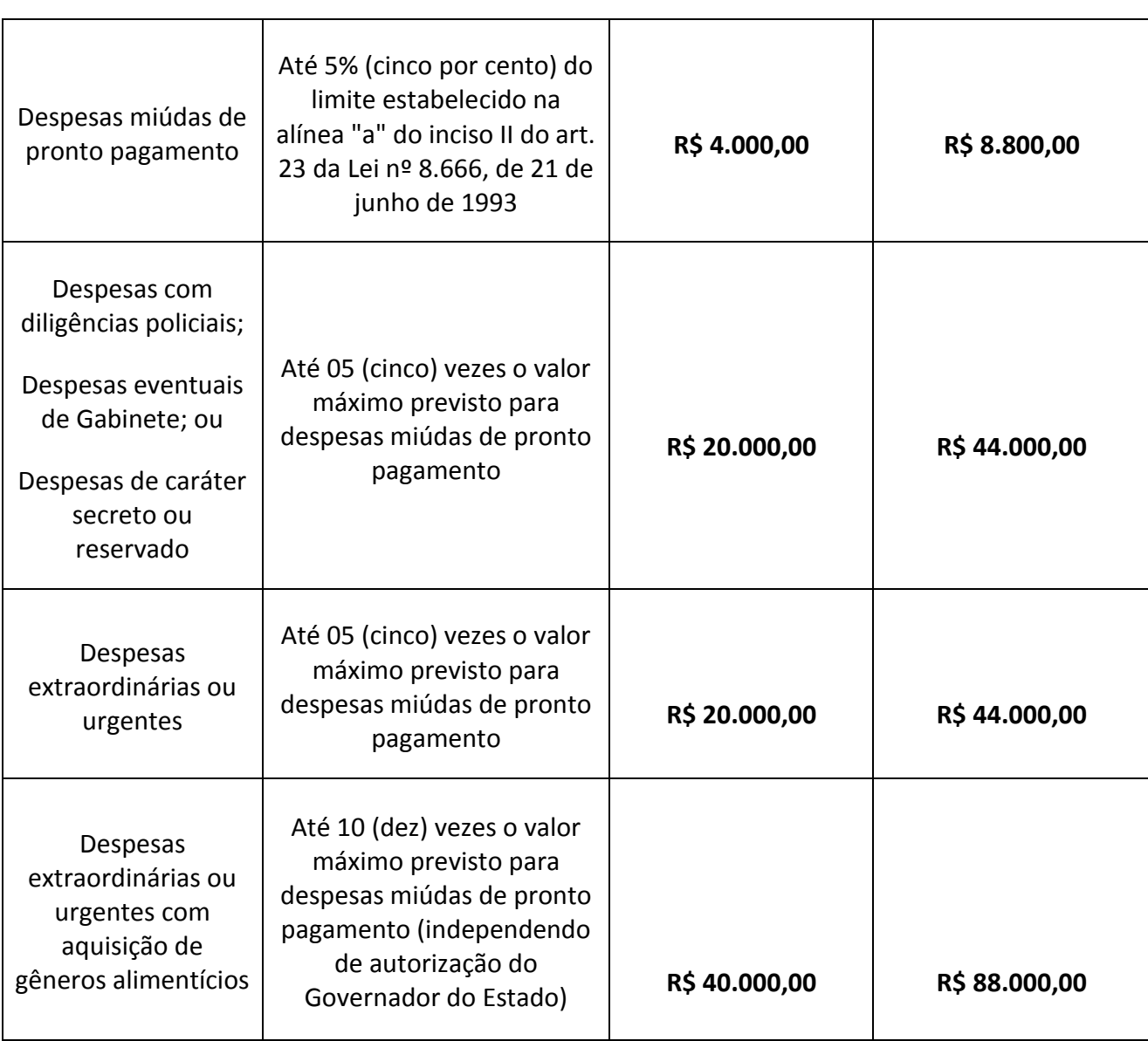

A quantidade de adiantamentos também é limitada nos órgãos do Poder Executivo, podendo ser autorizados **até 12 (doze**) adiantamentos por exercício para cada Unidade Orçamentária<sup>2</sup>. A critério do titular da Unidade Orçamentária, o limite previsto neste artigo poderá ser acrescido de tantas cotas de 12 (doze) autorizações de adiantamento quantas forem as unidades administrativas integrantes da Unidade Orçamentária<sup>3</sup>.

Considera-se unidade administrativa aquela que possui três características: pessoal, patrimônio e competência própria, podendo, em casos excepcionais, ser consignada dotação própria para a unidade, conforme o art. 14, parágrafo único, da Lei 4.320 de 17 de março de 1964.

**.** 

 $2^{2}$  Art. 6° do Decreto Estadual n° 3.147, de 28 de abril de 1980.

 $3 \text{ }\frac{1}{5}$  1°, art. 6° do Decreto Estadual n° 3.147, de 28 de abril de 1980.

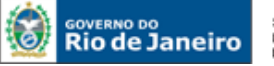

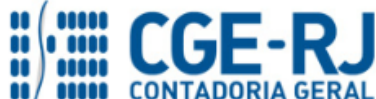

#### **CONTADORIA GERAL DO ESTADO DO RIO DE JANEIRO – CGE/RJ SUNOT / COPRON** – **Coordenadoria de Produção de Normas e Estudos Contábeis MANUAL DE ADIANTAMENTO**

Excepcionalmente poderá ser concedida autorização para a realização de despesa acima dos limites de valor ou de quantidade de adiantamento. Para tanto, o titular da Secretaria interessada ou a autoridade competente das entidades sujeitas ao sistema de unidade de tesouraria deverá elaborar exposição fundamentada dos motivos. A solicitação será encaminhada juntamente com parecer da Secretaria de Estado de Fazenda ao Governador, que decidirá sobre a autorização, consoante art. 7º, parágrafo único, do Decreto Estadual nº 3.147/80.

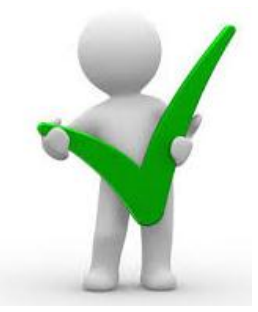

*É vedada a realização de despesas, sob a forma de adiantamento, à conta de dotações destinadas a pagamento de pessoal, obrigações patronais e de compromissos vinculados à dívida pública, consoante § 5º do art. 1º do [Decreto Estadual nº 3.147/80.](http://www.rj.gov.br/web/sefaz/exibeconteudo?article-id=259143)*

# **3.3. Responsáveis pelo adiantamento**

Pautado no art. 82, § 3º, da Lei Estadual nº 287/79, o Ordenador de Despesa é o responsável por autorizar a concessão do adiantamento para a realização das despesas no âmbito de sua unidade orçamentária, desde que esteja de acordo com o Decreto nº 3.147/80 que trata das concessões de adiantamento.

Assim, é o Ordenador de Despesa quem decide se a despesa será executada por adiantamento e define também o valor que será concedido, observando os limites da legislação.

Destaca-se ainda, que é responsabilidade do Ordenador de Despesa a indicação do Agente Suprido, responsável por receber o valor concedido para fazer face à despesa e que após fará sua prestação de contas, devendo a requisição ao Ordenador de Despesa atender a pauta do art. 2º do Decreto 3.147/80, apresentada no item 3.5 na página nº 15 deste Manual.

O Agente Suprido é qualquer servidor (cargos efetivo, temporário, em comissão ou empregado público) em efetivo exercício, que será responsável pela guarda, uso e prestação de contas do adiantamento concedido em seu nome.

# **3.4. Impedimentos para a concessão do adiantamento**

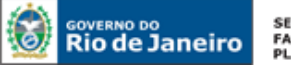

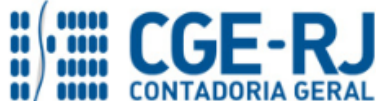

**CONTADORIA GERAL DO ESTADO DO RIO DE JANEIRO – CGE/RJ SUNOT / COPRON** – **Coordenadoria de Produção de Normas e Estudos Contábeis MANUAL DE ADIANTAMENTO**

O Capítulo IV – Adiantamento da Lei Estadual 287/79 traz situações que são restritivas para a concessão de adiantamentos. A seguir, detalharemos essas situações:

# **3.4.1 – Agente suprido**

O valor do adiantamento é definido e autorizado pela autoridade ordenadora de despesas, sendo somente concedido ao servidor que:

- $\checkmark$  Não se encontre em alcance:
- Não seja detentor de 2 (dois) adiantamentos pendentes de prestação de contas;
- $\checkmark$  Esteia em efetivo exercício:
- $\checkmark$  Não esteja respondendo a inquérito administrativo; e
- Não seja autoridade ordenadora de despesa ou do pagamento do adiantamento.

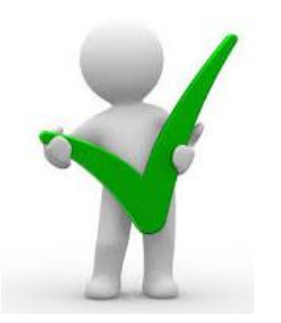

*Considera-se servidor em alcance o que não prestou contas do adiantamento recebido no prazo estabelecido, ou, tendo efetuado a prestação, que as contas tenham sido impugnadas.*

# **3.4.2 – Despesas com licitação obrigatória**

A finalidade do suprimento de fundos é atender a despesas que não possam aguardar o processo normal de execução, ou seja, é exceção quanto a não realização de procedimento licitatório.

Entretanto, se a despesa estiver sujeita à licitação, esta deverá ser processada antes da concessão e os elementos do processamento da licitação instruirão a requisição do adiantamento conforme estabelece o § 1º, art. 104 da Lei 297/79 e o parágrafo único do art. 3º do Decreto 3.147/80.

# **3.4.3 – Despesas com compra de material permanente**

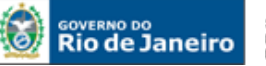

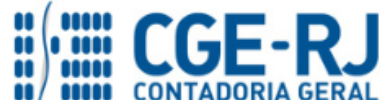

#### **CONTADORIA GERAL DO ESTADO DO RIO DE JANEIRO – CGE/RJ SUNOT / COPRON** – **Coordenadoria de Produção de Normas e Estudos Contábeis MANUAL DE ADIANTAMENTO**

A possibilidade de aquisição de materiais permanentes com recursos de adiantamento fica restrita a casos excepcionais, devidamente justificados e reconhecidos pelo Ordenador de Despesa e em consonância com as normas que disciplinam a matéria, desde que caracterizada a inexistência de cobertura contratual, a eventualidade da contratação e a inocorrência do fracionamento da despesa. A realização dessas despesas deve observar os mesmos princípios que regem a Administração Pública – Legalidade, Impessoalidade, Moralidade, Publicidade e Eficiência, bem como o princípio da isonomia da aquisição mais vantajosa para a Administração Pública, desde que não exceda 5% (cinco por cento) do limite estabelecido na alínea "a", inciso II, do art. 23 da Lei 8.666, de 1993, considerando o conceito de adiantamento, para despesas que não possam ser submetidas ao processo normal de aplicação.

# **3.5. Solicitação do adiantamento**

A requisição do adiantamento será feita ao ordenador da despesa ou autoridade por este delegada. À autoridade requisitante é reconhecida a condição de corresponsável pela aplicação<sup>4</sup>.

Pautado pelo art. 2º do Decreto 3.147/80, o ofício de adiantamento conterá, necessariamente, as seguintes informações:

- **1.** Classificação funcional programática da despesa imputada ao crédito orçamentário ou adicional;
- **2.** Nome, cargo ou função e matrícula do servidor a quem deverá ser entregue o adiantamento;
- **3.** Indicação em algarismos e por extenso da importância a ser entregue;
- **4.** Prazo para aplicação do adiantamento, não superior a 60 (sessenta) dias, contados da data da autorização, o qual não ultrapassará o dia 31 de dezembro do exercício da concessão<sup>5</sup>;
- **5.** Indicação do tipo de licitação ou de sua dispensa<sup>6</sup>;
- **6.** Finalidade do adiantamento;
- **7.** A declaração de que inexiste material da espécie no almoxarifado **(revogado pelo Decreto n.º 12.776 de 22/03/89)**.

**3.6. Utilização do adiantamento**

**.** 

<sup>4</sup> Art. 2º e 13 do Decreto Estadual 3.147/80.

<sup>5</sup> Art. 12 do Decreto Estadual 3.147/80.

<sup>6</sup> Artigo 104, II, "b", da Lei n.º 287/79.

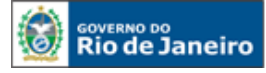

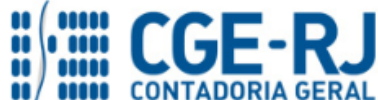

**CONTADORIA GERAL DO ESTADO DO RIO DE JANEIRO – CGE/RJ SUNOT / COPRON** – **Coordenadoria de Produção de Normas e Estudos Contábeis MANUAL DE ADIANTAMENTO**

É a realização da despesa utilizando-se de verba do adiantamento, respeitando tanto o objeto quanto os limites e prazos fixados no Regulamento do Adiantamento.

Os órgãos concedentes deverão emitir uma autorização para abertura de conta corrente bancária em nome do agente suprido (servidor responsável) do adiantamento, devendo esta conta ser vinculada ao órgão concedente do adiantamento. A abertura da referida conta será efetuada no prazo máximo de 3 (três) dias úteis do recebimento do adiantamento<sup>7</sup>. Vale ressaltar que esta conta bancária será isenta das taxa bancárias.

# **Nota:**

A Resolução SEF nº 3.047/99, traz [modelo](http://www.fazenda.rj.gov.br/sefaz/content/conn/UCMServer/uuid/dDocName%3a105609) de Ofício para autorização de abertura de conta em nome de servidor responsável por adiantamento.

O prazo máximo para efetuar as despesas é de **60 (sessenta) dias** corridos, a partir da data da autorização do adiantamento $^8$ .

Qualquer despesa relativa ao adiantamento somente poderá ser efetuada após a sua autorização/empenhamento, cujo pagamento, entretanto, só será permitido após o seu o recebimento. Não se incluem na disposição citada as aplicações efetuadas a título de reembolso de despesas, no mesmo exercício, no interesse de processo judicial em que o Estado seja parte, obedecida as normas, condições e finalidades para as quais o adiantamento foi requisitado $^9$ .

Os saldos de adiantamento não utilizados e as importâncias retidas a favor de terceiros deverão ser recolhidos até o último dia do prazo indicado no ato da concessão do adiantamento, consoante o art. 12, inciso III, do Decreto n.º 3.147/80.

As despesas miúdas, para as quais não haja possibilidade de obtenção de recibos, serão relacionadas pelo responsável e visadas pela autoridade requisitante, como por exemplo, passagens de ônibus<sup>10</sup>.

Deve-se atentar ao limite definido no Decreto n.º 3.147/80 $^{11}$  e pela atualização dos valores pelo Decreto Federal nº9412<sup>29</sup> de 18/6/2018, com validade a partir de 19/07/2018.

<sup>1</sup> <sup>7</sup> Resolução SEF n.º 3.047/99, art. 12, inciso II e III

<sup>8</sup> Art. 12 do Decreto n.º 3.147/80 e art. 105, parágrafo único, da Lei 287/79.

 $^9$  Art.  $8^{\circ}$ e art. 14 do Decreto n.º 3.147/80

<sup>10</sup> Art. 107, § 5º, Lei Estadual 287/79.

<sup>&</sup>lt;sup>11</sup> Art. 17 do Decreto Estadual n.º 3.147/80, alterado pelo Decreto Estadual n.º 45.366/2015.

 $^{29}$  Art. 23 da Lei nº 8.666, de 21/06/1993, atualizado com os valores pelo Decreto Federal n.º 9.412 de 18/06/2018.

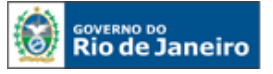

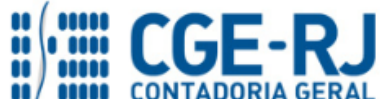

"Fica estabelecida a importância de até 10 % (dez por cento) do limite estabelecido no parágrafo 2º do art. 1º deste decreto para as compras e serviços considerados despesas miúdas de pronto pagamento para as quais não haja possibilidade de obtenção de recibos".

**As notas fiscais ou faturas e outros comprovantes da despesa serão expedidos em nome do Estado**, com indicação do órgão interessado, e os respectivos recibos de pagamento, constantes do próprio documento, serão passados pelas firmas com a declaração expressa do recebimento. No caso de pagamento por cheque, deverá ser mencionado o seu número e a data de emissão $^{12}$ .

Todo material adquirido ou serviço prestado deve ser especificado claramente no documento fiscal (valores, quantidade, etc.), sendo vedada a aquisição sem prévia constatação de sua existência no almoxarifado, consoante art. 12, inciso V do Decreto nº 3.147/80.

Todos os documentos fiscais comprovantes de despesas deverão conter atestação por dois servidores, que não o responsável pelo adiantamento ou a autoridade ordenadora de despesa, do recebimento do material ou a prestação do serviço. A autoridade requisitante dará o visto $^{13}$ .

Todo adiantamento só poderá ser aplicado e devolvido dentro do exercício financeiro (ano) em que foi concedido<sup>14</sup>.

A aplicação das penalidades previstas no art. 282 da Lei Estadual 287/79 far-se-á, sucessivamente, ao detentor do adiantamento e à autoridade requisitante<sup>15</sup>.

O ordenador de despesa, salvo conivência, não é responsável por prejuízos causados na aplicação de adiantamentos<sup>16</sup>.

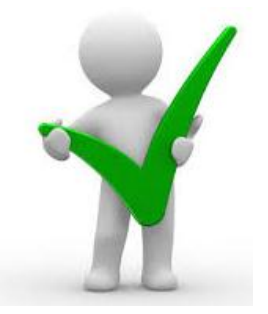

*É importante atentar aos tópicos sobre legislação cabíveis para o IRRF e INSS sobre autônomos, aplicáveis às despesas de adiantamentos, no [Manual de Aspectos Tributários.](http://www.fazenda.rj.gov.br/sefaz/faces/menu_structure/sitios/sitios-contadoria-navigation/folder/url5?_afrLoop=249917752246000&datasource=UCMServer%23dDocName%3A1874007&_adf.ctrl-state=l3tj7uy80_148)*

# **3.7. Comprovação da despesa do adiantamento**

**<sup>.</sup>** <sup>12</sup> Art. 107, § 2°, Lei Estadual 287/79.

<sup>13</sup> Art. 12, § 4º, do Decreto Estadual nº 3.147/80.

<sup>14</sup> Art. 12, § 5º, do Decreto Estadual nº 3.147/80.

<sup>&</sup>lt;sup>15</sup> Art. 108 da Lei Estadual nº 287/79.

<sup>16</sup> Art. 13, § 1º, do Decreto Estadual 3.147/80.

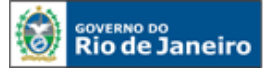

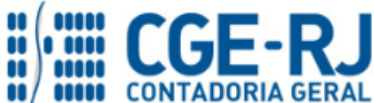

#### **CONTADORIA GERAL DO ESTADO DO RIO DE JANEIRO – CGE/RJ SUNOT / COPRON** – **Coordenadoria de Produção de Normas e Estudos Contábeis MANUAL DE ADIANTAMENTO**

O Processo de Comprovação de Adiantamento deverá ser instruído com os seguintes elementos<sup>17</sup>:

- 1. Cópia da Nota de Empenho;
- 2. Recibo do depósito bancário efetuado;
- 3. Mapa discriminativo da despesa realizada;
- 4. Comprovante de despesas realizadas numeradas seguidamente;
- 5. Comprovante do recolhimento do saldo do adiantamento, se houver;
- 6. Cópia da Nota de Anulação ou Retificação do Empenho NAR (se for o caso);
- 7. Cheques não utilizados;
- 8. Extrato da conta bancária, com o saldo zerado.
- 9. Comprovante emitido pelo almoxarifado da inexistência do material em estoque.
	- $\checkmark$  De acordo com o art. 16, § 2º, do Decreto n.º 3.147/80, todas as despesas efetuadas terão como comprovantes as primeiras vias de Notas Fiscais ou documento equivalente, no caso de não obrigatoriedade de emissão da Nota Fiscal, com data contemporânea ou posterior à da autorização/empenho do adiantamento, salvo o disposto no artigo 14 do referido Decreto. No caso de extravio ou inutilização da primeira via do documento fiscal, poderá ser aceita cópia do documento devidamente autenticada pela repartição fiscal competente.
	- $\checkmark$  Nos documentos fiscais de prestação de serviço, que correspondam a conserto, reparos e manutenção de bens patrimoniais, o responsável deve indicar o número de tombamento dos itens envolvidos.
	- Quaisquer retificações nas peças dos processos deverão ser feitas com tinta carmim (emenda carmim), sem rasuras, no texto e na emenda, de modo a ficarem legíveis os caracteres anteriores, devendo ser ressalvadas, datadas e assinadas, ainda a tinta carmim, pelo primitivo signatário ou substituto legal<sup>18</sup>.
	- $\checkmark$  Nenhuma comprovação será examinada sem que estejam recolhidos o saldo não utilizado e as importâncias porventura retidas em favor de terceiros<sup>19</sup>.

**.** 

 $17$  Art. 16 do Decreto Estadual n.º 3.147/80.

<sup>18</sup> Art. 291 da Lei 287/79.

<sup>19</sup> Art. 16, § 1º, do Decreto Estadual 3.147/80

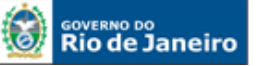

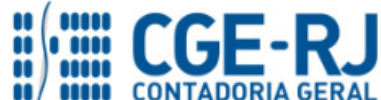

#### **CONTADORIA GERAL DO ESTADO DO RIO DE JANEIRO – CGE/RJ SUNOT / COPRON** – **Coordenadoria de Produção de Normas e Estudos Contábeis MANUAL DE ADIANTAMENTO**

Caso o responsável pelo adiantamento se encontre impedido de prosseguir com a aplicação, esta será interrompida e caberá à autoridade requisitante promover a comprovação do adiantamento. Neste caso, o processo de comprovação deverá conter os documentos que comprovem a ocorrência do impedimento do responsável.

O impedimento poderá decorrer de força maior ou de afastamento provisório da função pública, devidamente comprovado por meio hábil. Entende-se como interrompida, a aplicação que deixar de ser efetuada por impedimento do responsável, definitivo ou provisório, que exceda o prazo de aplicação do adiantamento<sup>20</sup>.

Quando da aquisição de bens permanentes, cópia da nota fiscal correspondente deverá ser encaminhada ao responsável pelo controle patrimonial da Unidade, para a devida incorporação, bem como as Coordenadorias Setoriais de Contabilidade, para acompanhamento e controle dos registros. As Unidades Administrativas deverão encaminhar estes tipos de notas fiscais ao Setor de Patrimônio, que procederá às incorporações necessárias. Em ambos os casos, a remessa das cópias das notas fiscais deverá ser formal e indicar a expressão:

**"ADQUIRIDO COM VERBA DE ADIANTAMENTO, CONFORME PROCESSO..."**

# **3.8. Prestação de contas do adiantamento**

O dever de prestar contas é uma obrigação constitucional atribuída a todos os responsáveis por dinheiro, bens e valores públicos. Nesse contexto, a Constituição Federal em seu art. 70, parágrafo único, dispõe o seguinte:

> *Art.70. Prestará contas qualquer pessoa física ou jurídica, pública ou privada, que utilize, arrecade, guarde, gerencie ou administre dinheiros, bens e valores públicos ou pelos quais a União responda, ou que, e nome desta, assuma obrigações de natureza pecuniária.*

O prazo para que os responsáveis pelo adiantamento prestem contas da aplicação dos recursos é de até 30 (trinta) dias contados do último dia útil do prazo para a aplicação<sup>21</sup>.

**.** 

<sup>&</sup>lt;sup>20</sup> Art. 114, parágrafos 1° e 2°, da Lei Estadual nº 287/79

<sup>21</sup> Art. 15, caput, do Decreto Estadual n.º 3.147/80

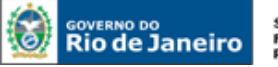

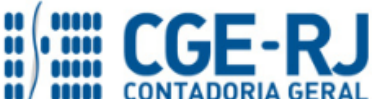

**60 dias para utilização do adiantamento**

**30 dias para entrega da prestação de contas**

A autoridade requisitante deverá entregar o processo de comprovação do adiantamento à Coordenadoria Setorial de Contabilidade ou órgão de contabilidade equivalente dentro do prazo de até 5 dias úteis, a contar do seu recebimento<sup>22</sup>.

A Coordenadoria Setorial de Contabilidade ou órgão de contabilidade equivalente disporá de **25 (vinte e cinco) dias** para exame do processo, e parecer conclusivo, não se computando nesse prazo o período necessário ao cumprimento de exigência, o qual não poderá exceder de **20 (vinte) dias<sup>23</sup>** .

O Ordenador da Despesa terá o prazo de **(05) cinco dias**, a contar do seu recebimento para aprovar ou impugnar a comprovação<sup>24</sup>.

A comprovação do adiantamento, se aceita, será certificada pela Coordenadoria Setorial de Contabilidade ou órgão de contabilidade equivalente<sup>25</sup>.

Caso a prestação de contas seja impugnada, o ordenador de despesas encaminhará o processo à Coordenadoria Setorial de Contabilidade ou órgão de contabilidade equivalente para registro contábil definitivo da responsabilidade do servidor e tomada de contas.

O processo impugnado será examinado pela Auditoria Geral do Estado - AGE que, se não aceitar a impugnação, poderá expedir certificado de regularidade da despesa ou, se não aceitar como regular a despesa, fixará prazo para a adoção de providências corretivas. Findo o prazo fixado para a correção do processo, a Auditoria Geral do Estado emitirá o certificado de regularidade ou irregularidade da despesa, conforme for o caso<sup>26</sup>.

Os processos que tenham sido impugnados serão encaminhados com o certificado emitido pela AGE ao Tribunal de Contas do Estado, no prazo de **120 (cento e vinte) dias**, através da Secretaria que tenha efetuado a despesa ou a que esteja vinculada a autarquia<sup>27</sup>.

# **4. ASPECTOS GERAIS DAS ROTINAS CONTÁBEIS DO ADIANTAMENTO**

<sup>1</sup>  $22$  Art. 19 do Decreto Estadual n.º 3.147/80

<sup>23</sup> Art. 20 do Decreto Estadual n.º 3.147/80

 $^{24}$ § único do art. 20, do Decreto Estadual n.º 3.147/80

<sup>25</sup> Art. 22, do Decreto Estadual n.º 3.147/80

<sup>&</sup>lt;sup>26</sup> Art. 23, do Decreto Estadual n.º 3.147/80 e art. 29 do Decreto Estadual nº 43.463/12

 $^{27}$  Art. 24 do Decreto Estadual n.º 3.147/80 e art. 26 do Decreto n.º 43.463/12

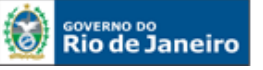

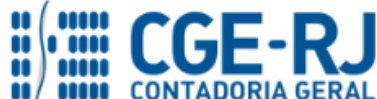

#### **CONTADORIA GERAL DO ESTADO DO RIO DE JANEIRO – CGE/RJ SUNOT / COPRON** – **Coordenadoria de Produção de Normas e Estudos Contábeis MANUAL DE ADIANTAMENTO**

O adiantamento, como já tratado neste manual, deve ser concedido mediante execução de despesa orçamentária, ou seja, para conceder o recurso ao agente suprido é necessário percorrer os três estágios da despesa orçamentária: empenho, liquidação e pagamento. Apesar disso, não representa uma despesa pelo enfoque patrimonial, pois, no momento da concessão, não ocorre redução no patrimônio líquido.

Na liquidação desta despesa orçamentária, ao mesmo tempo em que ocorre o registro de um passivo, há também a incorporação de um ativo, que representa o direito a receber representativo do objeto do gasto a ser efetuado pelo agente suprido, ou a devolução do numerário adiantado. A obrigação é baixada do passivo junto com o registro da saída dos recursos de caixa/bancos no momento do pagamento.

Desta maneira, após a comprovação do gasto com o adiantamento e da respectiva aprovação da prestação de contas, haverá o reconhecimento das despesas que foram efetuadas com os recursos do adiantamento, pelo valor efetivamente utilizado, sob o aspecto patrimonial e a baixa do respectivo ativo que representa o direito a receber. O reconhecimento dessas despesas será contabilizado em uma conta de variação patrimonial diminutiva, exceto no caso de aquisição de bens, ocasião na qual haverá a permutação de elementos do Ativo.

Caso não seja entregue a prestação de contas da aplicação dos recursos do adiantamento, ou for entregue fora do prazo previsto, o servidor será inscrito a conta de **Diversos Responsáveis**. Ressalte-se que em relação ao servidor responsável inscrito em Diversos Responsáveis, após a entrega e aprovação da prestação de contas ou ressarcimento do valor correspondente, a baixa da responsabilidade deverá ser efetuada no SIAFE-RIO.

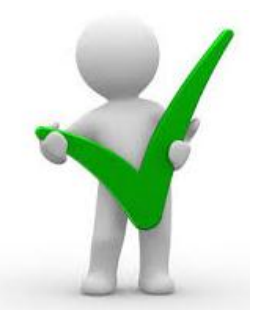

*As orientações referentes aos procedimentos contábeis relacionados a diversos responsáveis podem ser obtidas na Nota Técnica nº 018/2016.*

No caso de despesas efetuadas com recursos do adiantamento para aquisição de material de consumo, deve-se proceder também ao registro no SIAFE-RIO da entrada e saída do material no almoxarifado quando da prestação de contas pelo suprido.

Os valores de adiantamento não utilizados e que são devolvidos no mesmo exercício da concessão serão contabilizados como anulação da despesa. Esses valores anulam total ou parcialmente o

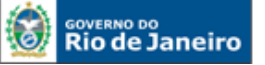

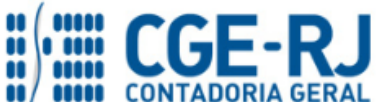

direito de adiantamento registrado no Ativo, em contrapartida à entrada do valor devolvido em Banco.

Já os valores devolvidos em exercício seguinte ao da concessão serão contabilizados como receita do exercício em que se der a devolução.

# **5. CONTABILIZAÇÃO DO ADIANTAMENTO**

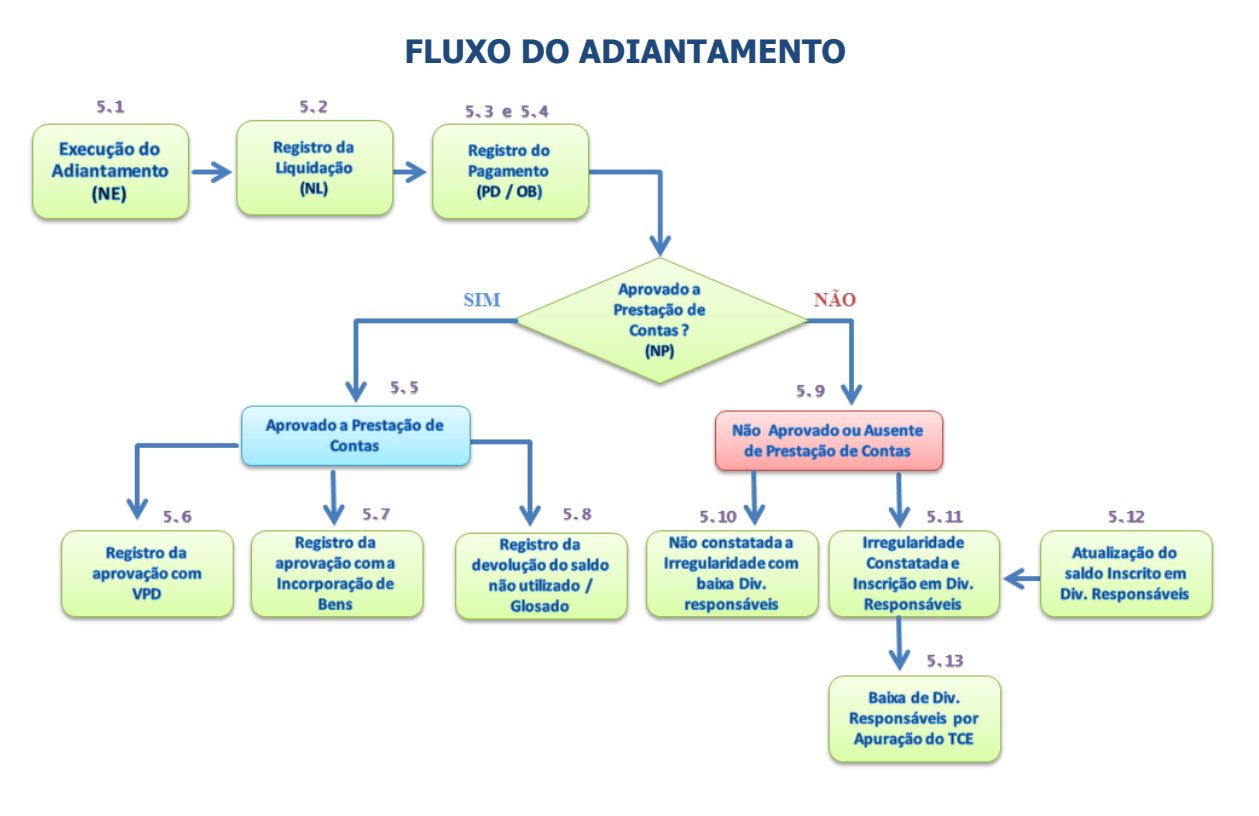

# **CONTAS CONTÁBEIS ESPECÍFICAS**

Apresentamos as contas contábeis das naturezas de informação patrimonial e controle constantes do Plano de Contas Aplicado ao Setor Público do SIAFE-RIO, específicas para contabilização de que trata este Manual de Adiantamento, as quais poderão ser consultadas no SIAFE-RIO através do seguinte caminho:

**Execução > Contabilidade > Plano de Contas**

1.1.3.1.1.02.01 - SUPRIMENTOS DE FUNDOS 1.1.3.4.1.01.08 - CRÉDITOS POR DANOS AO PATRIMÔNIO/POR ADIANTAMENTOS CONCEDIDOS 1.1.3.8.1.02.06 - VALORES EM TRANSITO REALIZAVEIS/(-) GRE A CLASSIFICAR 1.1.3.8.1.02.26 - VALORES EM TRANSITO REALIZAVEIS/(-) GRE A CLASSIFICAR – DEVOLUÇÃO DE RECURSOS NO EXERCÍCIO

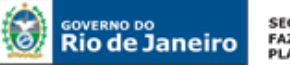

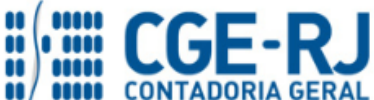

1.2.3.1.1.01.xx - IMOBILIZADO/BENS MOVEIS 2.1.8.9.1.03.01 - SUPRIMENTOS DE FUNDOS A PAGAR 3.3.1.1.2.98.01 - SUPRIMENTO DE FUNDOS 4.9.9.9.1.99.21 - OUTRAS RECEITAS/DIVERSOS RESPONSÁVEIS 7.9.8.1.1.01.08 - DIVERSOS RESPONSAVEIS - EM APURACAO/POR ADIANTAMENTOS CONCEDIDOS 7.9.7.2.1.03.05 - OUTRAS RESPONSABILIDADES COM TERCEIROS/ADIANTAMENTOS CONCEDIDOS 8.9.8.1.1.01.01 - CONTRAPARTIDA DE DIVERSOS RESPONSÁVEIS - EM APURAÇÃO

A seguir, encontram-se discriminados os registros contábeis referentes a adiantamento conforme o Plano de Contas Aplicado ao Setor Público (PCASP):

# **5.1. Empenhamento da Despesa do Adiantamento**

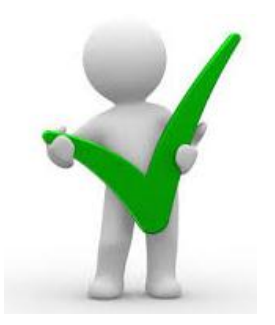

*Toda emissão de Nota de Empenho – NE será precedida de uma Nota de Autorização de Despesa – NAD, assinada pelo Ordenador de Despesa, em atenção à norma legal do artigo 85 da Lei Estadual 287/1979, podendo ser em formulário próprio ou em modelo de NAD emitido pelo Sistema Integrado de gestão de Aquisições – SIGA.*

**Execução > Execução Orçamentária > Nota de Empenho**

Para inserir uma Nota de Empenho no SIAFE-RIO, o usuário deverá proceder ao preenchimento das telas conforme demonstrado a seguir:

**A** - Selecione no menu a opção Nota de Empenho.

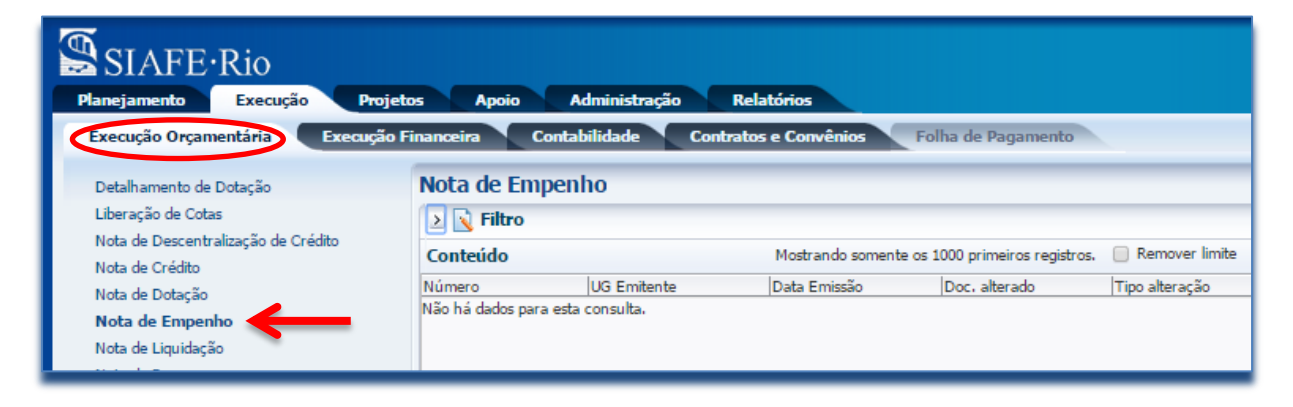

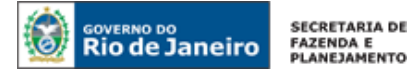

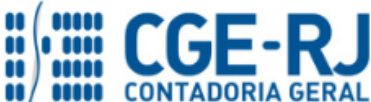

**B -** Clique no botão Inserir.

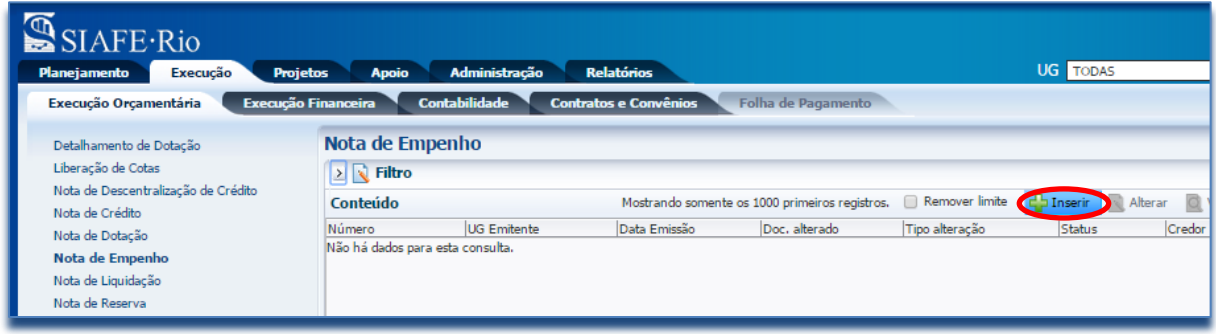

## **C – Preenchimento da janela Identificação**

Os campos: **Data de Emissão**, **Unidade Gestora, Tipo de Credor, Código** e **Nome** devem ser preenchidos conforme o processo administrativo e documentos que respaldem a sua emissão, conforme orientação abaixo:

- **Data de Emissão:** Informe a data da Nota de Empenho NE digitando no formato indicado ou selecione a data de emissão utilizando a **função calendário**. Q
- **Unidade Gestora:** Digite o código cadastrado no sistema ou selecione a Unidade Gestora da Administração responsável pela execução da Nota de Empenhou utilizando a **função Lupa**. 26
- **Tipo de Credor:** Campo que caracteriza o tipo de credor utilizado no empenho. Para adiantamento, selecionar a opção PF (Pessoa Física).
- **Código:** Digite o CPF, CNPJ, Credor Genérico ou Unidade Gestora neste campo. Nesta situação, informar o CPF do Agente Suprido.
- **Nome:** Após informar o código do credor este campo será automaticamente preenchido. Pode ser utilizado como mecanismo de busca ao digitar o nome ou parte do mesmo.

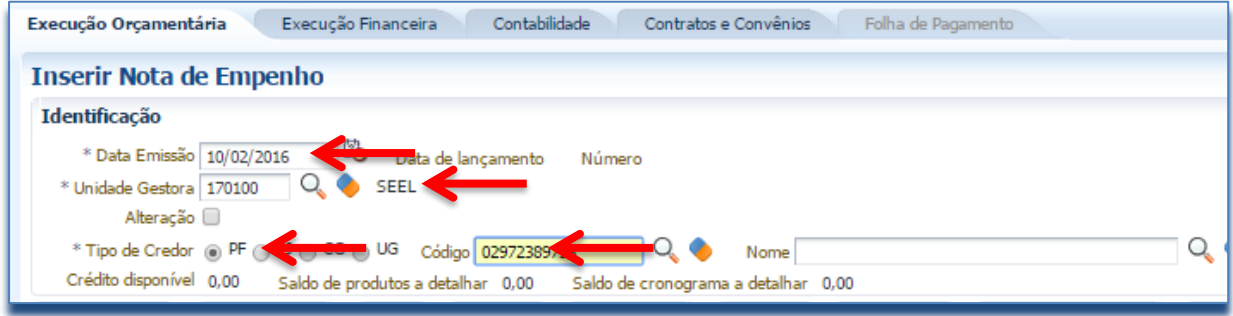

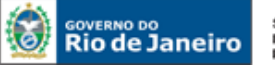

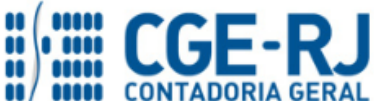

## **D - Preenchimento da Aba Classificação**

Na aba classificação o usuário deverá ter uma atenção especial no preenchimento dos campos sinalizados, conforme orientação abaixo:

- **Tipo de Reconhecimento de Passivo:** Selecionar o Tipo de Reconhecimento de Passivo a ser utilizado na Nota de Empenho. Deverá ser selecionada a opção = Passivo a ser reconhecido, que é quando o empenho se dá para um passivo que ainda será reconhecido, por ocasião da emissão da Nota de Liquidação;
- **Nota de Reserva:** Documento destinado ao registro da reserva de dotação orçamentária compromissada para futuro empenhamento;

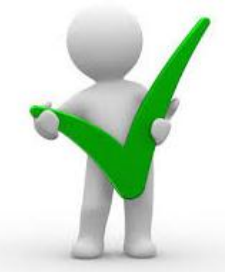

*É importante ressaltar que este item é de utilização facultativa. Ao selecionar a Nota de Reserva o sistema carrega automaticamente as informações cadastradas quando da emissão da Nota de Reserva.*

- **Natureza:** Selecione a codificação numérica representativa da despesa orçamentária, sendo composta de: Categoria Econômica, Grupo de Despesa, Modalidade de Aplicação e Elemento da Despesa. Para adiantamento, informar a natureza correspondente ao objeto do gasto a ser realizado, conforme descrito em processo (3.3.90.30 / 3.3.90.36 / 3.3.90.39 / 3.3.90.47 / 4.4.90.52);
- **Unidade Orçamentária** e **Programa de Trabalho**: Deverá selecionar o Programa de Trabalho que dará suporte ao empenho. É notado que os campos seguintes serão preenchidos automaticamente pelo sistema por estarem atrelados ao PT escolhido;
- **Convênio de Receita**, **Convênio de Despesa** e **Contrato**, normalmente, nos casos de adiantamento, não há convênio ou contrato a ser associado.

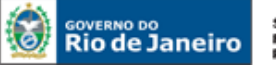

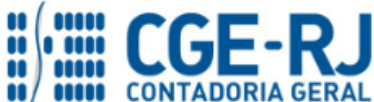

**CONTADORIA GERAL DO ESTADO DO RIO DE JANEIRO – CGE/RJ SUNOT / COPRON** – **Coordenadoria de Produção de Normas e Estudos Contábeis MANUAL DE ADIANTAMENTO**

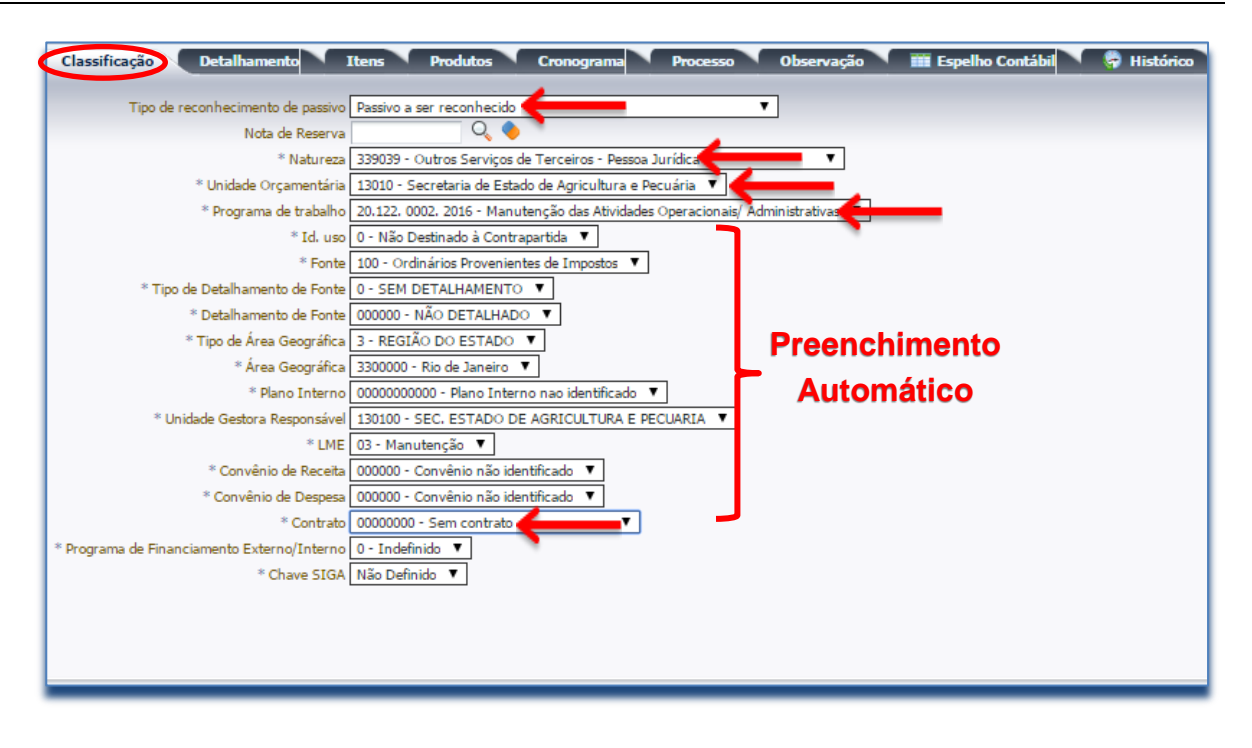

# **E – Preenchimento da Aba Detalhamento**

Na aba Detalhamento o usuário deverá preencher os campos sinalizados, conforme orientação abaixo:

- **Modalidade de Empenho:** Selecionar a modalidade de empenho **Ordinário**.
- **Modalidade de Licitação:** Para adiantamento, informar o item **Não Aplicável** e selecionar a legislação que suporta a modalidade. Neste caso, a previsão legal é o Capítulo IV da Lei Estadual nº 287/1979.
- **Embasamento Legal:** Preencher o embasamento conforme demonstrado, informando inclusive o Decreto Estadual que regulamenta os aspectos relacionados ao adiantamento no Estado do Rio de Janeiro (Decreto Estadual nº 3.147/1980).
- **Local de Entrega:** Escrever endereço onde será entregue o produto ou onde o serviço será prestado;
- **Data de Entrega**: Informar a data da entrega do produto ou da prestação de serviço;
- **Origem do Material:** Selecionar a opção representativa do local de origem do material ou serviço.
- **UF:** Representa a Unidade da Federação (Estado) de origem do material ou serviço.
- **Município:** Representa o município de origem do material ou serviço.

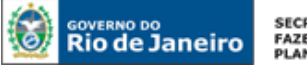

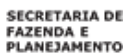

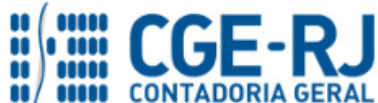

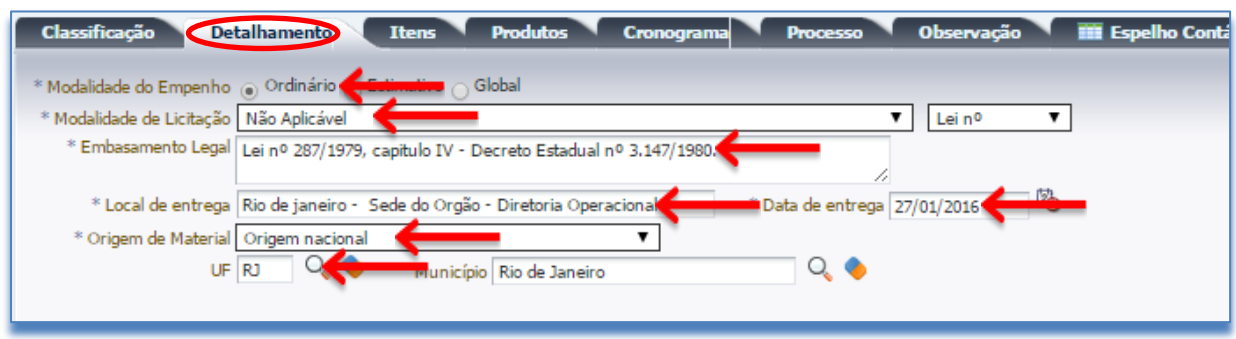

## **F - Preenchimento da Aba Itens**

Na aba Itens o usuário deverá preencher na janela aberta os campos: **Tipo Patrimonial, Subitem da Despesa** e o **Valor**. Para isso será necessário clicar no botão **Inserir**.

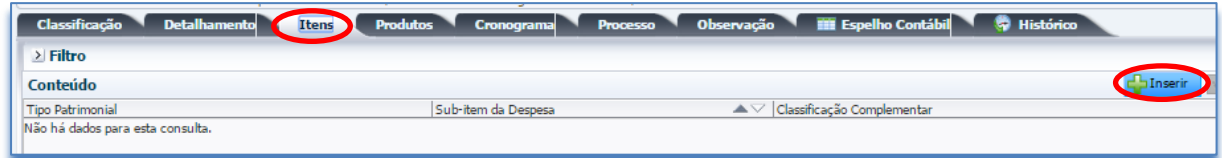

**I. Tipo Patrimonial**: Selecione o tipo "**60 – Suprimento de Fundos**";

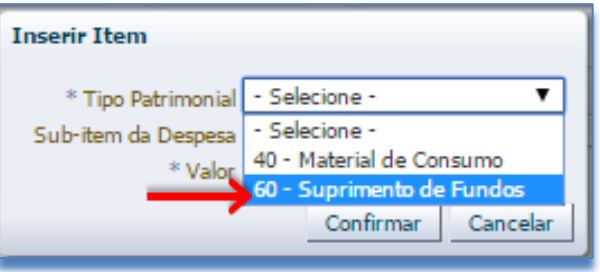

**II. Subitem da Despesa:** Escolha a despesa para qual se deseja realizar o empenho. No nosso exemplo foi selecionado "**Despesas Miúdas de Pronto pagamento**";

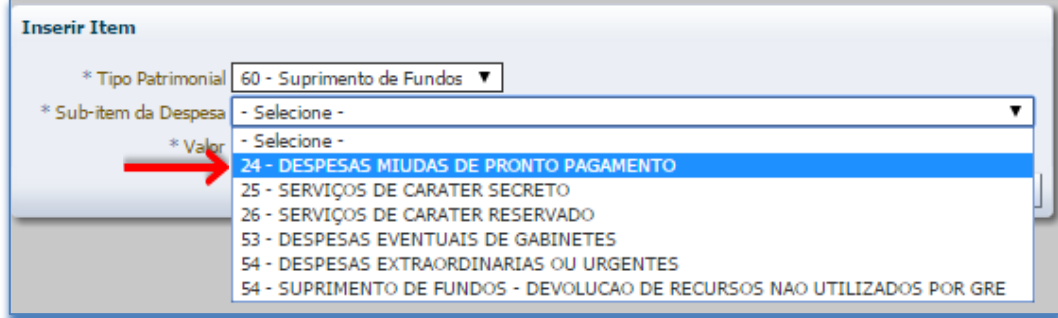

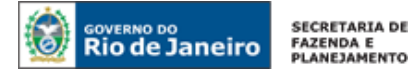

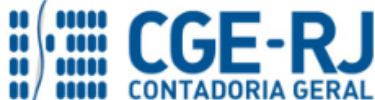

**III. Valor:** Digite o numerário representativo do empenho. Após a conclusão, confirme no botão **Confirmar.**

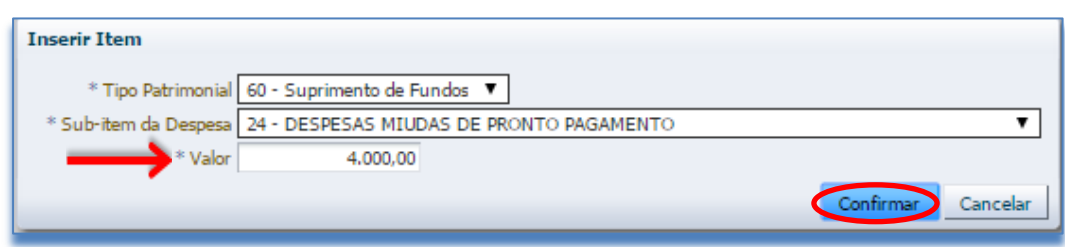

# **G - Preenchimento da Aba Produtos**

Na aba produtos o usuário deverá preencher na janela aberta os campos: **Produto, Descrição, Unidade de Fornecimento, Quantidade e o Preço Unitário**. Para isso será necessário clicar no botão **Inserir**.

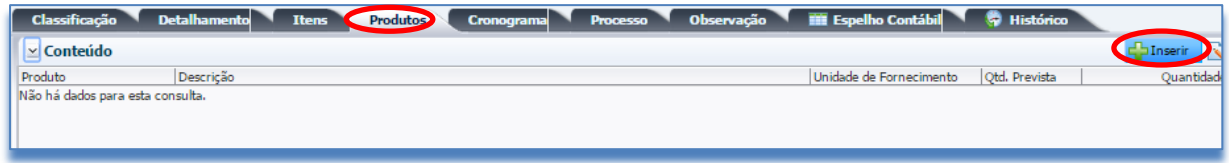

Após o preenchimento dos referidos campos, utilizar o botão **Confirmar.**

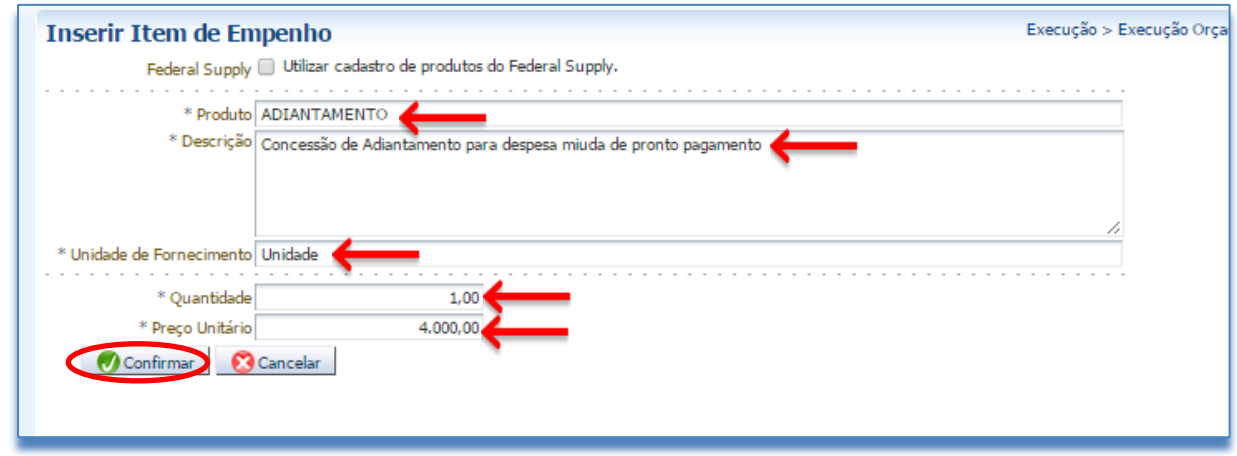

## **H - Preenchimento da Aba Cronograma**

Digite o valor do empenho diretamente no mês desejado ou selecione o mês inicial do fluxo de pagamento que o sistema irá dividir o valor total entre o mês escolhido e os meses subsequentes, devendo, para este caso, inserir o valor total no campo "Dividir o valor de".

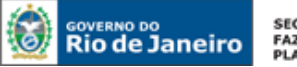

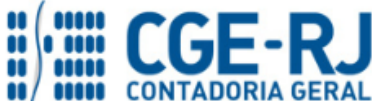

#### **CONTADORIA GERAL DO ESTADO DO RIO DE JANEIRO – CGE/RJ SUNOT / COPRON** – **Coordenadoria de Produção de Normas e Estudos Contábeis MANUAL DE ADIANTAMENTO**

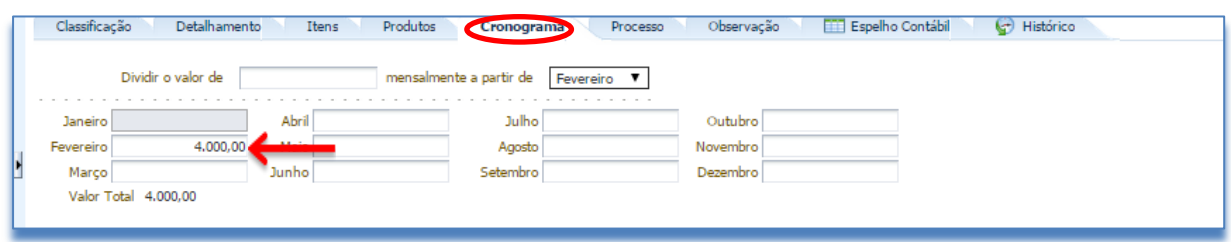

## **I - Preenchimento da Aba Processo**

Neste campo será feita a vinculação do empenho ao Processo Administrativo que o motivou.

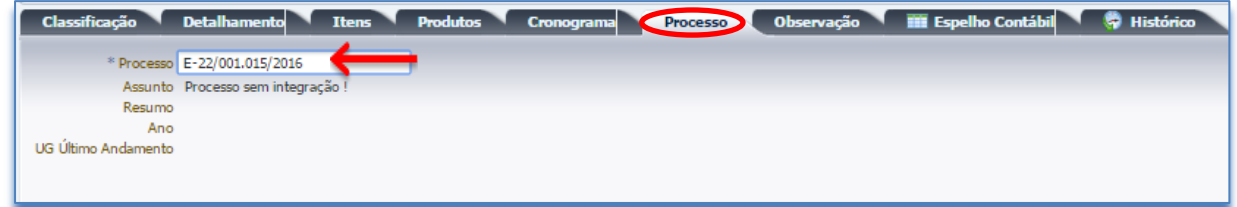

# **J - Preenchimento da Aba Observação**

Neste campo digite a informação detalhada referente ao objeto do empenho.

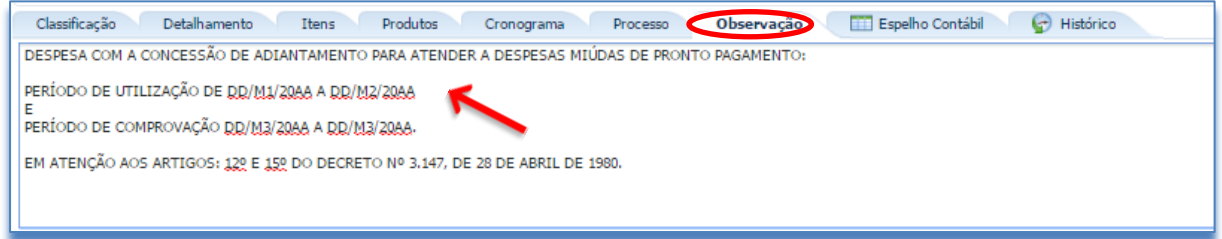

# **L - Finalização da Nota de Empenho: Contabilizar**

Após conclusão da Nota de Empenho, o usuário poderá **Salvar Rascunho** clicando no botão **ou salvar Rascunho** ou ainda proceder à devida contabilização pressionando o botão **Contabilizar e** contabilizar e em seguida confirmando no botão Sim.

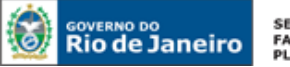

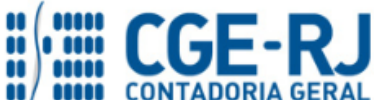

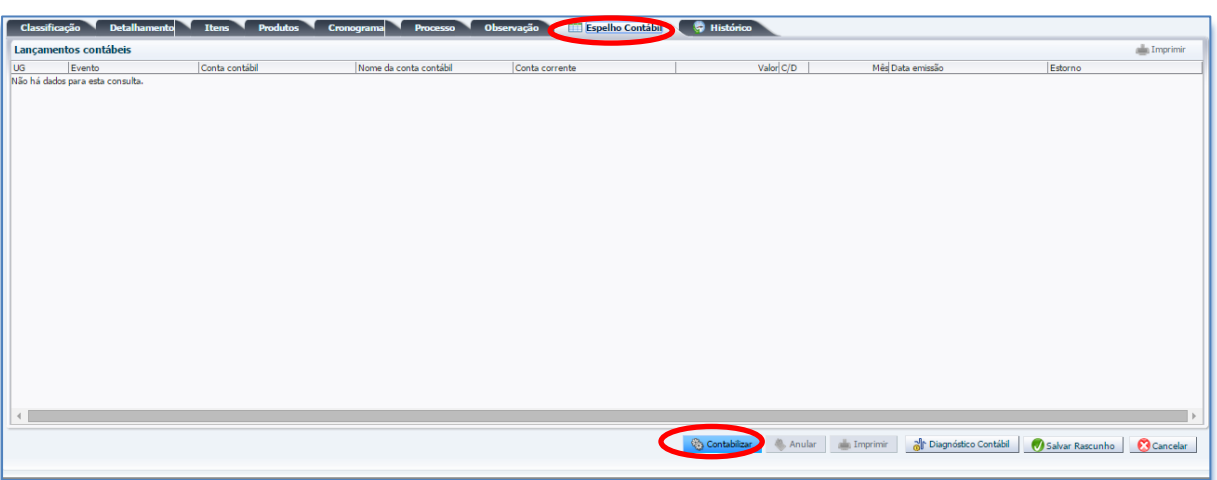

# **M - Visualização da Aba Espelho Contábil**

Na aba Espelho Contábil será possível verificar o roteiro de contabilização envolvido no empenho. A visualização estará disponível após o término da contabilização.

Para imprimir a Nota de Empenho o usuário deverá clicar no botão Imprimir **e Imprimir** ou seguir os mesmos procedimentos demonstrados no "Manual do Empenho da Despesa no SIAFE-RIO".

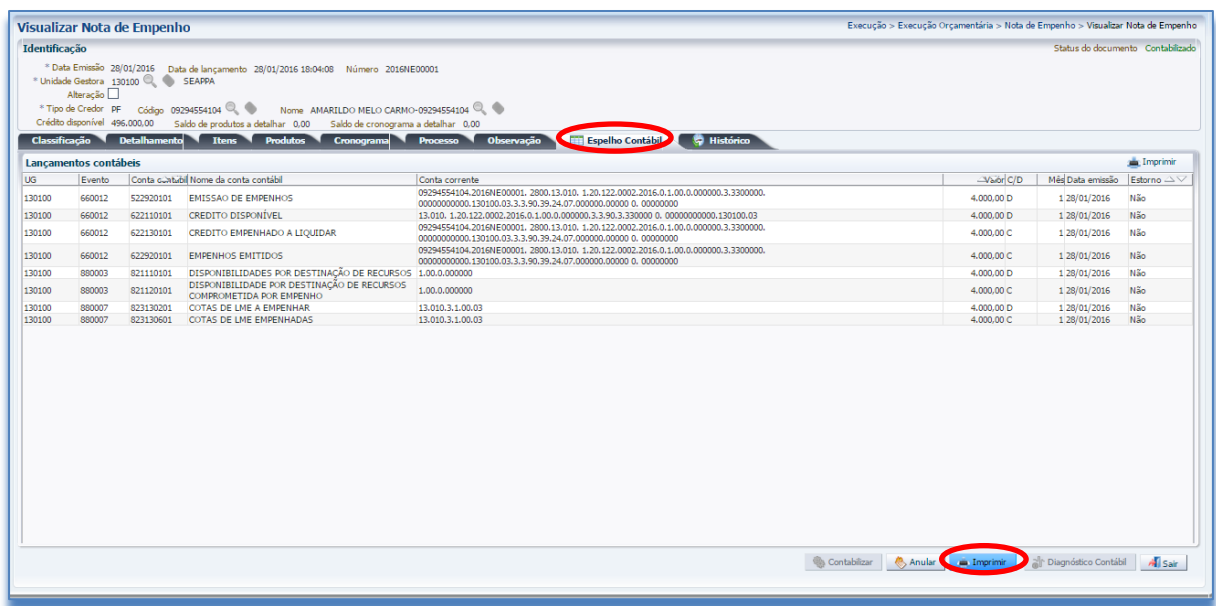

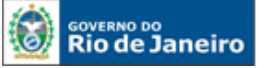

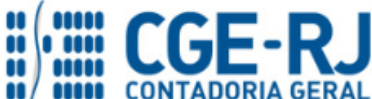

# **Roteiro de Contabilização**

**Débito: 5.2.2.9.2.01.01 - Emissão de Empenhos Crédito: 6.2.2.9.2.01.01 - Empenhos Emitidos**

**Débito: 6.2.2.1.1.01.01 - Crédito Disponível Crédito: 6.2.2.1.3.01.01 - Crédito Empenhado a Liquidar**

**Débito: 8.2.1.1.1.01.01 - Disponibilidade por Destinação de Recursos Crédito: 8.2.1.1.2.01.01 - Disponibilidade por Dest. de Rec. Comprometida por Empenho**

**Débito: 8.2.3.1.3.02.01 - Cotas de LME a Empenhar Crédito: 8.2.3.1.3.06.01 - Cotas de LME Empenhadas**

## **5.2. Liquidação da Despesa do Adiantamento**

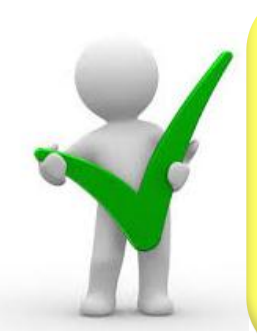

*De acordo com o art. 3º da Instrução Normativa CGE n° 001, de 26 de fevereiro de 2010, os processos referentes a despesas em fase de liquidação contábil deverão ser encaminhados à Coordenação Setorial de Contabilidade para que sejam analisados e verificados se a liquidação está em condições de atestação e certificação, para cumprimento do disposto no parágrafo único do artigo 92 da Lei nº 287/1979, com posterior registro contábil da liquidação da despesa.*

**Execução > Execução Orçamentária > Nota de Liquidação**

**A** - Para inserir uma **Nota de Liquidação** no SIAFE-RIO, o usuário deverá clicar no botão **Inserir.**

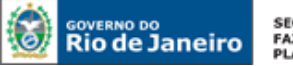

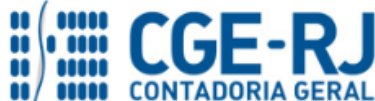

#### **CONTADORIA GERAL DO ESTADO DO RIO DE JANEIRO – CGE/RJ SUNOT / COPRON** – **Coordenadoria de Produção de Normas e Estudos Contábeis MANUAL DE ADIANTAMENTO**

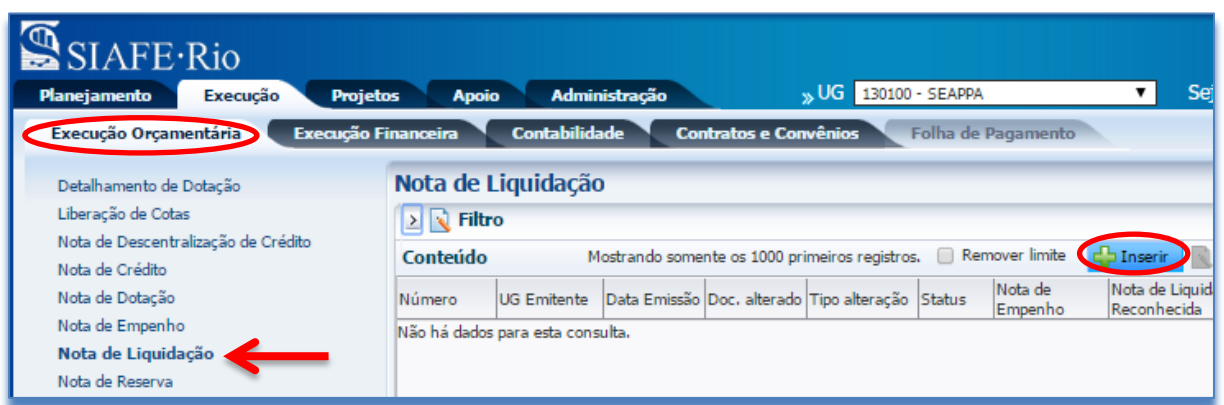

# **B - Preenchimento da Identificação da Liquidação**

**Execução > Execução Orçamentária > Nota de Liquidação > Inserir Nota de Liquidação**

Na identificação da Liquidação deverão ser preenchidos os campos **Data de Emissão** e **Unidade Gestora**. O usuário poderá digitar no formato indicado ou selecionar utilizando com auxilio de uma das **funções de calendário ou Lupa,** dependendo do caso.

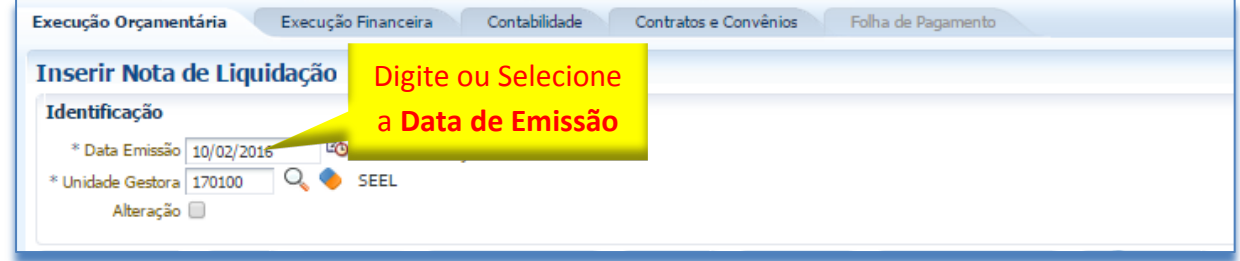

## **C - Preenchimento da Aba Detalhamento**

Detalhamento Itens Retenções Documentos Fiscais Processo Observação E Espelho Contábil ( Histórico

Na aba Detalhamento deverá existir uma atenção especial ao preenchimento dos seguintes campos:

- **• Tipo de reconhecimento de passivo = "**Reconhecer o passivo e liquidar**"**, opção utilizada nos casos que o fato gerador da obrigação puder ser reconhecido concomitantemente à liquidação formal da despesa;
- **• Nota de Empenho =** Digite ou selecione usando a **função Lupa.**

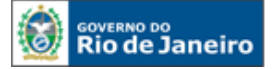

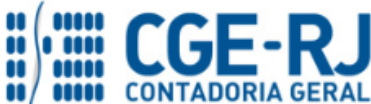

#### **CONTADORIA GERAL DO ESTADO DO RIO DE JANEIRO – CGE/RJ SUNOT / COPRON** – **Coordenadoria de Produção de Normas e Estudos Contábeis MANUAL DE ADIANTAMENTO**

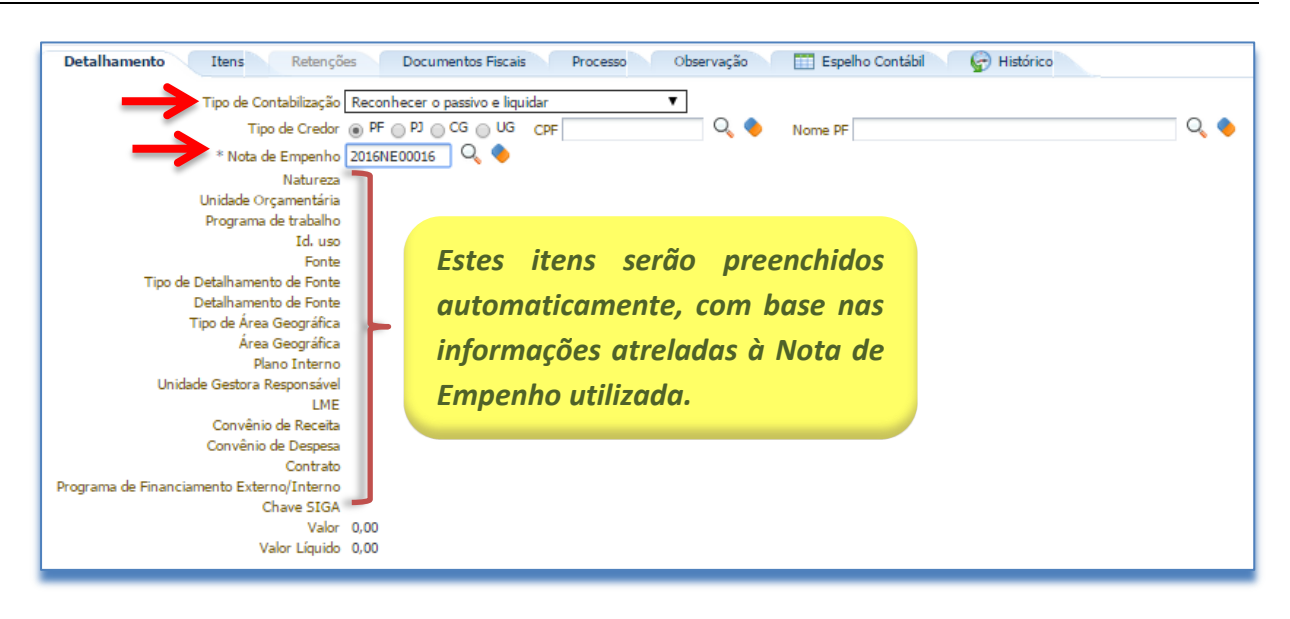

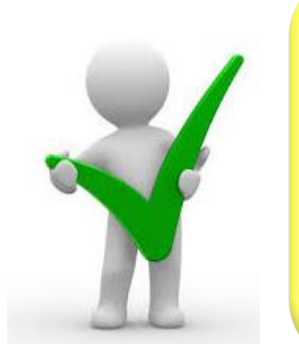

*O credor a ser utilizado na liquidação deverá estar previamente cadastrado no sistema SIAFE-RIO. Ao selecionar o credor, serão apresentadas no campo "Nota de Empenho" apenas as NE's que possuem saldo a liquidar. Preenchendo a informação da NE, todos os demais campos da aba "Detalhamento" serão automaticamente preenchidos.*

# **D - Preenchimento da Aba Itens**

Ao selecionar a aba Itens, o sistema automaticamente demonstrará uma linha parcialmente preenchida, contendo as informações do **Tipo Patrimonial**, **Subitem da Despesa** (que guarda correlação com os subitens constantes do Classificador da Despesa da SEPLAG/RJ), **Operação Patrimonial** e o **Saldo Disponível**. O usuário deverá clicar em **e algunha de seguir** e seguir os passos abaixo descritos:

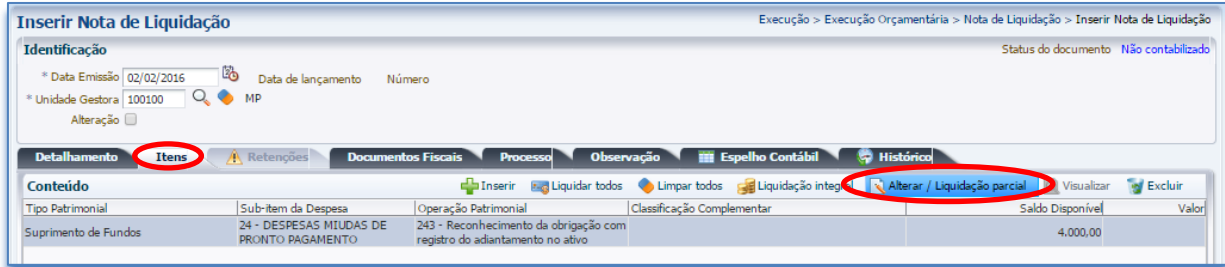

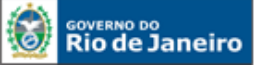

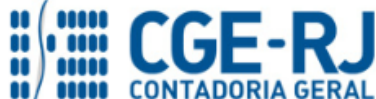

#### **CONTADORIA GERAL DO ESTADO DO RIO DE JANEIRO – CGE/RJ SUNOT / COPRON** – **Coordenadoria de Produção de Normas e Estudos Contábeis MANUAL DE ADIANTAMENTO**

Na janela aberta o usuário deverá preencher os campos sinalizados, conforme orientação abaixo:

- **Tipo Patrimonial**: Selecione o tipo = "Suprimento de Fundos";
- **Subitem da Despesa**: Para fins de exemplo, selecione o subitem = "Despesas Miúdas de Pronto Pagamento";
- **Operação Patrimonial**: Selecione a Operação Patrimonial = "Reconhecimento da obrigação com registro do adiantamento no ativo";
- **Valor**: Digite o valor do adiantamento ao servidor, conforme processo administrativo.

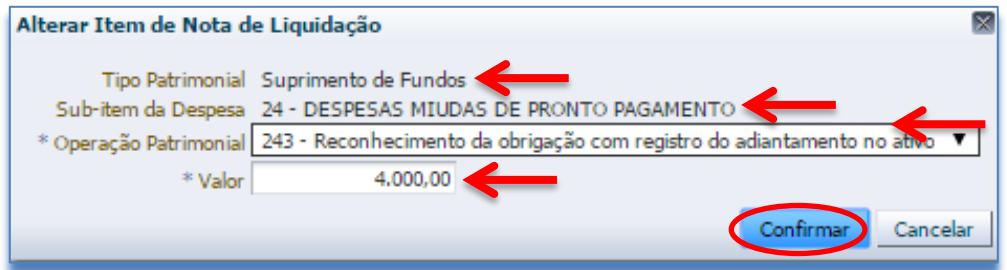

## **E - Preenchimento da Aba Retenções**

Caso devam ser realizadas retenções conforme atos legais em vigor, o usuário deverá efetuálas na aba Retenções, do documento NL. No campo Tipo de Retenção deverá ser escolhida a retenção que se deseja efetuar (INSS, IRRF, ISS, etc.).

Não haverá retenção na NL que está sendo confeccionada por se tratar de concessão de adiantamento. Dessa maneira, a citada aba fica desabilitada para preenchimento.

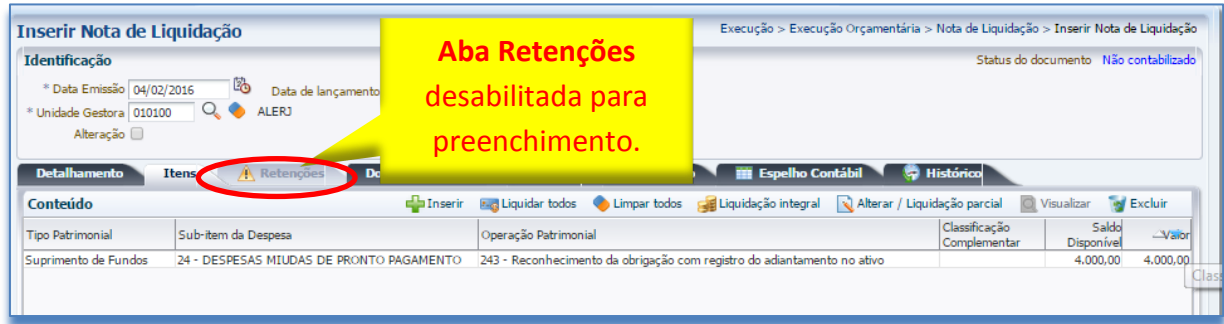

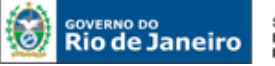

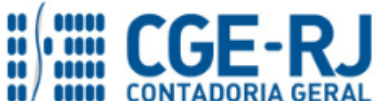

## **F - Preenchimento da Aba Documentos Fiscais**

Nesse campo deverá ser selecionado o tipo de documento suporte utilizado na comprovação da despesa realizada, que poderá ser um dos seguintes: Nota Fiscal, Duplicata/Fatura, Recibo, DARM-RIO, GRU, GFIP ou Outros. Para o caso específico de adiantamento deverá ser selecionada a opção "**Outros**".

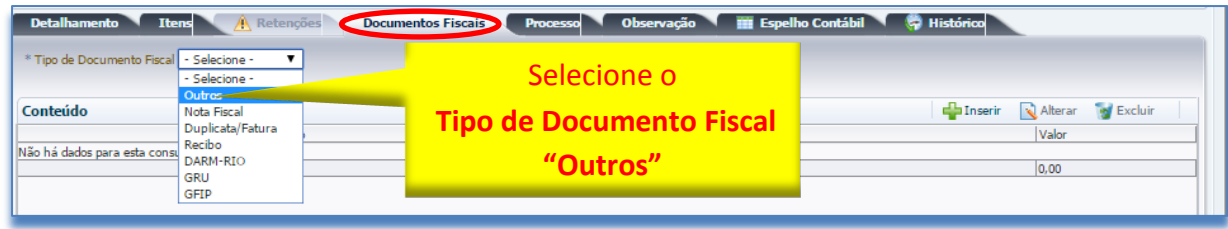

Nos casos de adiantamento, o **Conteúdo** não será necessário preencher, haja vista que o documento de suporte que respalda a concessão é o próprio processo administrativo.

## **G - Preenchimento da Aba Processo**

Informe nesse campo os dados referente ao número do Processo Administrativo que embasou a liquidação.

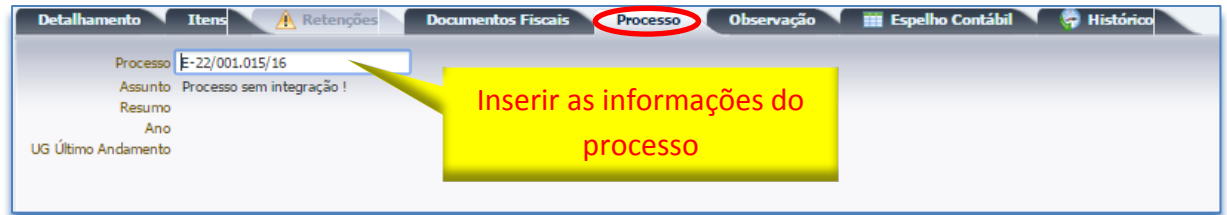

## **H - Preenchimento da Aba Observação**

Nos campos **Observação Padrão** e **Observação Complementar** deverá ser informado o histórico da liquidação, podendo ser utilizada a Observação Padrão ou digitando manualmente todo o texto necessário (Observação Complementar). O usuário deverá selecionar a observação padrão "Concessão de Adiantamento" e informar, no campo Observação Complementar as datas limite para aplicação e comprovação dos gastos.

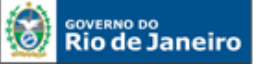

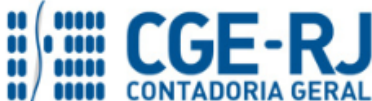

#### **CONTADORIA GERAL DO ESTADO DO RIO DE JANEIRO – CGE/RJ SUNOT / COPRON** – **Coordenadoria de Produção de Normas e Estudos Contábeis MANUAL DE ADIANTAMENTO**

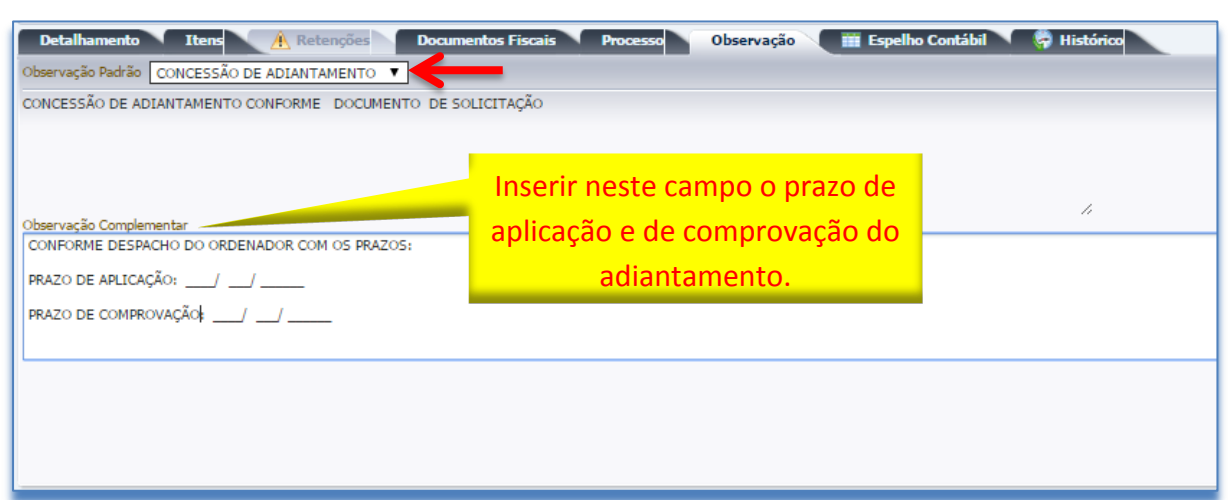

# **I - Finalização da Nota de Liquidação: Contabilizar**

Após conclusão da Nota de Liquidação, o usuário poderá **Salvar Rascunho** clicando no botão **ou algeba e a contabilização** pressionando o botão **Contabilizar e** contabilizar e em seguida confirmando no botão Sim.

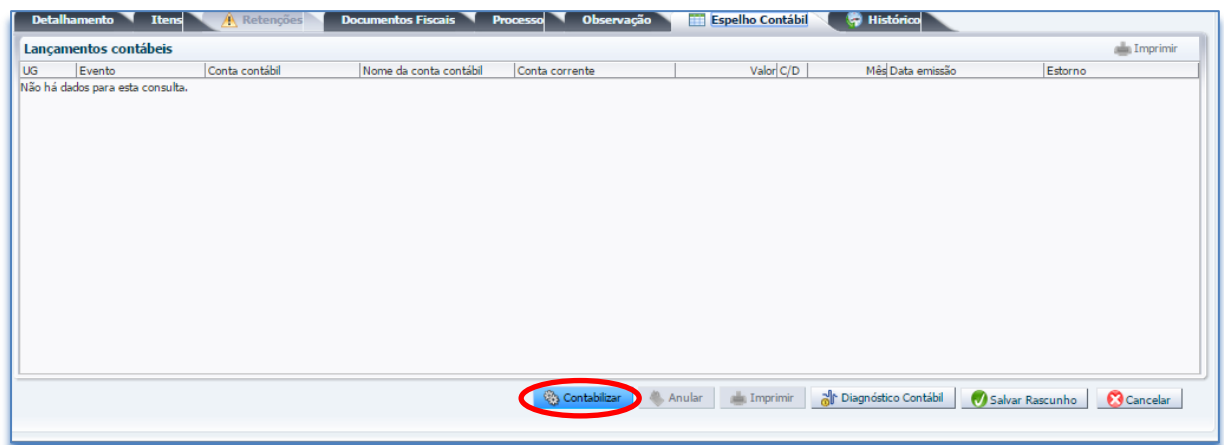

# **J – Visualização da Aba Espelho Contábil**

Na aba Espelho Contábil será possível verificar o roteiro de contabilização envolvido na liquidação. Sua visualização estará disponível após o término da contabilização.

Para imprimir a Nota de Empenho o usuário deverá clicar no botão **Imprimir e Imprimir** ou seguir os mesmos procedimentos demonstrados no "Manual de Liquidação no SIAFE-RIO".
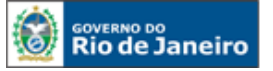

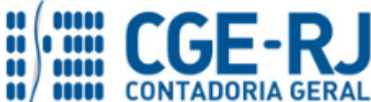

#### **CONTADORIA GERAL DO ESTADO DO RIO DE JANEIRO – CGE/RJ SUNOT / COPRON** – **Coordenadoria de Produção de Normas e Estudos Contábeis MANUAL DE ADIANTAMENTO**

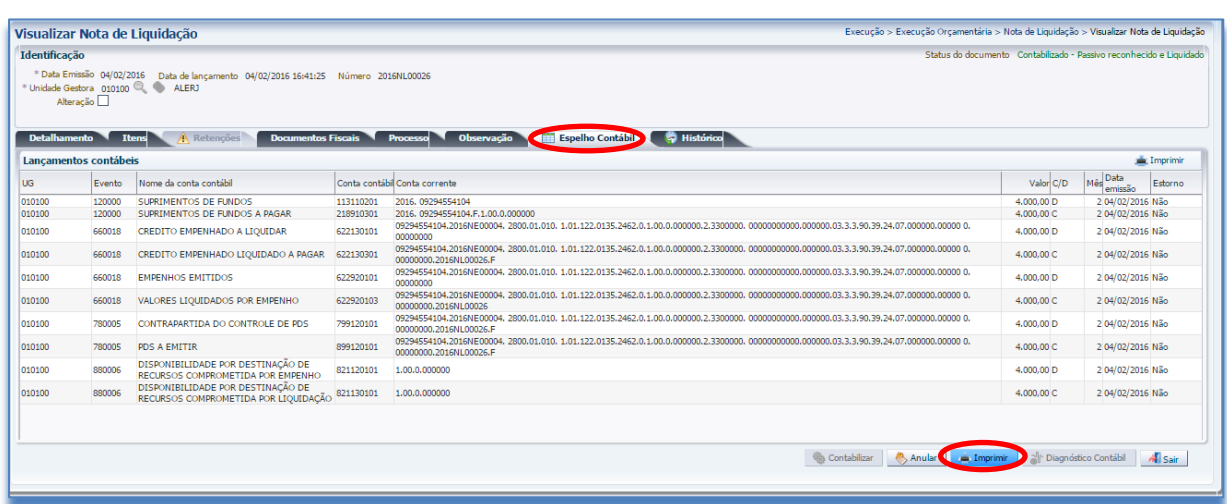

# **Roteiro de Contabilização**

**Débito: 1.1.3.1.1.02.01 - Suprimento de Fundos Crédito: 2.1.8.9.1.03.01 - Suprimento de Fundos a Pagar Débito: 6.2.2.1.3.01.01 – Crédito Empenhado a Liquidar Crédito: 6.2.2.1.3.03.01 - Crédito Empenhado Liquidado a Pagar Débito: 6.2.2.9.2.01.01 - Empenhos Emitidos Crédito: 6.2.2.9.2.01.03 – Valores Liquidados por Empenho Débito: 7.9.9.1.2.01.01 – Contrapartida do controle de PDS Crédito: 8.9.9.1.2.01.01 - PDS a Emitir Débito: 8.2.1.1.2.01.01 - Disponibilidade por Dest. Rec. Comprometida por Empenho Crédito: 8.2.1.1.3.01.01 - Disponibilidade por Dest. Rec. Comprometida por Liquidação**

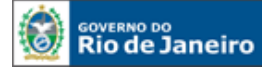

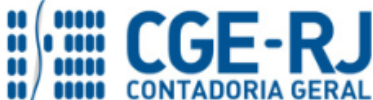

**CONTADORIA GERAL DO ESTADO DO RIO DE JANEIRO – CGE/RJ SUNOT / COPRON** – **Coordenadoria de Produção de Normas e Estudos Contábeis MANUAL DE ADIANTAMENTO**

### **5.3. Pagamento do Adiantamento**

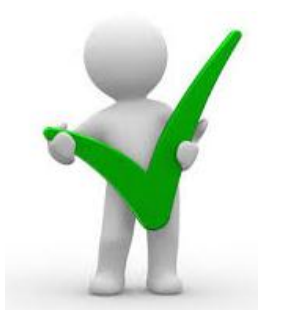

*Alertamos que somente após a certificação da regularidade da liquidação, o processo de pagamento ficará em condições de prosseguimento para fins de emissão da Programação de Desembolso - PD e consequente pagamento da despesa, que deverão ser autorizados formalmente pelo ordenador de despesa ou autoridade delegada.*

A emissão da Programação de Desembolso - PD dependerá do tipo de execução financeira relacionada ao pagamento a ser processado diretamente no SIAFE-RIO. Neste caso, por se tratar de despesa para pagamento de adiantamento, o usuário deverá utilizar a PD Orçamentaria, haja vista ser este documento apropriado para os pagamentos de despesas que visam à execução orçamentária. Em caso de dúvidas o usuário poderá seguir as mesmas instruções detalhadas no Manual de Pagamento da Despesa para SIAFE-RIO, com algumas particularidades que esclareceremos.

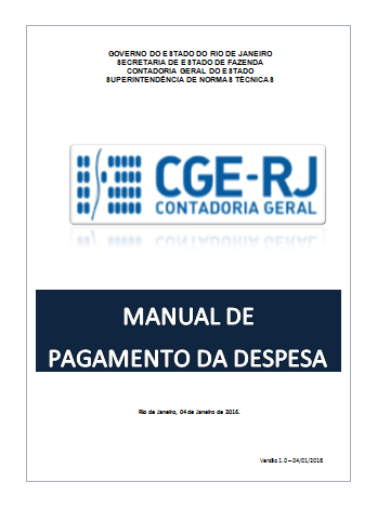

Em resumo, o usuário deverá proceder aos seguintes passos para cada Nota de Liquidação:

- Criação da PD Orçamentária
- Execução de PD
- Impressão da PD, RE e da OB

**Execução > Execução Financeira > PD Orçamentária**

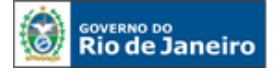

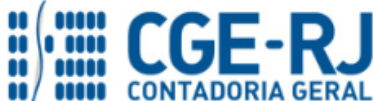

#### **CONTADORIA GERAL DO ESTADO DO RIO DE JANEIRO – CGE/RJ SUNOT / COPRON** – **Coordenadoria de Produção de Normas e Estudos Contábeis MANUAL DE ADIANTAMENTO**

**A –** Para confecção uma **Programação de Desembolso Orçamentária** no SIAFE-RIO, o usuário deverá seguir os seguintes passos: Selecionar no menu a opção **PD Orçamentaria** e clicar no botão **Inserir**. h Inserir

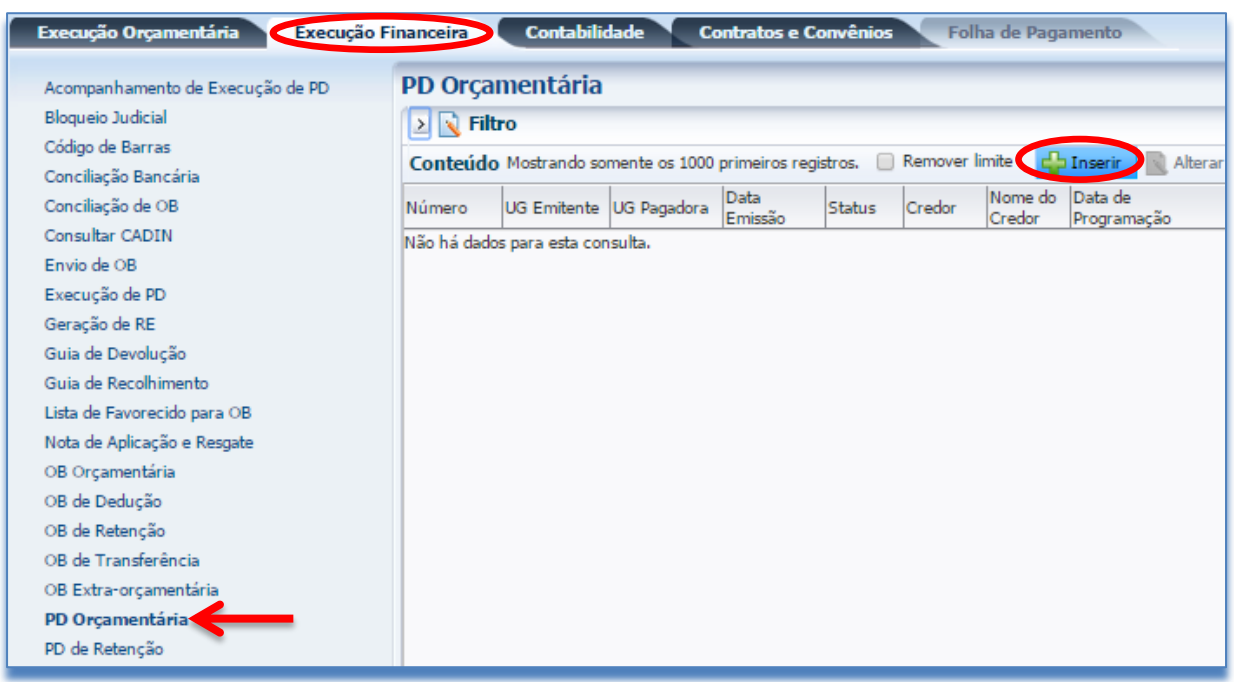

# **B - Preenchimento da Identificação**

**Execução > Execução Financeira > PD Orçamentária > Inserir PD Orçamentária**

Na **identificação** da Programação de Desembolso Orçamentário - **PD Orçamentária**, alguns campos serão preenchidos automaticamente pelo sistema. Caso necessário, poderão ser alterados os campos: **Data de Emissão**, **Data de Programação**, **Data de Vencimento** e **Unidade Liquidante**. Para tanto, o usuário poderá digitar no formato indicado ou selecionar utilizando com auxilio da **função Lupa**. Q

# **Definições:**

- **Data de Programação:** é aquela na qual a obrigação deverá ser paga;
- **Data de Vencimento:** é aquela definida contratualmente no processo de pagamento da obrigação ou o prazo legal de pagamento não superior a trinta dias, contado a partir da data final do período de adimplemento de cada parcela, definido no art. 40, Lei n.º 8.666/93;

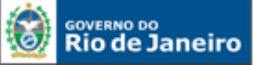

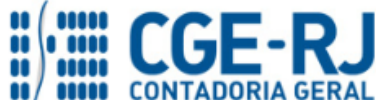

**CONTADORIA GERAL DO ESTADO DO RIO DE JANEIRO – CGE/RJ SUNOT / COPRON** – **Coordenadoria de Produção de Normas e Estudos Contábeis MANUAL DE ADIANTAMENTO**

- **Tipo de PD**: selecione a opção "**Orçamentária**" já que se trata de pagamento de despesa com adiantamento, que deverá ser precedida de execução orçamentária do exercício em curso;
- **OB de Regularização:** Deverá ser marcado somente nos casos de regularização contábil sem o envio da PD/OB ao banco. Exemplo: registro do pagamento por ofício.

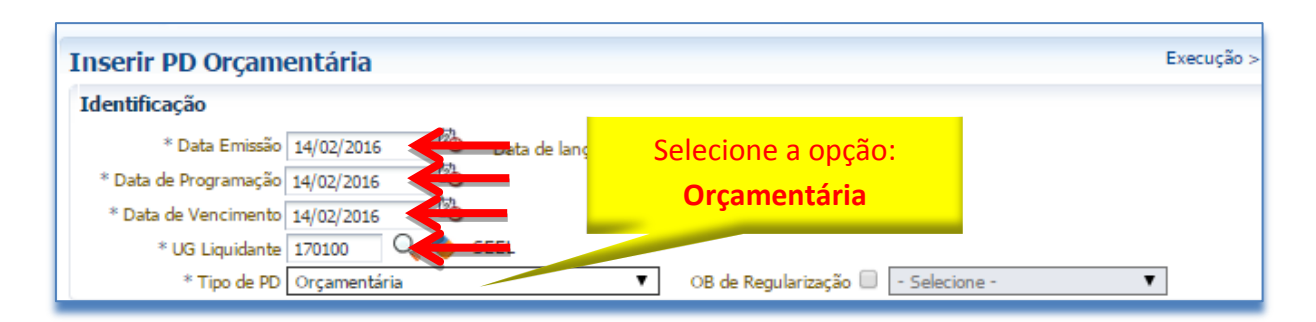

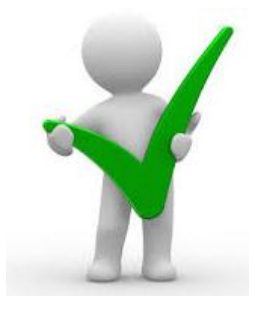

*O campo "OB de Regularização" só deverá ser selecionado quando o arquivo da PD (que após executado, irá gerar uma OB) não será enviado à instituição bancária, para processamento. Trata-se de mera regularização contábil, nos casos em que os pagamentos forem efetuados por ofício ou modalidades similares.*

# **C - Preenchimento da Aba de Detalhamento**

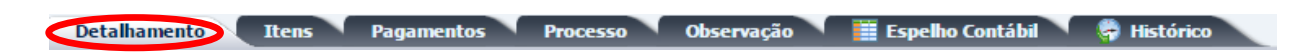

 **Tipo de Credor:** Neste campo Selecione o tipo **PF**, visando a facilitar a localização da Nota de Liquidação com o uso da função LUPA. Não será necessário preencher o número do CPF, pois as informações já serão automaticamente carregadas após informar o número da NL no campo "Nota de Liquidação".

 **Nota de Liquidação:** Informar o número da Nota de Liquidação (NL) para a qual deverá ser gerada a PD. Ao clicar na função **Lupa**, serão apresentadas as NL's, que possuem saldo disponível para pagamento.

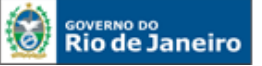

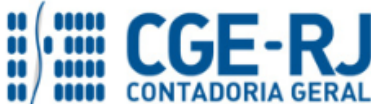

#### **CONTADORIA GERAL DO ESTADO DO RIO DE JANEIRO – CGE/RJ SUNOT / COPRON** – **Coordenadoria de Produção de Normas e Estudos Contábeis MANUAL DE ADIANTAMENTO**

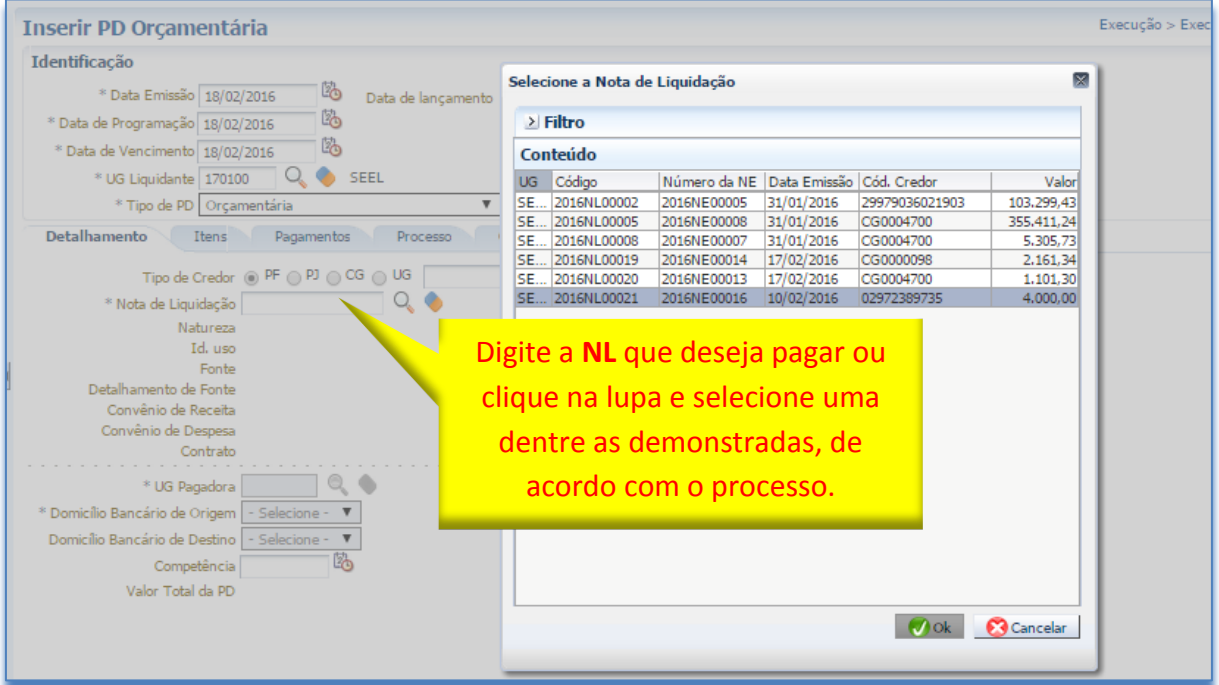

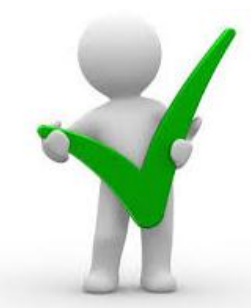

*Ao informar a NL no campo "Nota de Liquidação", os demais campos da aba "Detalhamento" serão automaticamente preenchidos pelo sistema, restando ao usuário informar apenas a "UG Pagadora", o "Domicílio Bancário de Origem" e o "Domicílio Bancário de Destino".*

- **D – Preencher os dados bancários:**
- **UG Pagadora:** Nesse campo deverá ser informada a UG responsável pelo pagamento da despesa. Se a UG pagadora for a própria UG utilizando a conta única, verifique antes a existência de saldo na Conta Contábil **1.1.1.1.2.20.01 - LIMITE DE SAQUE COM VINCULAÇÃO DE PAGAMENTO**;
- **Domicílio Bancário de Origem:** Nesse campo deverão ser informados os dados bancários da UG responsável pelo pagamento (conta bancária através da qual a obrigação será adimplida);
- **Domicílio Bancário de Destino:** Selecionar os dados bancários do favorecido do pagamento (credor da PD). Os dados bancários do credor deverão estar cadastrados no Siafe-Rio com status "Ativo", para que possa ser efetuado o pagamento. Para consultar o status bancário de um credor PJ, basta acessar o caminho "Apoio > Execução > Pessoa Jurídica";

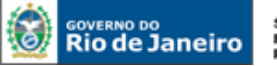

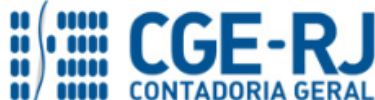

**CONTADORIA GERAL DO ESTADO DO RIO DE JANEIRO – CGE/RJ SUNOT / COPRON** – **Coordenadoria de Produção de Normas e Estudos Contábeis MANUAL DE ADIANTAMENTO**

 **Competência:** Informe a data de competência da obrigação digitando no formato indicado (MM/AAAA) ou selecione utilizando o ícone do calendário.

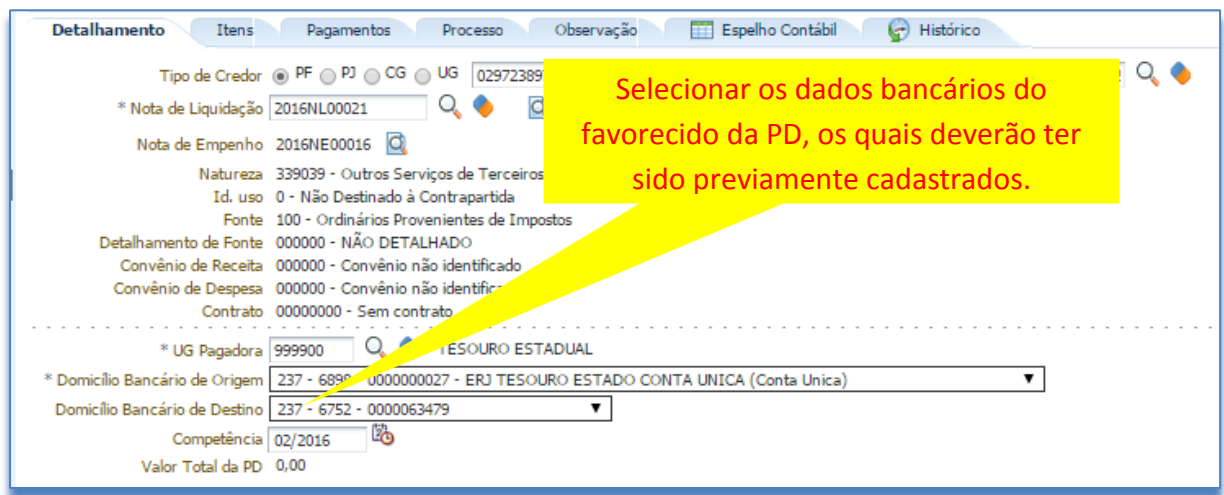

### **E - Preenchimento da Aba itens**

Detalhamento Itens Pagamentos Processo Observação E Espelho Contábil **Histórico** 

Ao clicar na aba "Itens", o sistema automaticamente demonstrará uma linha com as informações do tipo patrimonial e do subitem da despesa. O usuário deverá inicialmente clicar no botão  $\sqrt{R_{\text{other}}}$  e seguir os passos abaixo:

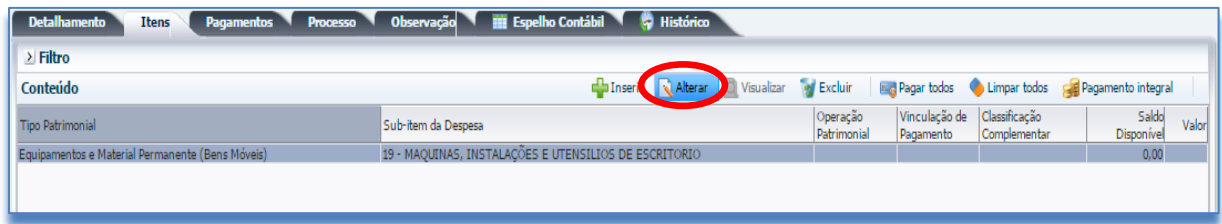

- **Operação Patrimonial**: Na janela aberta, o usuário deverá selecionar uma das opções que o sistema irá apresentar automaticamente: "Pagamento da despesa empenhada e liquidada no Exercício Atual" ou "Pagamento da despesa empenhada e liquidada no Exercício Atual Consumindo Limite de Saque";
- **Vinculação de Pagamento:** será preenchido automaticamente pelo SIAFE-RIO;
- **Valor**: O usuário deverá digitar o valor do pagamento conforme processo administrativo. Ao final clique em: **M** Confirmar

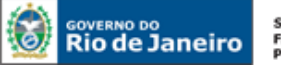

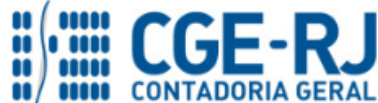

#### **CONTADORIA GERAL DO ESTADO DO RIO DE JANEIRO – CGE/RJ SUNOT / COPRON** – **Coordenadoria de Produção de Normas e Estudos Contábeis MANUAL DE ADIANTAMENTO**

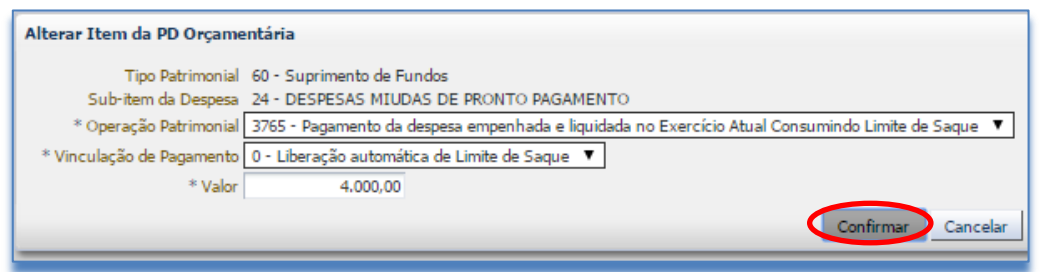

# **F - Preenchimento da Aba Pagamento**

O usuário não deverá preencher nenhum campo nesta aba.

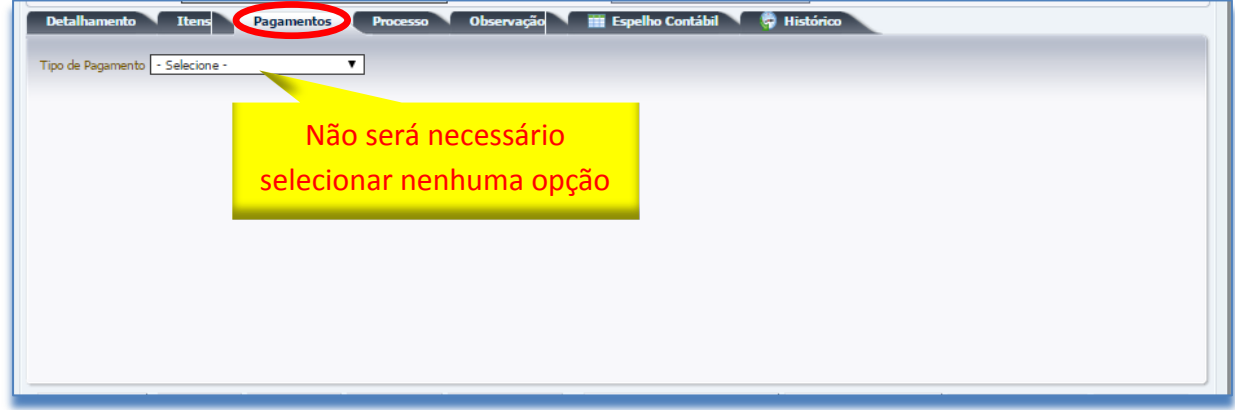

# **G - Preenchimento da Aba Processo**

Informe nesse campo os dados referente ao Processo Administrativo que respaldou a emissão da Programação de Desembolso.

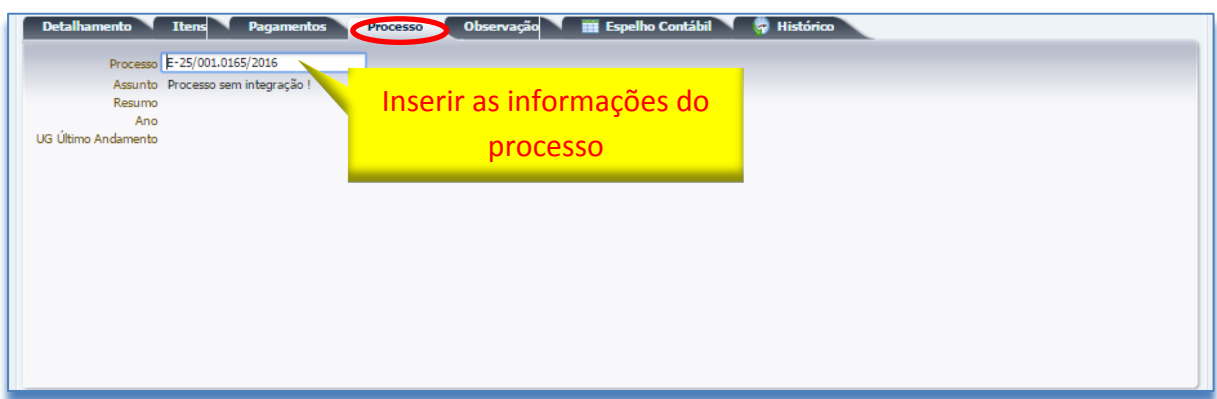

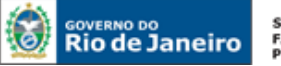

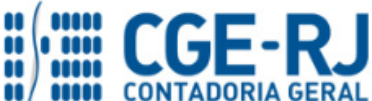

### **H - Preenchimento da Aba Observação**

**Observação Padrão** e **Observação Complementar**: Nesse campo deverá ser informado o histórico da programação de desembolso. O sistema poderá repetir o Histórico da Nota de Liquidação para os casos escolhidos como históricos tipos padrão na NL.

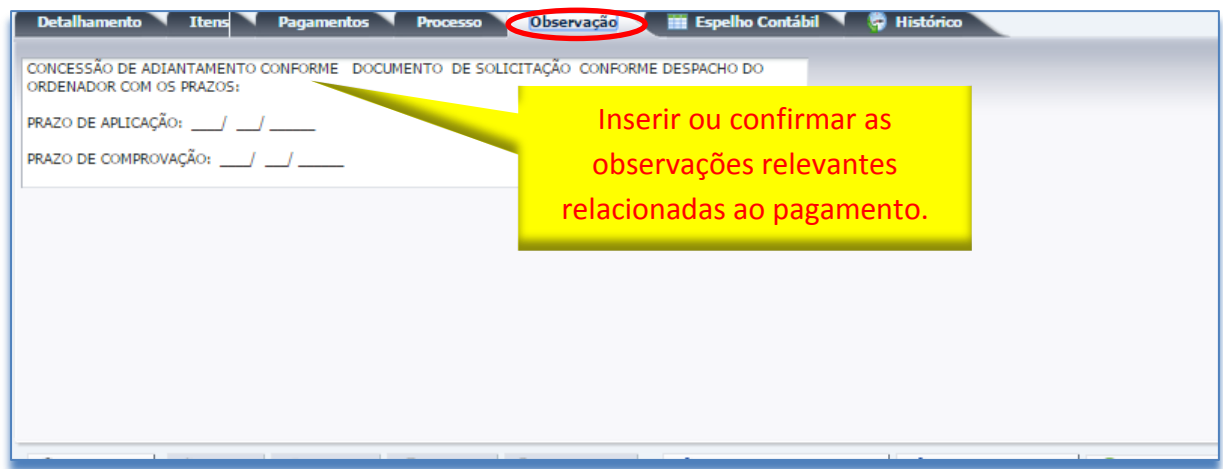

# **I - Finalização da Programação de Desembolso: Contabilizar**

Após conclusão da Programação de Desembolso, o usuário poderá **Salvar Rascunho** clicando no botão **ou Salvar Rascunho** ou ainda proceder à devida contabilização pressionando o botão **Contabilizar** e em seguida confirmando no botão **Sim.** 

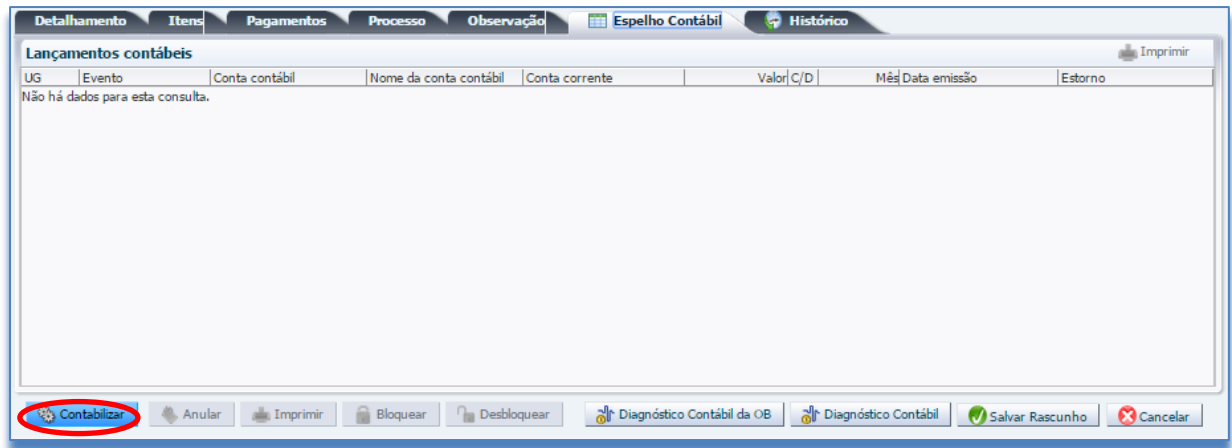

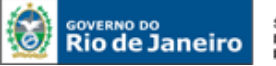

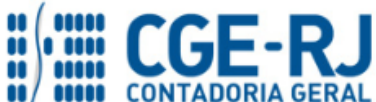

# **J - Visualização da Aba Espelho Contábil**

Na aba **Espelho Contábil** será possível verificar o **roteiro de contabilização** envolvido na programação de desembolso. Sua visualização estará disponível após o término da contabilização.

Para imprimir a Programação de Desembolso - PD o usuário deverá clicar no botão **Imprimir** ou seguir os mesmos procedimentos demonstrados no "Manual de Pagamento da Despesa para SIAFE-RIO".

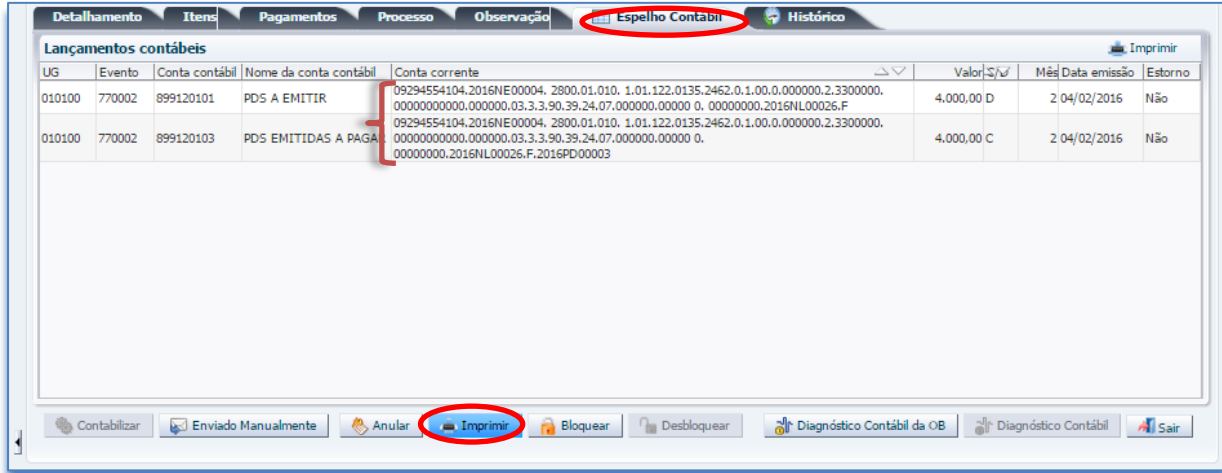

# **Roteiro de Contabilização**

**Débito: 8.9.9.1.2.01.01 - PDS a Emitir Crédito: 8.9.9.1.2.01.03 - PDS Emitidas a Pagar Débito: 8.2.2.1.1.02.01 – Cota Financeira Liberada Crédito: 8.2.2.1.1.03.01 - Cotas Financeiras a Pagar** 

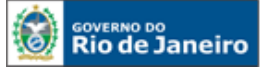

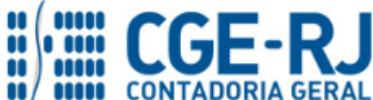

**CONTADORIA GERAL DO ESTADO DO RIO DE JANEIRO – CGE/RJ SUNOT / COPRON** – **Coordenadoria de Produção de Normas e Estudos Contábeis MANUAL DE ADIANTAMENTO**

### **5.3.1 Execução da PD Orçamentária do Adiantamento**

**Execução > Execução Financeira > Execução de PD**

Após realizar a contabilização da PD Orçamentária, o usuário deverá executar a PD, que por sua vez irá gerar a RE de forma automática, conforme instruções demonstradas no Manual de Pagamento do SIAFE-RIO. Nos casos em que a fonte do recurso e a UG pagadora for o **Tesouro**, o próprio Tesouro irá comandar a execução da PD, conforme os passos:

*1º. - Execução de PD*

*2º. – Impressão da Relação Externa - RE e da OB enviada ao Banco.* 

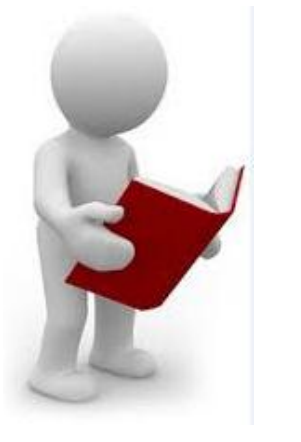

*Em caso de dúvidas no que se refere aos passos na Execução da PD de Orçamentária, a impressão da Relação Externa – RE e da Ordem bancária – OB Enviada ao Banco, o usuário poderá consultar as orientações contidas no Manual de Pagamento do SIAFE-RIO.*

### **5.4. Registro pela Aprovação da Prestação de Contas do Adiantamento**

Com a aprovação da prestação de contas do adiantamento, registraremos através do documento NP – Nota Patrimonial – a VPD correspondente ou incorporação de bem, como demonstraremos nos itens 5.5.1 e 5.5.2 do presente Manual.

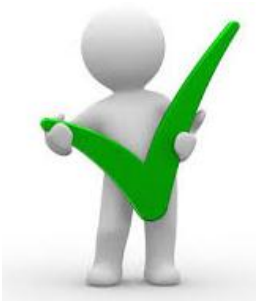

*Os aspectos normativos sobre prestação de contas de adiantamento encontram-se descritos no item 3.8 deste Manual.*

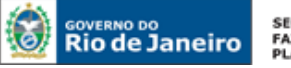

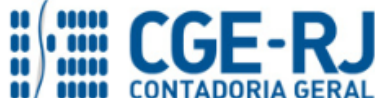

#### **CONTADORIA GERAL DO ESTADO DO RIO DE JANEIRO – CGE/RJ SUNOT / COPRON** – **Coordenadoria de Produção de Normas e Estudos Contábeis MANUAL DE ADIANTAMENTO**

Para inserir uma Nota Patrimonial no SIAFE-RIO, o usuário deverá proceder ao preenchimento das telas conforme demonstrado a seguir:

**A –** Selecione no menu a opção **Nota Patrimonial** e clique no botão **Inserir.**

 $\frac{\partial \mathbf{b}}{\partial \mathbf{c}}$  Insering

**Execução > Contabilidade > Nota Patrimonial**

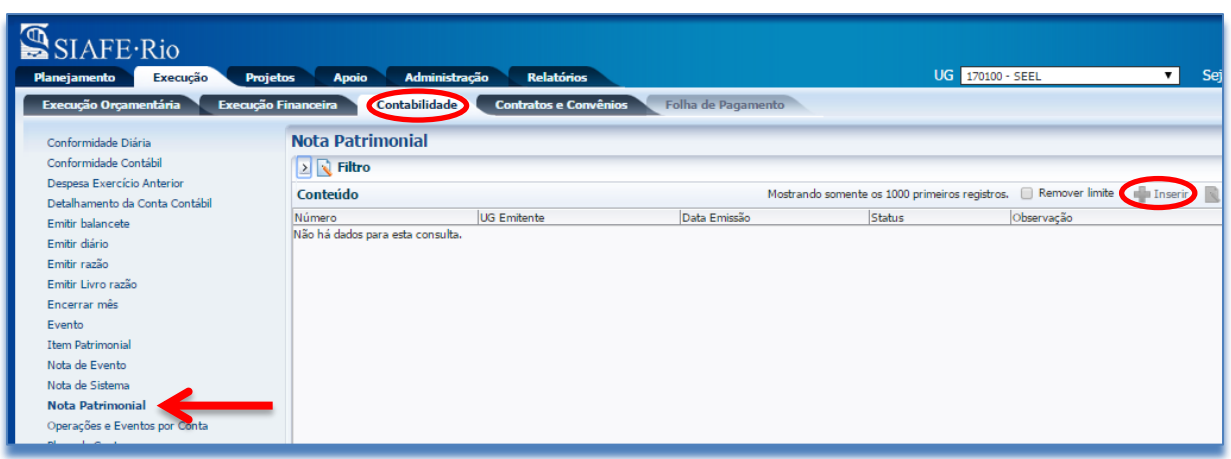

# **B - Preenchimento da janela Identificação**

Na janela identificação, deverão ser preenchidos os campos **Data de Emissão** e **Unidade Gestora**.

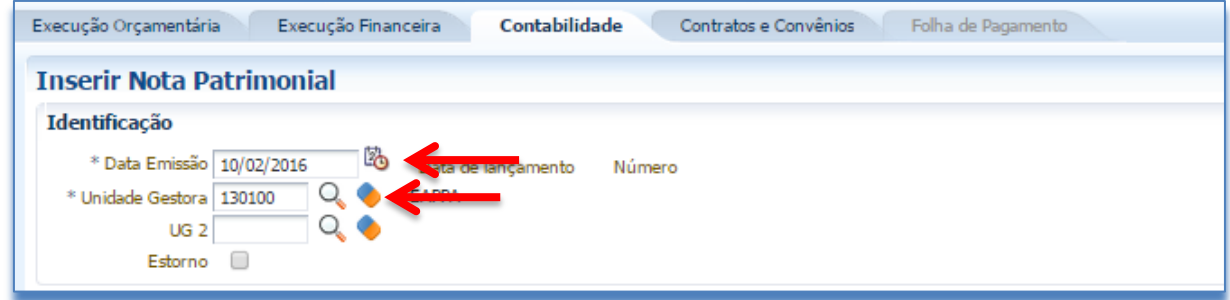

# **C - Preenchimento da aba Itens**

Na aba Itens, o usuário deverá inserir a quantidade de tipos patrimoniais necessários à comprovação do uso dos recursos utilizados, clicando no botão Inserir.  $\frac{\partial \mathbf{b}}{\partial \mathbf{c}}$  Insering

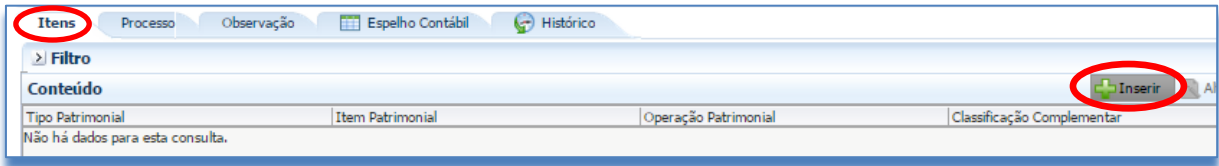

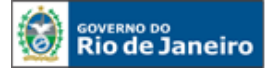

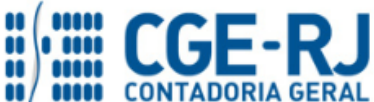

### **5.4.1. Baixa do Suprimento de Fundos com o Reconhecimento de VPD**

Quando os recursos de adiantamento tiverem sido utilizados para a realização de serviços ou para aquisição de bens de consumo imediato, os valores desembolsados deverão ser levados a resultado.

**A - Inserir o primeiro** tipo patrimonial, na janela que será aberta, o usuário preencherá os campos abaixo e, ao final, confirmar clicando no botão.

- **• Tipo Patrimonial** selecionar o tipo patrimonial **= "**Suprimento de Fundos**"**;
- **• Item Patrimonial** selecionar a opção correspondente ao tipo de adiantamento concedido = "Despesas extraordinárias ou urgentes", "Serviços de caráter secreto", "Despesas miúdas de pronto pagamento", "Serviços de caráter reservado" ou "Despesas eventuais de gabinete";
- **• Operação Patrimonial** selecionar a operação = "Baixa do Suprimento de Fundos com Reconhecimento de VPD";
- **• Ano =** selecionar o ano da concessão do adiantamento**.**
- **• Credor** selecionar o CPF do credor responsável pela gestão dos recursos concedidos através de adiantamento;
- **• Valor** digite o valor do adiantamento documentalmente comprovado, conforme processo de prestação de contas aprovado e clique em Confirmar.

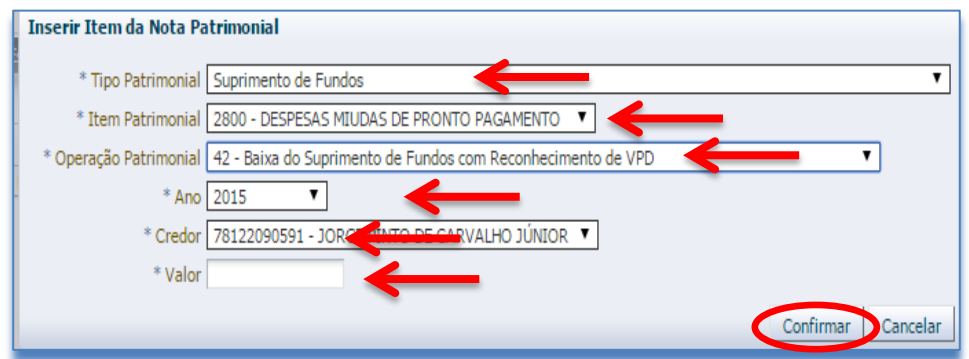

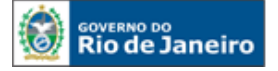

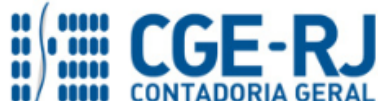

**B - Inserir o segundo** tipo patrimonial, na janela que será aberta, o usuário preencherá os campos abaixo e, ao final, confirmar clicando no botão.

- **• Tipo Patrimonial** selecionar o tipo patrimonial correspondente à despesa efetuada, conforme documentos comprobatórios apresentados. (Ex: Material de Consumo);
- **• Item Patrimonial** selecionar a opção correspondente à despesa efetuada (Ex.: combustíveis e lubrificantes automotivos – uso administrativo);
- **• Operação Patrimonial** selecionar a operação correspondente à realização de despesa por adiantamento, que pode ser;
	- VPD de Material de Consumo **COM Trânsito do Almoxarifado** (combinar Operações) ou
	- VPD de Material de Consumo **SEM Trânsito do Almoxarifado** (combinar Operações).
- **• Valor** digite o valor do adiantamento documentalmente comprovado, conforme processo de prestação de contas aprovado e clique em Confirmar.

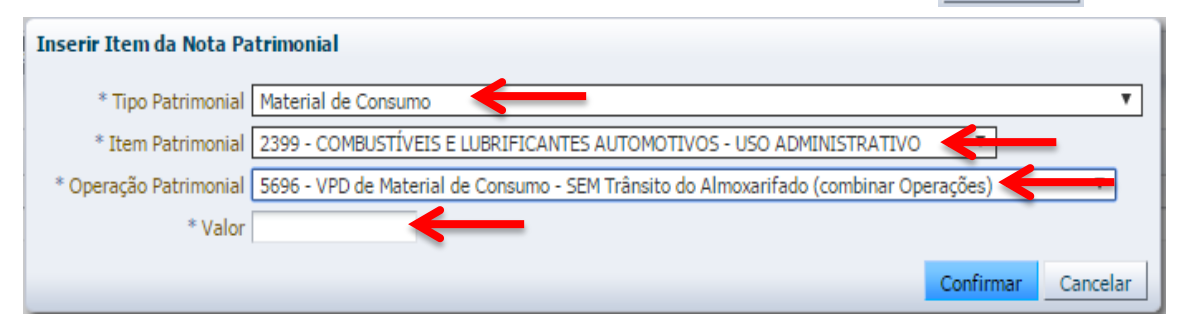

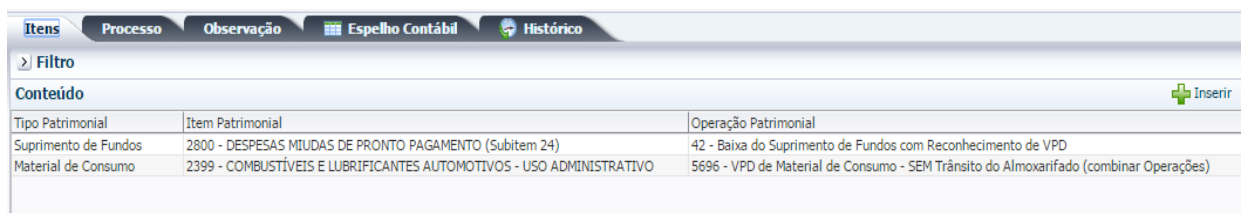

# **Roteiro de Contabilização**

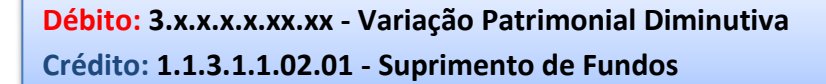

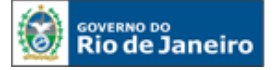

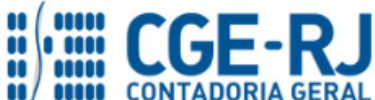

### **5.4.2 Baixa do Suprimento de Fundos com Incorporação de Bens**

Quando os recursos de adiantamento tiverem sido utilizados para a aquisição de bens permanentes, situação na qual os valores desembolsados deverão ser registrados no Ativo:

**A - Inserir o primeiro** tipo patrimonial, na janela que será aberta, o usuário preencherá os campos abaixo e, ao final, confirmar clicando no botão.

- **• Tipo Patrimonial** selecionar o tipo patrimonial **= "**Suprimento de Fundos**"**;
- **• Item Patrimonial** selecionar a opção correspondente ao tipo de adiantamento concedido = "Despesas extraordinárias ou urgentes", "Serviços de caráter secreto", "Despesas miúdas de pronto pagamento", "Serviços de caráter reservado" ou "Despesas eventuais de gabinete";
- **• Operação Patrimonial** selecionar a operação = "Registro da Aprovação da Prestação de Contas com Incorporação de Bem";
- **• Ano =** selecionar o ano da concessão do adiantamento**.**
- **• Credor** selecionar o CPF do credor responsável pela gestão dos recursos concedidos através de adiantamento;
- **• Valor** digite o valor do adiantamento documentalmente comprovado, conforme processo de prestação de contas aprovado e clique em Confirmar.

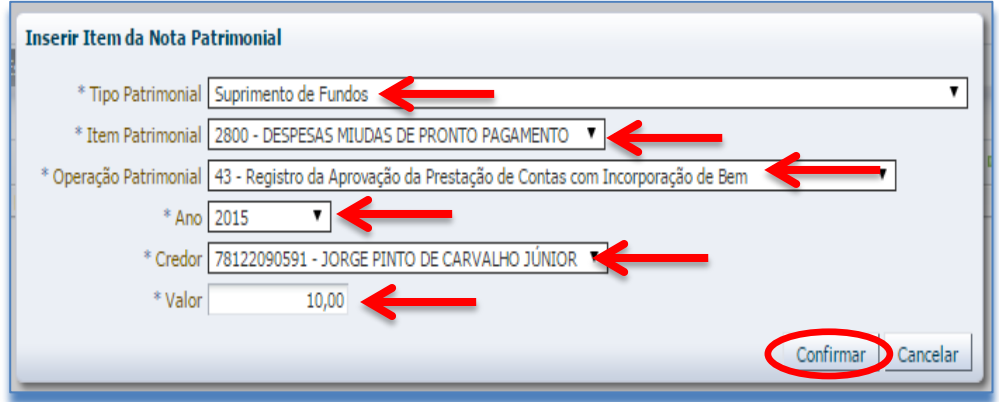

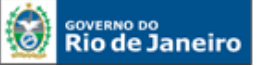

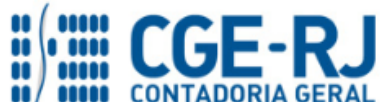

**B - Inserir o segundo** tipo patrimonial, na janela que será aberta, o usuário preencherá os campos abaixo e, ao final, confirmar clicando no botão.

- **• Tipo Patrimonial** selecionar o tipo patrimonial = "Bens Móveis Equipamentos e Material Permanente";
- **• Item Patrimonial** selecionar a opção correspondente à despesa efetuada (Ex.: Aparelhos de Medição e Orientação);
- **• Operação Patrimonial** selecionar a operação = Incorporação de bens em conta específica - Combinar Operações. O subitem da despesa será automaticamente preenchido;
- **• Valor** digite o valor do adiantamento documentalmente comprovado, conforme processo de prestação de contas aprovado e clique em Confirmar.

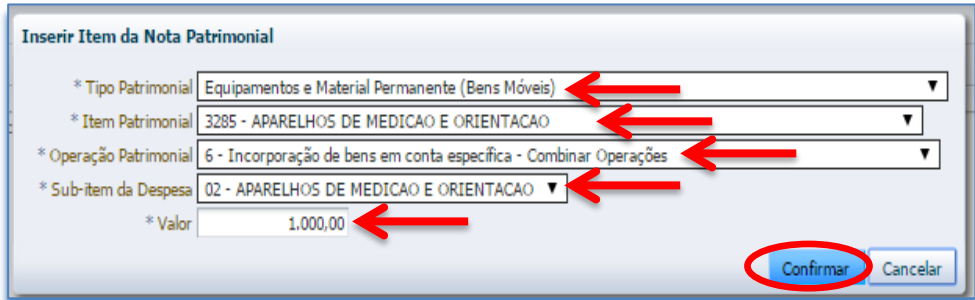

# **Roteiro de Contabilização**

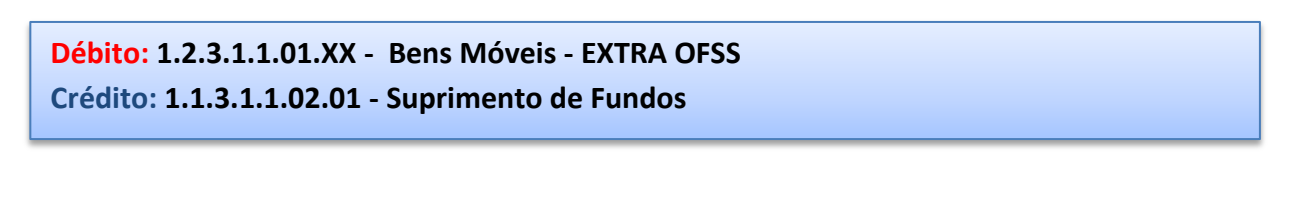

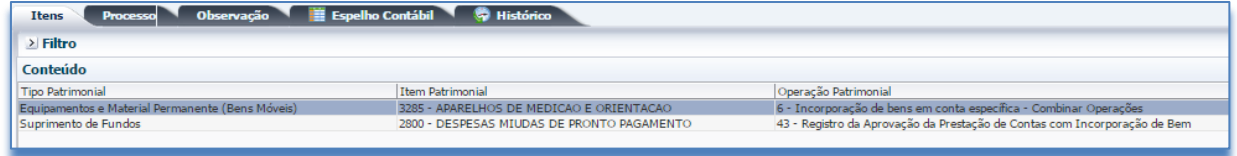

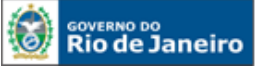

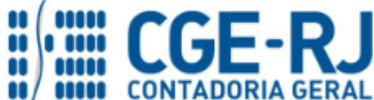

#### **CONTADORIA GERAL DO ESTADO DO RIO DE JANEIRO – CGE/RJ SUNOT / COPRON** – **Coordenadoria de Produção de Normas e Estudos Contábeis MANUAL DE ADIANTAMENTO**

*O usuário poderá incluir a quantidade de tipos patrimoniais necessários que represente a contabilização da baixa do Adiantamento, seja pela aprovação da prestação de Contas ou com a Incorporação de Bens.*

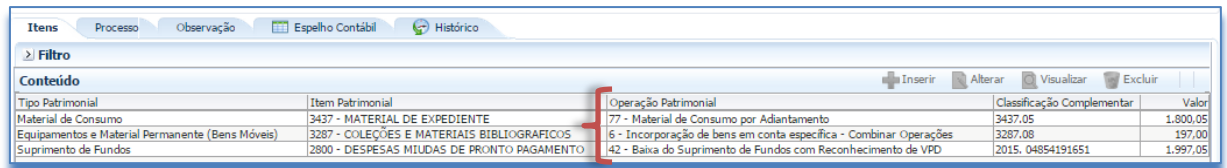

# **C - Preenchimento da aba Processo**

Na aba Processo, informe os dados referentes ao Processo Administrativo que embasou a Nota de Patrimonial, tais como: **número do processo**, **assunto**, **resumo**, **ano** e a **UG de último andamento** (se for o caso).

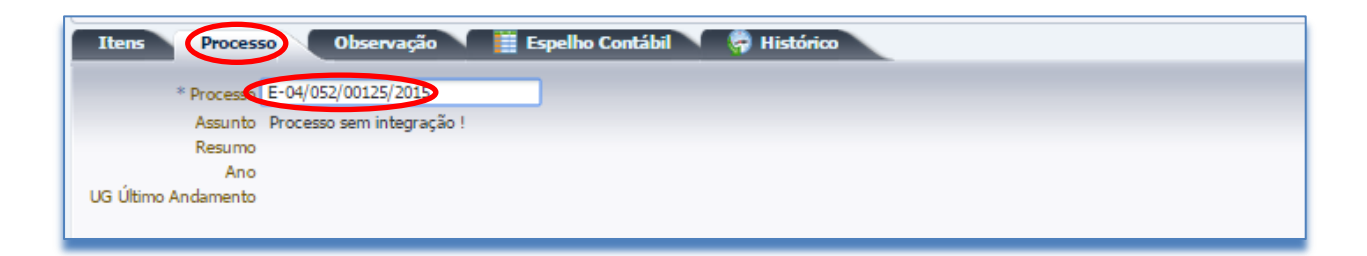

# **D - Preenchimento da aba Observação e Conclusão.**

Na aba Observação digite as informações referentes ao objeto do Adiantamento. Após conclusão do preenchimento, o usuário poderá **Salvar Rascunho** clicando no botão ou ainda proceder à devida contabilização pressionando o botão **Contabilizar** e em seguida confirmando no botão **Sim.**

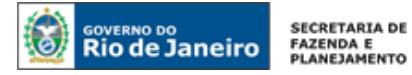

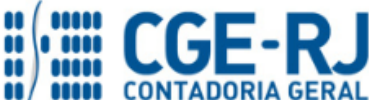

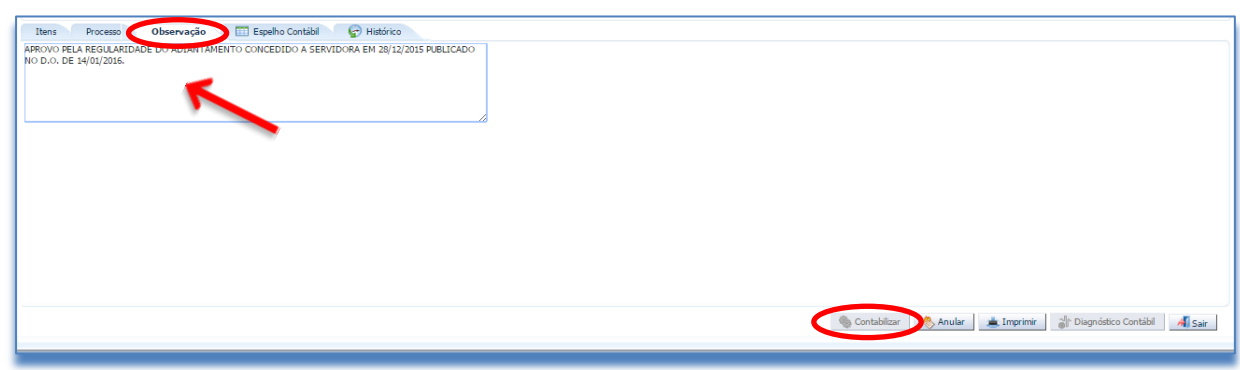

# **E - Aba Espelho Contábil e Impressão**

Na aba **Espelho Contábil**, será possível verificar o roteiro de contabilização da Nota Patrimonial. Para imprimir o documento contábil, o usuário deverá seguir os procedimentos demonstrados a seguir:

# **F -** Clique no botão **Imprimir.**

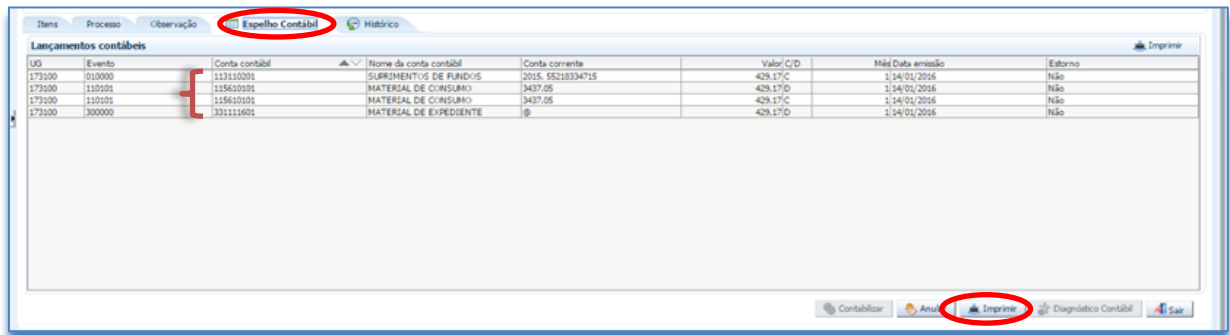

**G -** Na janela **Relatório**, aba **Visualizar Impressão**, é possível a visualização da NP para impressão. Caso seja necessário formatar a página, clique no botão / Configurar Página

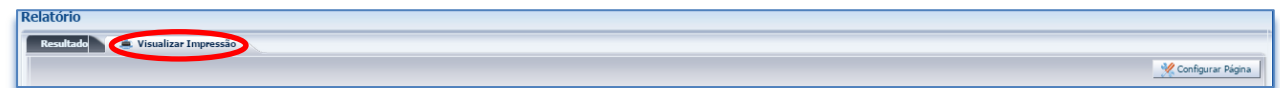

**H -** Na Janela de impressão, configure a impressora e clique na tecla **Imprimir**.

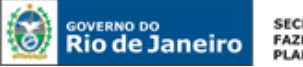

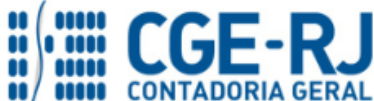

#### **CONTADORIA GERAL DO ESTADO DO RIO DE JANEIRO – CGE/RJ SUNOT / COPRON** – **Coordenadoria de Produção de Normas e Estudos Contábeis MANUAL DE ADIANTAMENTO**

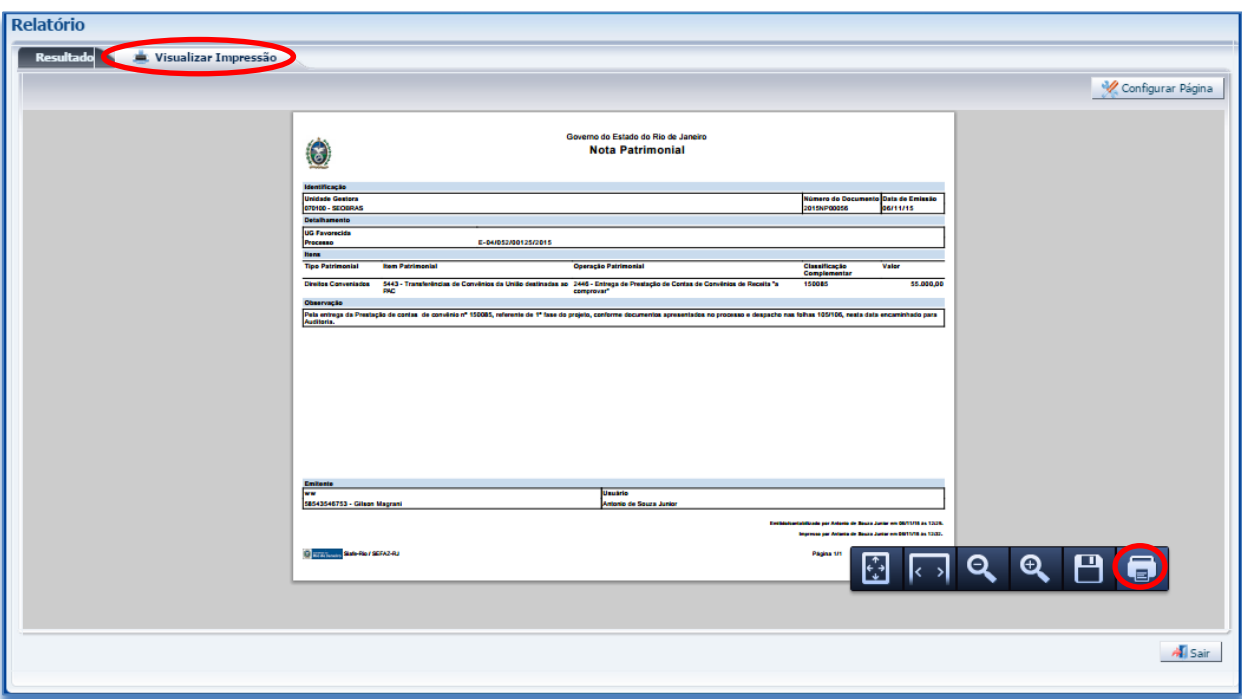

# **5.5. Pela Devolução do saldo de Adiantamento não Utilizado**

Quando parte ou o total dos recursos do adiantamento não tiver sido utilizado, os valores serão devolvidos com o uso de uma **Guia de Devolução** ou com uma **Nota Patrimonial**, que irá reclassificar a pendência gerada automaticamente por uma Guia de Recolhimento do Estado, conforme o caso.

### **5.5.1. Devolução do recurso no próprio exercício**

Para devolver o recurso no mesmo exercício da concessão do adiantamento utilize a **Guia de Devolução** – **GD**.

**Execução > [Execução Financeira](http://siafedci.sefnet.rj/SiafeRio/faces/execucao/financeira/execucaoFinanceiraMain.jsp) > Guia de Devolução**

**A -** Selecione no menu a opção **Guia de Devolução** e clique no botão **Inserir.**

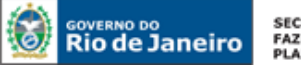

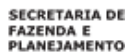

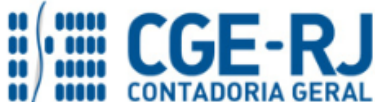

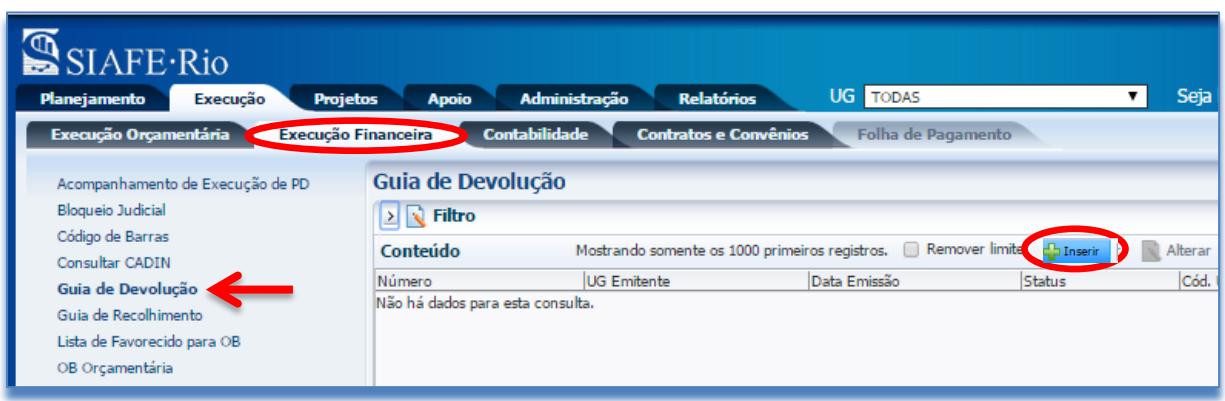

# **B - Preenchimento da Identificação da Guia de Devolução**

**Execução > Execução Financeira > Guia de Devolução > Inserir Guia de Devolução**

Na identificação da Guia de Devolução, deverão ser preenchidos os campos: **Data de Emissão** e **Unidade Emitente,** sendo que no campo **Tipo de baixa** a sua marcação dependerá da forma como será à entrada do recurso no órgão:

- "**Banco**" Quando o registro da entrada do recurso for numa conta do tipo "D" e
- "**Devoluções de Recursos - GRE**" Quando o registro da entrada do recurso for com o uso da Conta Única, com a utilização da Guia de Recolhimento do Estado-GRE.

No exemplo abaixo, a entrada do recurso será com o uso de uma GRE. Para isso, o usuário deverá marcar a opção "**Devoluções de Recursos - GRE**", que irá baixar a pendência na conta "**1.1.3.8.1.02.26 – (-) GRE a Classificar – Devolução de Recursos no Exercício**" e também proceder à baixa da conta "**1.1.3.1.1.02.01 – Suprimento de Fundos**",

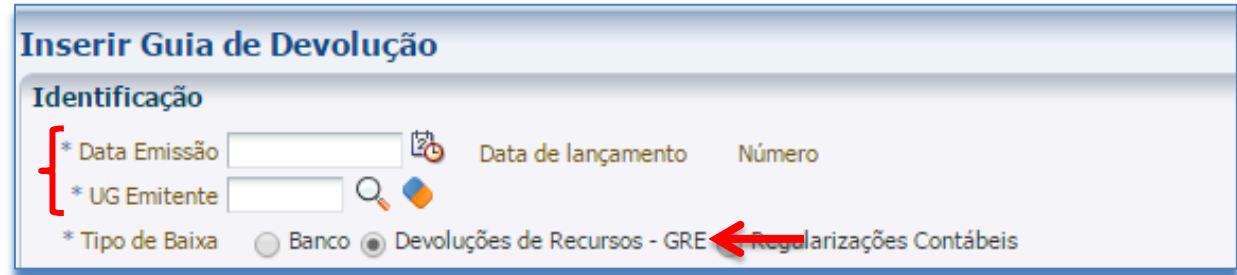

# **C - Preenchimento da Aba Detalhamento**

Detalhamento Itens Observação Espelho Contábil e Histórico Proces

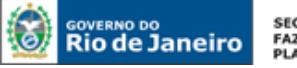

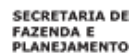

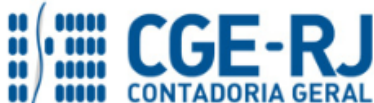

Na aba detalhamento o usuário deverá informar a Ordem Bancária original objeto da devolução ou selecionar utilizando com auxilio da **função Lupa**. Q

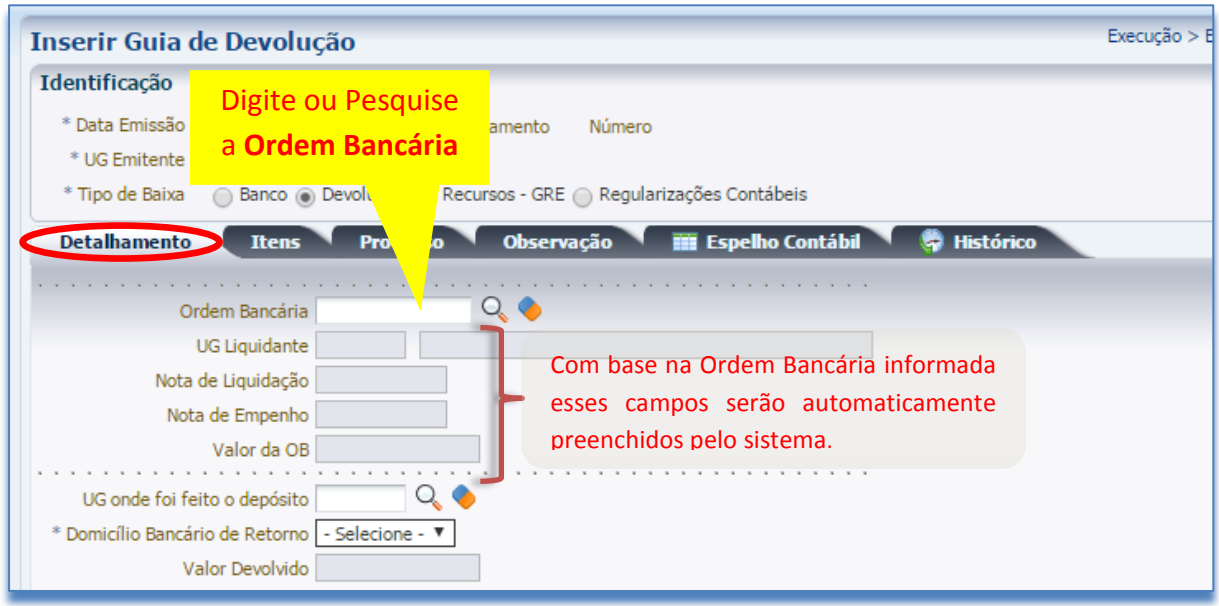

No campo **Domicilio Bancário de Retorno**, selecionar os dados bancários da UG que receberá os recursos da devolução do adiantamento, os quais deverão ter sido previamente cadastrados.

O campo **Valor Devolvido** será preenchido automaticamente conforme a informação da Aba Itens.

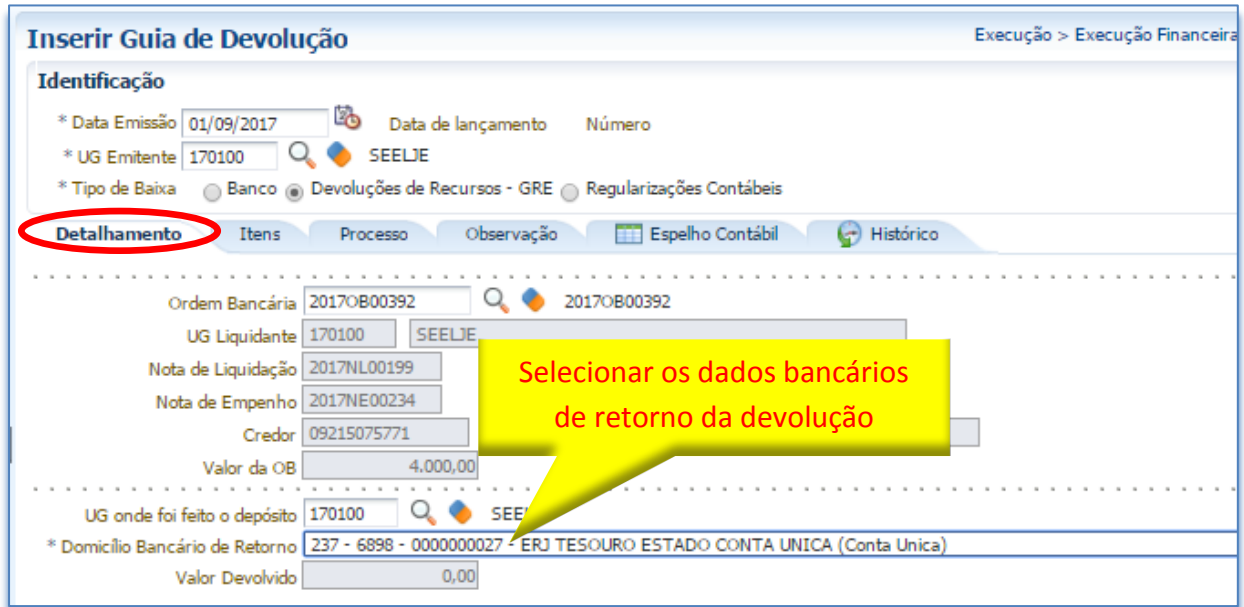

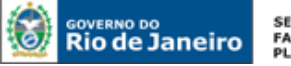

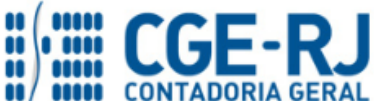

**D - Preenchimento da Aba Itens**

Detalhamento Itens Observação Espelho Contábil e Histórico Process

Ao clicar na aba "Itens" o sistema automaticamente demonstrará uma linha com as informações da OB, Tipo Patrimonial, Subitem da Despesa, Operação Patrimonial, Vinculação de Pagamento e Saldo Disponível, faltando informar o **Valor de Devolução**. O usuário poderá escolher um dos tipos de devolução: **Devolução Integral ou Devolução Parcial.**

No exemplo abaixo, por se tratar de uma devolução com o valor parcial, deverá clicar em "**Devolução Parcial".**

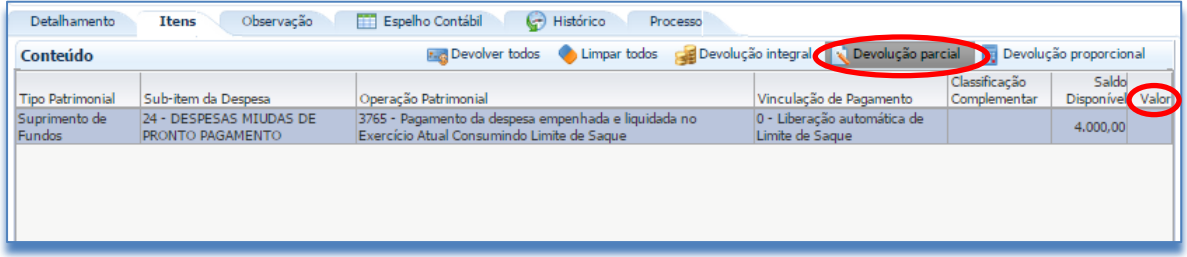

Na janela aberta digite o **valor da Devolução**, conforme o processo administrativo de Prestação de Conta do Adiantamento. Para concluir, clique em confirmar. Confirmar

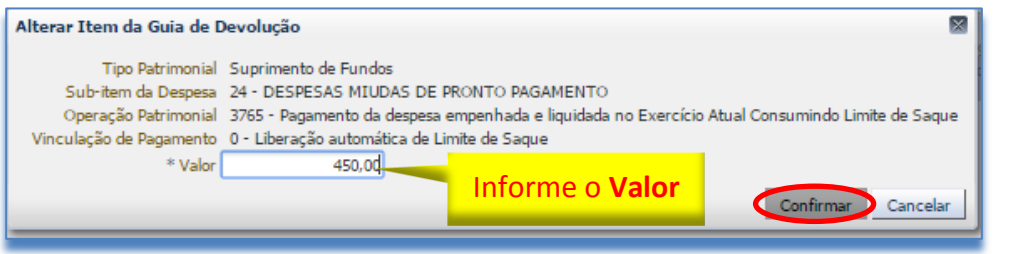

### **E - Preenchimento da Aba Processo**

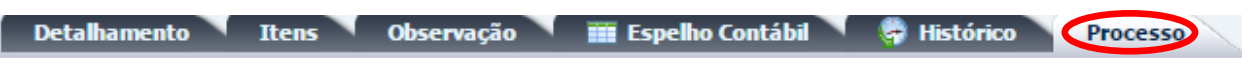

No campo **Processo** informe os dados referente ao Processo Administrativo que motivou a Nota Patrimonial, tais como: **número do processo**, **assunto**, **resumo**, **ano** e a **UG de último andamento**.

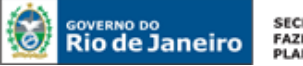

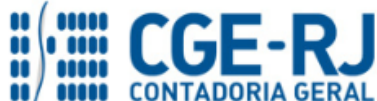

### **F - Preenchimento da Aba Observação e Contabilização**

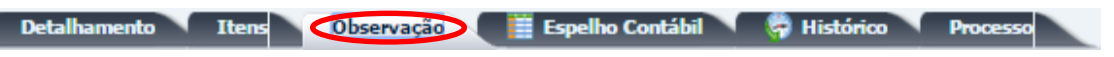

Na Aba Observação deverá ser informado o histórico com os motivos da devolução do adiantamento.

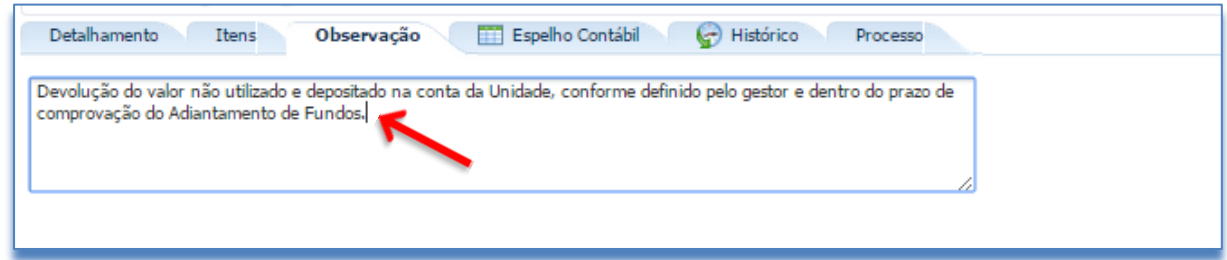

# **G - Finalização da Guia de Devolução**: **Contabilizar**

Com a conclusão da GD – Guia de Devolução, o usuário poderá **Salvar Rascunho** clicando no botão **O Salvar Rascunho** ou ainda proceder à devida contabilização pressionando o botão **Contabilizar e** contabilizar e em seguida abrirá uma janela com 4 opções de estornos.

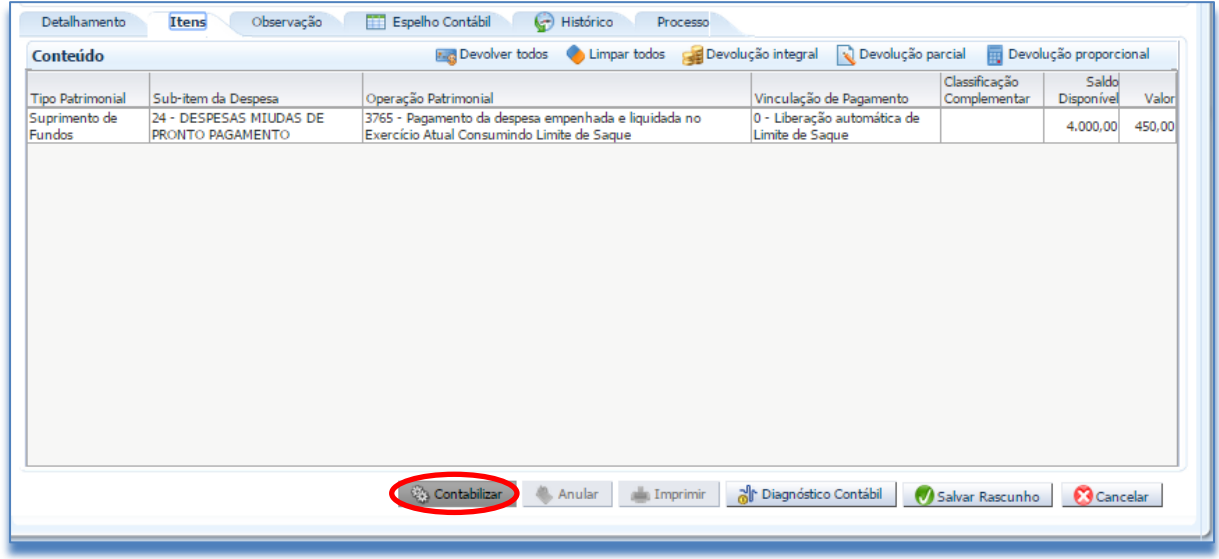

Na Janela será apresentada as 4 (quatro) opções de estorno. Na situação retratada devemos escolher a terceira opção "**Estorno de OB, PD, NL e NE**". Para conclui a operação utilize o botão **OK**.

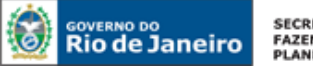

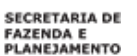

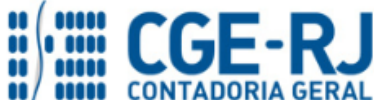

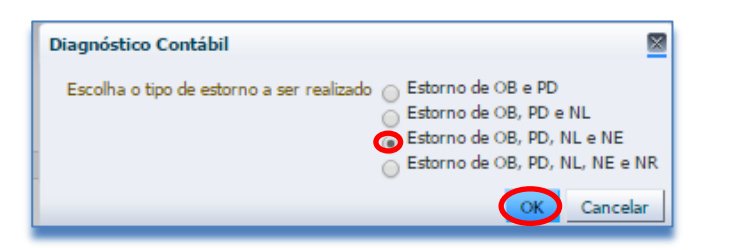

# **H - Preenchimento da Aba Espelho Contábil e Impressão da GD**

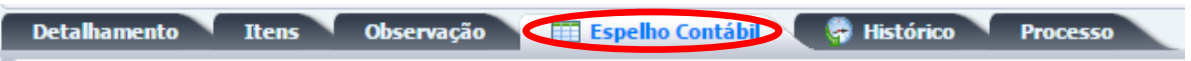

Nesta aba será possível verificar o roteiro de contabilização envolvido na GD. Sua visualização estará disponível após o término da contabilização.

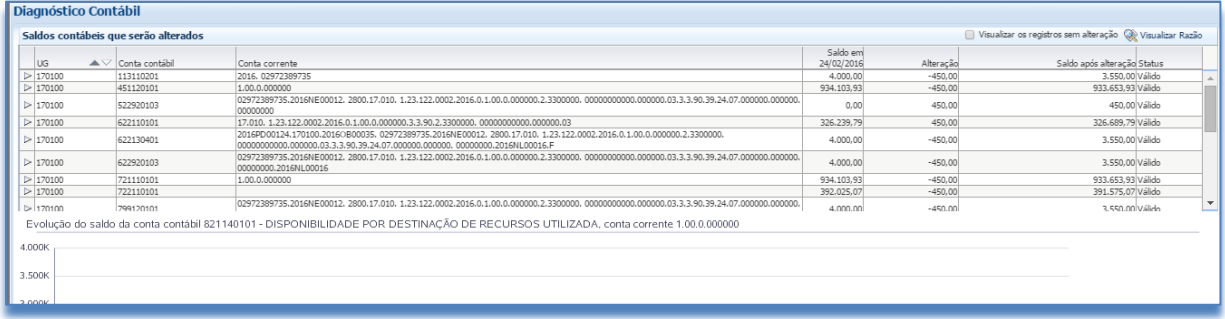

# **Roteiro de Contabilização**

**Débito: 1.1.3.8.1.02.26 – (-) GRE A CLASSIFICAR – DEVOLUÇÃO DE RECURSOS NO EXERCÍCIO Crédito: 1.1.3.1.1.02.01 - SUPRIMENTOS DE FUNDOS**

**Débito: 6.2.2.1.3.04.01 - CREDITO EMPENHADO LIQUIDADO PAGO Crédito: 6.2.2.1.1.01.01- CREDITO DISPONÍVEL**

**Débito: 6.2.2.9.2.01.03 – VALORES LIQUIDADOS POR EMPENHO Crédito: 5.2.2.9.2.01.03 - (-) ANULACAO DE EMPENHOS**

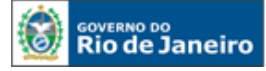

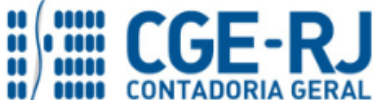

**CONTADORIA GERAL DO ESTADO DO RIO DE JANEIRO – CGE/RJ SUNOT / COPRON** – **Coordenadoria de Produção de Normas e Estudos Contábeis MANUAL DE ADIANTAMENTO**

#### **5.5.2. Devolução do recurso no exercício seguinte**

A devolução de recursos não utilizados em Adiantamento no SIAFE-RIO será através da emissão e pagamento da Guia de Recolhimento do Estado – GRE, gerando uma pendência na conta "1.1.3.8.1.02.06 - GRE a Classificar", faltando proceder à baixa da conta "1.1.3.1.1.02.01 – Suprimento de Fundos". O usuário deverá proceder ao registro da devolução do recurso de adiantamento em exercício seguinte à concessão com o uso da **Nota Patrimonial**, que irá baixar a pendência gerada com a GRE, com os seguintes passos:

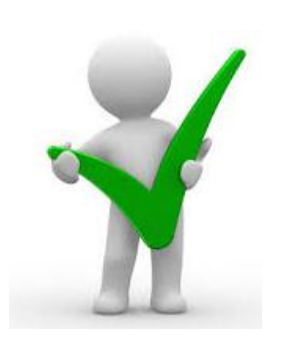

*A devolução de saldo de adiantamento não utilizado deverá ser efetuada através de GRE – Guia de Recolhimento do Estado do Rio de Janeiro, conforme normatizado pelo Decreto Estadual nº 45.169, de 04 de março de 2015 e pela Resolução SEFAZ nº 870, de 16 de março de 2015.*

### **Execução > Contabilidade > Nota Patrimonial**

**A -** Selecione no menu a opção **Nota Patrimonial** e clique no botão **Inserir.**

**C**D Inserir

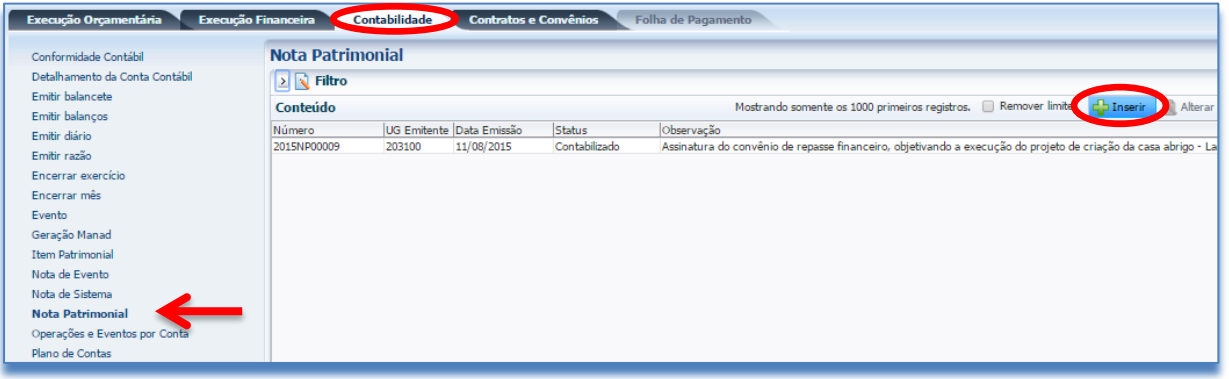

O usuário deverá confeccionar uma Nota Patrimonial nos mesmos moldes descrito detalhadamente abaixo:

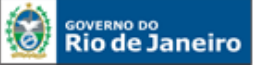

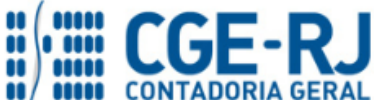

### **B - Preenchimento da aba Itens**

Na aba Itens, o usuário deverá inserir a quantidade de tipos patrimoniais necessários na  $\frac{\partial \mathbf{D}}{\partial \mathbf{p}}$  Insering comprovação do uso dos recursos utilizados, clicando no botão Inserir.

- **• Tipo Patrimonial** selecionar o tipo patrimonial **= "Suprimento de Fundos"**;
- **• Item Patrimonial** selecionar a opção correspondente ao tipo de adiantamento concedido**;**
- **• Operação Patrimonial** selecionar a operação = "**Regularização GRE a Classificar– Devolução de Suprimento de Fundos-Exercício Seguinte**";
- **• Ano =** selecionar o ano da concessão do adiantamento**.**
- **• Credor** selecionar o CPF do credor responsável pela gestão dos recursos concedidos através de adiantamento;
- **• Valor** digite o valor da devolução do adiantamento, conforme processo de prestação de contas aprovado e clique em Confirmar. **V** Confirmar

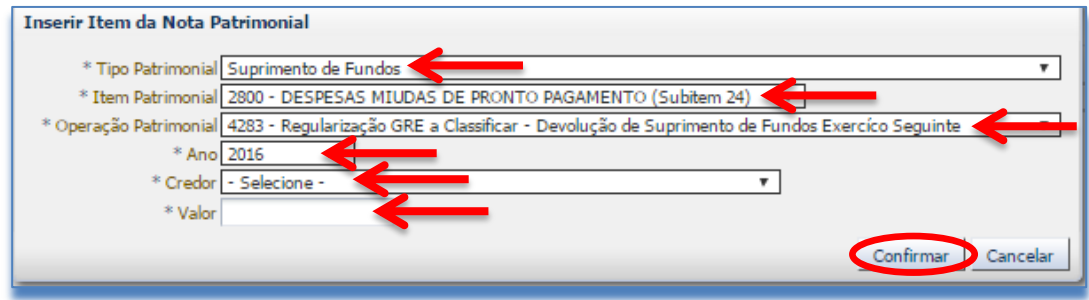

# **C – Visualização da Aba Espelho Contábil**

Na aba Espelho Contábil será possível verificar o roteiro de contabilização envolvido na Nota Patrimonial. Sua visualização estará disponível após o término da contabilização.

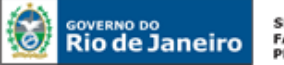

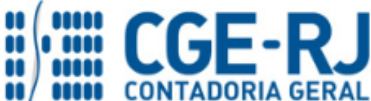

#### **CONTADORIA GERAL DO ESTADO DO RIO DE JANEIRO – CGE/RJ SUNOT / COPRON** – **Coordenadoria de Produção de Normas e Estudos Contábeis MANUAL DE ADIANTAMENTO**

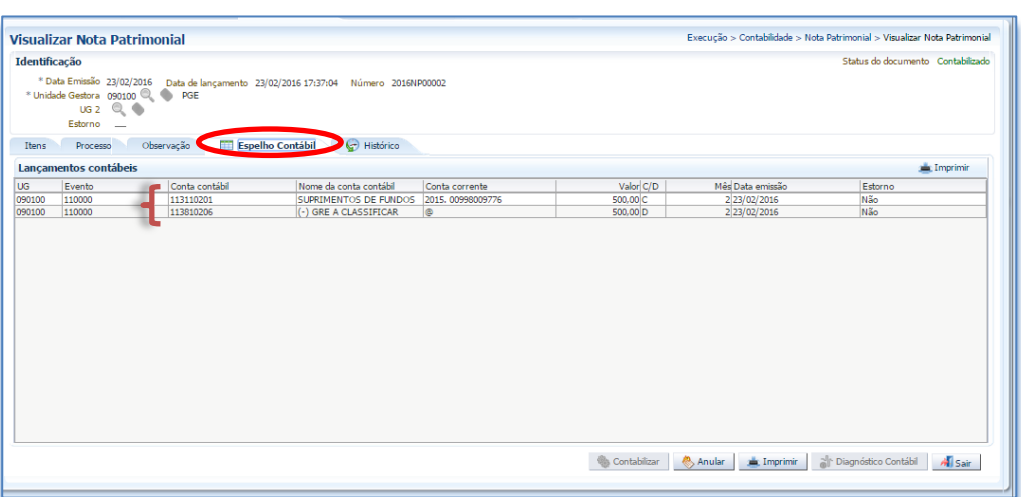

# **Roteiro de Contabilização**

**Débito: 1.1.3.8.1.02.06 - (-) GRE a Classificar Crédito: 1.1.3.1.1.02.01 - Suprimentos de Fundos**

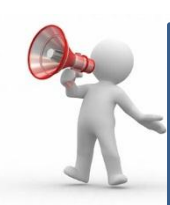

# **[A](http://www.google.com.br/url?sa=i&source=imgres&cd=&cad=rja&uact=8&ved=0CAkQjRwwAGoVChMIqqyMtpuLyAIVQ46QCh0umwS8&url=http://reflitasempre.blogspot.com/2012_05_01_archive.html&psig=AFQjCNEzeFpyN3YcIso_1Wo5MOKIL1j8HQ&ust=1443030974061455)TENÇÃO:**

Para os casos em que a devolução de recursos de Adiantamento não ocorrer através de uma **Guia de Recolhimento Estadual - GRE**, conforme determinação dada pelo Decreto Estadual nº 45.169 e pela Resolução SEFAZ nº 870, o usuário poderá seguir a orientação abaixo conforme cada caso:

# **A - Devolução via conta bancária do tipo "D":**

Para os casos em que a devolução de recursos foi depositada numa conta bancária do tipo "D", o usuário deverá emitir uma Guia de Recolhimento-GR, manualmente, usando a operação: 2160 - *Devolução de Suprimento de Fundos concedido em Exercícios* Anteriores. Necessário observar a correta contabilização na UG Orçamentária.

# **B - Devolução de recurso pago de forma descentralizada:**

Nesta situação o usuário deverá seguir os passos abaixo:

1º - A UG1 (que está recebendo os recursos), reconhece o recurso recebido com a emissão de uma Guia de Recolhimento-GR, usando a operação: 6769 - *Devolução de* Suprimento de Fundos-Pagamento descentralizado, gerando uma pendência na conta transitória na UG2 (que concedeu o adiantamento).

2º - A UG2 (Adiantamento), baixa o valor da conta suprimento de fundos contra a contra a Conta Transitória (113810204), com o uso de uma Nota patrimonial-NP, usando a operação 6779 - Baixa de Suprimento de Fundos por Devolução Parcial para UG Pagadora-Pagamento descentralizado.

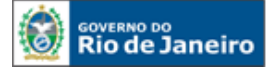

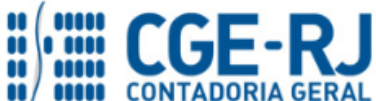

### **5.5.3. Devolução dos Rendimentos de Adiantamentos**

Em alguns casos, o recurso financeiro depositado na conta bancária pode render juros de aplicação financeira, mesmo que não seja feita uma aplicação do recurso por parte do usuário. As instituições financeiras têm aplicado o recurso disponível em contracorrente, mesmo sem consentimento do usuário, o que tem gerado rendimentos de aplicação financeira. Para esses casos, o agente suprido deverá **devolver o rendimento integralmente**, inexistindo a possibilidade de utilizar mais recursos do que aqueles entregues pela administração.

A devolução de rendimentos de adiantamento poderá realizada de duas formas:

- 1) Para os recursos de adiantamento concedido por Fonte de Recursos do Tesouro, o Agente Suprido do adiantamento deverá recolher o valor do rendimento através da Guia de Recolhimento do Estado - GRE, para isso deverá acessar o SISGRE no site da Receita Estadual do Rio de Janeiro e emitir uma **Guia de Recolhimento do Estado** – GRE, com **código da Unidade Gestora Arrecadadora = 999900 – Tesouro** e com o código de recolhimento próprio para Devolução de Rendimentos de Adiantamento.
- 2) Para os recursos de adiantamento concedido por Fonte de Recursos Próprios, o Agente Suprido devolverá o rendimento do adiantamento para um domicílio bancário indicado pelo setor responsável da Unidade Gestora que concedeu o adiantamento. Na UG que concedeu o adiantamento, o registro da devolução de tais recursos será realizado através da emissão de uma **Guia de Recolhimento** – GR. O usuário do SIAFE-RIO deverá seguir as orientações e o preenchimento das telas conforme demonstraremos a seguir:

**→** No **menu do sistema** selecione a opção:

**Execução > Execução > Execução Financeira > Guia de Recolhimento**

**A -** Selecione no menu a opção **Guia de Recolhimento** e clique no botão **Inserir.**

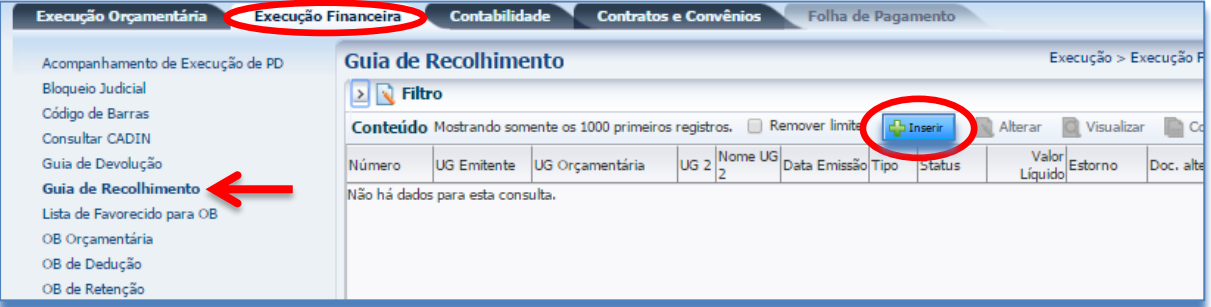

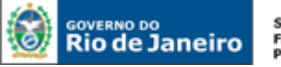

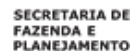

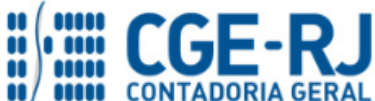

# **B - Preenchimento da Identificação e da aba Detalhamento**

No campo "**Identificação**" o usuário deve informar: Tipo de documento = "**Orçamentário**", **UG Emitente, UG Orçamentária**, o **Domicílio Bancário** em que se deu a entrada, no nosso exemplo usaremos conta "D" e na aba "**Detalhamento**" o usuário deverá selecionar a fonte e demais campos.

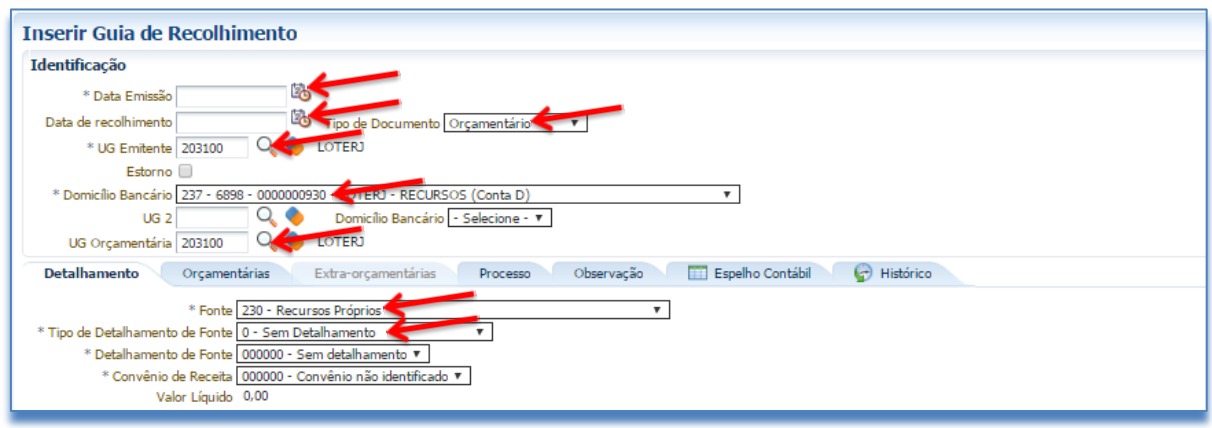

### **C - Preenchimento da aba Orçamentária**

Na aba Orçamentária, o usuário deverá clicar no botão Inserir. **Caparina** 

- **• Tipo Patrimonial** selecionar o tipo patrimonial **= "Suprimento de Fundos"**;
- **• Item Patrimonial** selecionar a opção correspondente ao tipo de adiantamento concedido, no nosso exemplo = **"Despesas Miúdas de Pronto Pagamento";**
- **• Operação Patrimonial** selecionar a operação = "**Devolução de Rendimentos de Suprimento de Fundos**";
- **• Natureza da Receita =** O sistema irá apresentar uma opção de N.R. mais indica para o adiantamento**.**
- **• Valor** digite o valor dos juros do adiantamento e clique em **OK.**

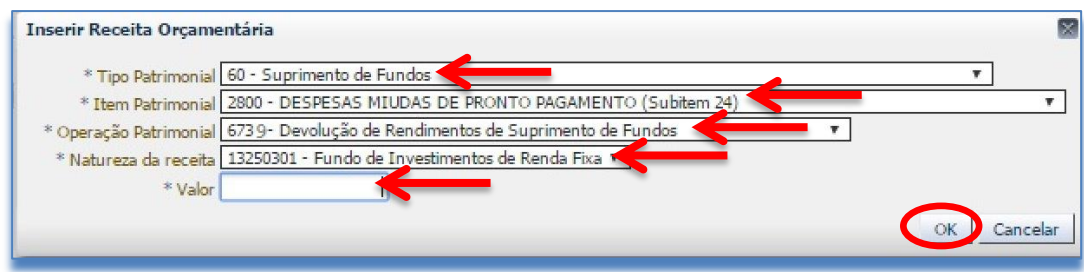

# **D – Visualização da Aba Espelho Contábil**

Na aba Espelho Contábil será possível verificar o roteiro de contabilização envolvido na Nota Patrimonial. Sua visualização estará disponível após o término da contabilização.

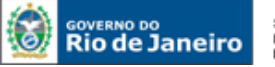

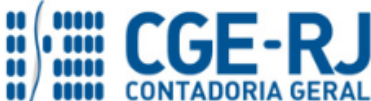

#### **CONTADORIA GERAL DO ESTADO DO RIO DE JANEIRO – CGE/RJ SUNOT / COPRON** – **Coordenadoria de Produção de Normas e Estudos Contábeis MANUAL DE ADIANTAMENTO**

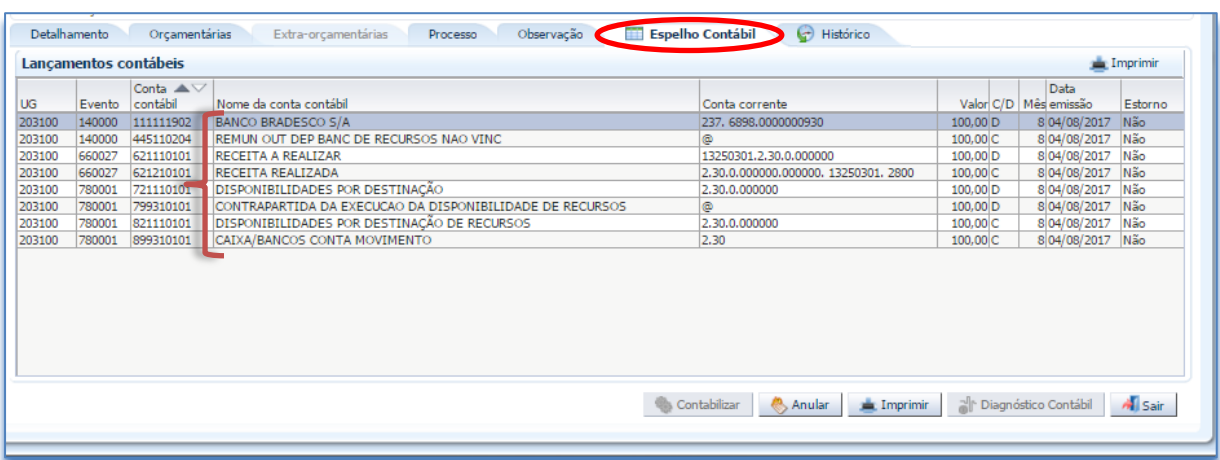

# **Roteiro de Contabilização**

**Débito: 1.1.1.1.1.19.02 - BANCO BRADESCO S/A Crédito: 4.4.5.1.1.02.04 - REMUN OUT DEP BANC DE RECURSOS NAO VINC Débito: 6.2.1.1.1.01.01 - RECEITA A REALIZAR Crédito: 6.2.1.2.1.01.01 - RECEITA REALIZADA Débito: 7.2.1.1.1.01.01 - DISPONIBILIDADES POR DESTINAÇÃO Crédito: 8.2.1.1.1.01.01 - DISPONIBILIDADES POR DESTINAÇÃO DE RECURSOS Débito: 7.9.9.3.1.01.01 - CONTRAPARTIDA DA EXEC. DA DISPONIBILIDADE DE RECURSOS Crédito: 8.9.9.3.1.01.01 - CAIXA/BANCOS CONTA MOVIMENTO**

# **5.6. Registros pela não aprovação da prestação de contas do adiantamento**

A rejeição da prestação de contas de adiantamento ou a sua ausência ensejará a abertura de processo administrativo para apuração de responsabilidade, com registro contábil inicialmente em contas da natureza de informação típica de controle. O registro contábil será efetuado por NP – Nota Patrimonial, conforme as orientações que se seguem:

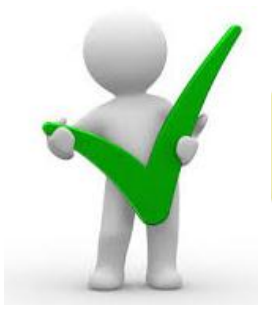

*Os aspectos normativos sobre prestação de contas de adiantamento encontram-se descritos no item 3.8 deste Manual.*

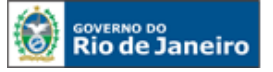

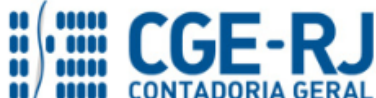

Nesse caso, o usuário deverá confeccionar uma Nota Patrimonial no mesmo molde descrito no item **5.4**, sendo que a Operação Patrimonial selecionada na Aba **Itens** deverá ser "**Apuração da Irregularidade – Diversos Responsáveis em Apuração**", conforme orientações abaixo:

# **A - Preenchimento da Aba Itens**

Na aba Itens, o usuário deverá inserir a quantidade de tipos patrimoniais necessários na comprovação do uso dos recursos utilizados, clicando no botão Inserir. Calisteir

- **• Tipo Patrimonial** selecionar o tipo patrimonial **= "Suprimento de Fundos"**;
- **• Item Patrimonial** selecionar a opção correspondente ao tipo de adiantamento concedido = "**Despesas extraordinárias ou urgentes", "Serviços de caráter secreto", "Despesas miúdas de pronto pagamento", "Serviços de caráter reservado" ou "Despesas eventuais de gabinete";**
- **• Operação Patrimonial** selecionar a operação = "**Apuração da Irregularidade – Diversos Responsáveis em Apuração**";
- **• Ano =** selecionar o ano da concessão do adiantamento**;**
- **• Credor** selecionar o CPF do credor responsável pela gestão dos recursos concedidos através de adiantamento;
- **• Valor** digite o valor do adiantamento documentalmente comprovado, conforme processo de prestação de contas aprovado e clique em Confirmar.

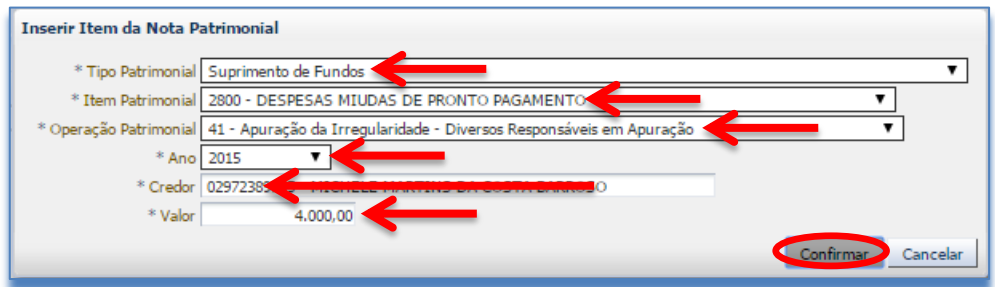

# **B - Aba Espelho Contábil**

Na aba Espelho Contábil será possível verificar o roteiro de contabilização envolvido na Nota Patrimonial. Sua visualização estará disponível após o término da contabilização.

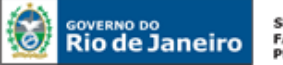

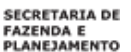

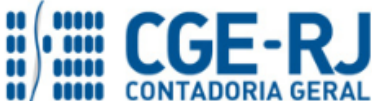

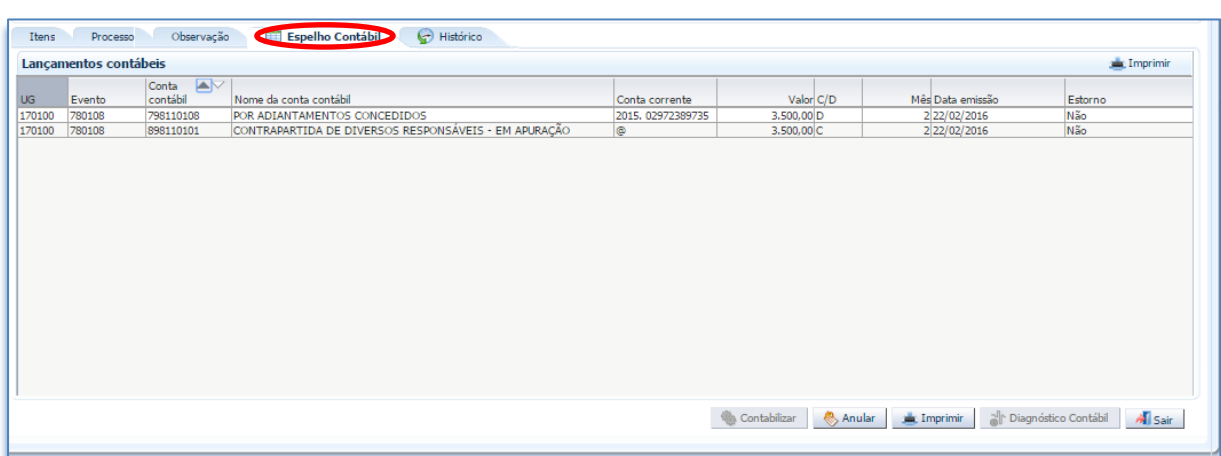

# **Roteiro de Contabilização**

**Débito: 7.9.8.1.1.01.08 – Div. Responsáveis Em Apuração - Por Adiant. Concedidos Crédito: 8.9.8.1.1.01.01 – Contrapartida de Diversos Responsáveis - Em Apuração**

**C -** Após a conclusão do processo de apuração de responsabilidade, deverá ser confeccionada nova Nota Patrimonial para registrar contabilmente o resultado verificado, que poderá ser uma das situações abaixo:

- **Irregularidade não constatada com a baixa do Controle de Diversos Responsáveis em Apuração;**
- **Irregularidade constatada com a Inscrição em Diversos Responsáveis;**
- **Irregularidade constatada com a baixa do Controle de Div. Responsáveis em Apuração por determinação do TCE/RJ**

# **5.6.1. Registro por posterior aprovação da prestação de contas do adiantamento**

Caso não seja constatada irregularidade na apuração das contas, o usuário deverá confeccionar uma Nota Patrimonial nos mesmos moldes descritos nos itens do item **5.4**, sendo que a Operação Patrimonial selecionada na Aba **Itens** deverá ser "**Irregularidade Não Constatada – Baixa de Controle de Diversos Responsáveis em Apuração**", conforme orientações abaixo:

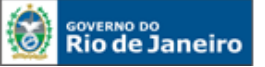

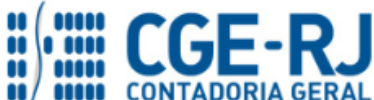

### **A - Preenchimento da aba Itens**

Na aba Itens, o usuário deverá inserir a quantidade de tipos patrimoniais necessários na comprovação do uso dos recursos utilizados, clicando no botão Inserir. Chaseir

- **• Tipo Patrimonial** selecionar o tipo patrimonial **= "Suprimento de Fundos"**;
- **• Item Patrimonial** selecionar a opção correspondente ao tipo de adiantamento concedido = "**Despesas extraordinárias ou urgentes", "Serviços de caráter secreto", "Despesas miúdas de pronto pagamento", "Serviços de caráter reservado" ou "Despesas eventuais de gabinete";**
- **• Operação Patrimonial** selecionar a operação = "**Irregularidade Não Constatada – Baixa de Controle de Diversos Responsáveis em Apuração**";
- **• Ano =** selecionar o ano da concessão do adiantamento**.**
- **• Credor** selecionar o CPF do credor responsável pela gestão dos recursos concedidos através de adiantamento;
- **• Valor** digite o valor do adiantamento documentalmente comprovado, conforme processo de prestação de contas aprovado e clique em Confirmar. Confirmar

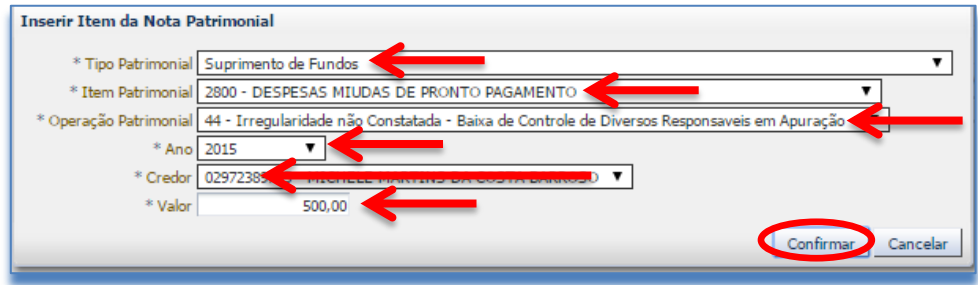

# **B - Aba Espelho Contábil**

Na aba Espelho Contábil será possível verificar o roteiro de contabilização envolvido na Nota Patrimonial. Sua visualização estará disponível após o término da contabilização.

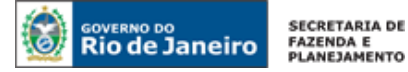

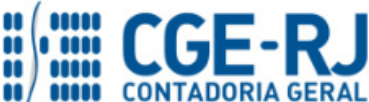

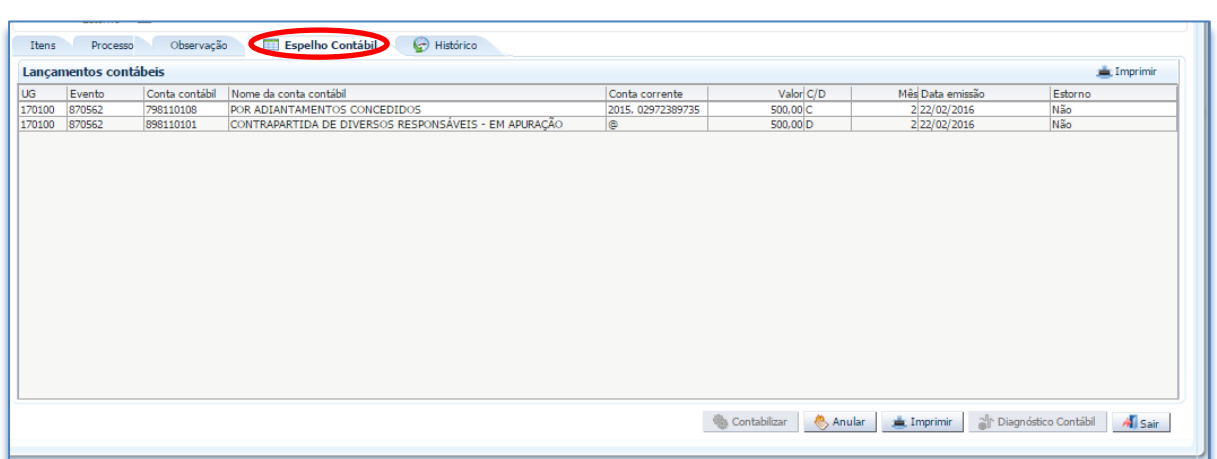

# **Roteiro de Contabilização**

**Débito: 8.9.1.1.1.01.01 – Contrapartida de Diversos Responsáveis - Em Apuração Crédito: 7.9.8.1.1.01.08 – Div. Responsáveis Em Apuração - Por Adiant. Concedidos**

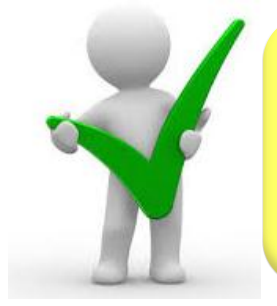

*Além do registro supracitado, deverá ainda ser seguido posteriormente o disposto no tópico "5.4 - Pela Aprovação da Prestação de Contas", quando se tratar de irregularidade não constatada em processo administrativo.*

## **5.6.2 Irregularidade Constatada – Inscrição em diversos responsáveis**

Caso efetivamente seja apurada irregularidade na prestação de contas, o usuário deverá confeccionar uma Nota Patrimonial no mesmo molde descrito no item **5.4**, sendo que a Operação Patrimonial selecionada na Aba **Itens** deverá ser "**Irregularidade Constatada – Inscrição em Responsabilidade**", conforme orientações abaixo:

# **A - Preenchimento da aba Itens**

Na aba Itens, o usuário deverá inserir a quantidade de tipos patrimoniais necessários na comprovação do uso dos recursos utilizados, clicando no botão Inserir.  $\frac{1}{2}$  Insering

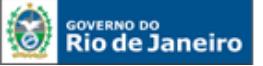

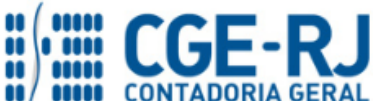

- **• Tipo Patrimonial** selecionar o tipo patrimonial **= "Suprimento de Fundos"**;
- **• Item Patrimonial** selecionar a opção correspondente ao tipo de adiantamento concedido = "**Despesas extraordinárias ou urgentes", "Serviços de caráter secreto", "Despesas miúdas de pronto pagamento", "Serviços de caráter reservado" ou "Despesas eventuais de gabinete**";
- **• Operação Patrimonial** selecionar a operação = "**Irregularidade Constatada – Inscrição em Responsabilidade**";
- **• Ano =** selecionar o ano da concessão do adiantamento**;**
- **• Credor** selecionar o CPF do credor responsável pela gestão dos recursos concedidos através de adiantamento;
- **• Valor** digite o valor do adiantamento documentalmente comprovado, conforme processo de prestação de contas aprovado e clique em Confirmar.

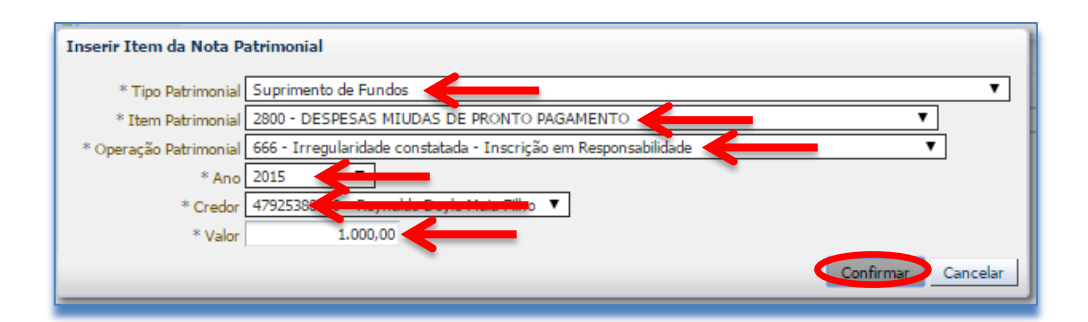

# **B - Aba Espelho Contábil**

Na aba Espelho Contábil será possível verificar o roteiro de contabilização envolvido na Nota Patrimonial. Sua visualização estará disponível após o término da contabilização.

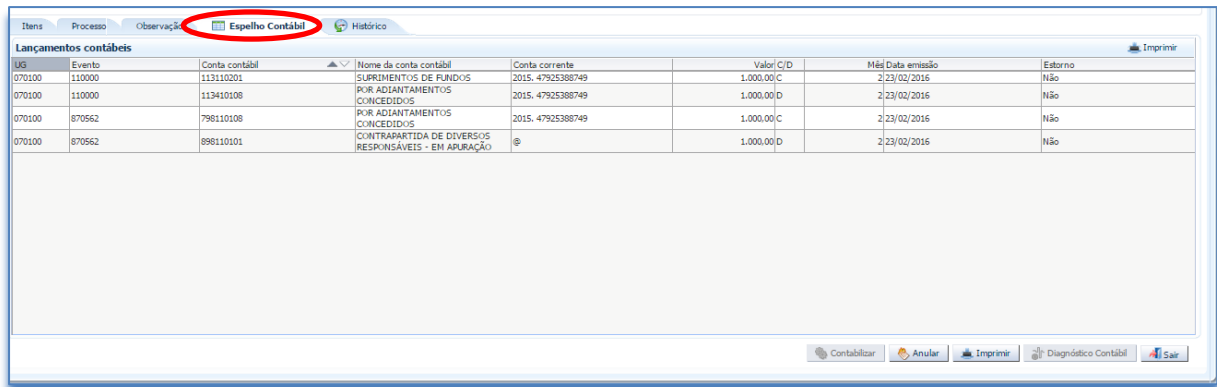

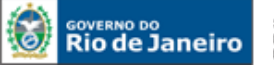

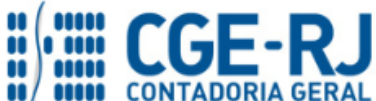

# **Roteiro de Contabilização**

**Débito: 1.1.3.4.1.01.08 - Créditos por Danos ao Patrimônio - Por Adiant. Concedidos Crédito: 1.1.3.1.1.02.01 - Suprimentos de Fundos**

**Débito: 8.9.1.1.1.01.01 - Contrapartida de Diversos Responsáveis - Em Apuração Crédito: 7.9.8.1.1.01.08 - Div. Responsáveis Em Apuração - Por Adiant. Concedidos**

### **5.6.3 Atualização Monetária Incidente sobre Débitos Inscritos em Diversos Responsáveis**

Os valores inscritos em responsabilidade estão sujeitos à **atualização monetária**, conforme disposto nos arts. 174 e 175 da Lei Estadual n° 287/79 e nas Deliberações TCE/RJ n°165/92 e 193/96. Nesse caso, o usuário deverá confeccionar uma Nota Patrimonial no mesmo molde descrito no item **5.4**, sendo que a Operação Patrimonial selecionada na Aba **Itens** deverá ser "**Atualização monetária incidente sobre débitos inscritos em Diversos Responsáveis**", conforme orientações abaixo:

# **A - Preenchimento da aba Itens**

Na aba Itens, o usuário deverá inserir a quantidade de tipos patrimoniais necessários na comprovação do uso dos recursos utilizados, clicando no botão Inserir.

- **• Tipo Patrimonial** selecionar o tipo patrimonial **= "Suprimento de Fundos"**;
- **• Item Patrimonial** selecionar a opção correspondente ao tipo de adiantamento concedido = "**Despesas extraordinárias ou urgentes", "Serviços de caráter secreto", "Despesas miúdas de pronto pagamento", "Serviços de caráter reservado" ou "Despesas eventuais de gabinete**";
- **• Operação Patrimonial** selecionar a operação = "**Atualização monetária incidente sobre débitos inscritos em Diversos Responsáveis**";
- **• Ano =** selecionar o ano da concessão do adiantamento**.**
- **• Credor** selecionar o CPF do credor responsável pela gestão dos recursos concedidos através de adiantamento;

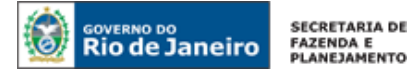

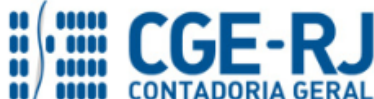

**• Valor** digite o valor da correção monetária do adiantamento documentalmente

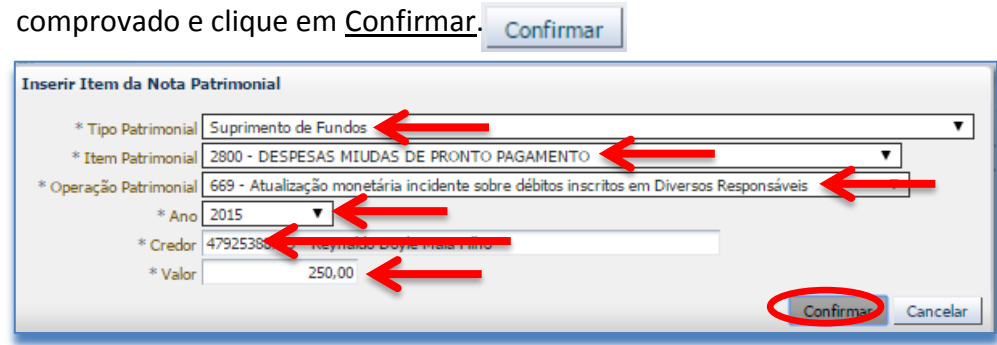

### **B - Aba Espelho Contábil**

Na aba Espelho Contábil será possível verificar o roteiro de contabilização envolvido na Nota Patrimonial. Sua visualização estará disponível após o término da contabilização.

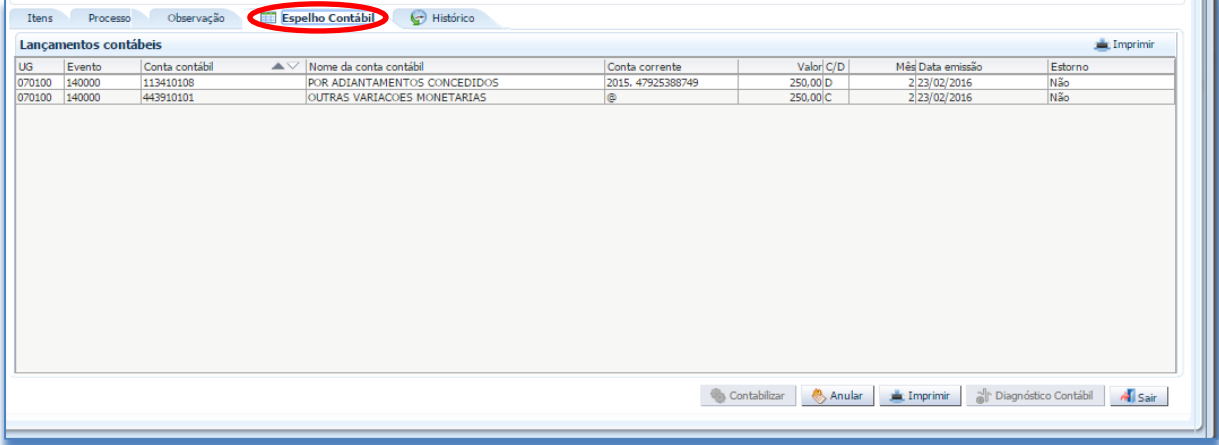

# **Roteiro de Contabilização**

**Débito: 1.1.3.4.1.01.08 - Créditos por Danos ao Patrimônio - Por Adiant. Concedidos Crédito: 4.4.3.9.1.01.01 - Outras Variações Monetárias**
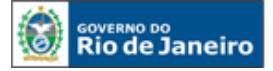

**SECRETARIA DE FAZENDA E<br>PLANEJAMENTO** 

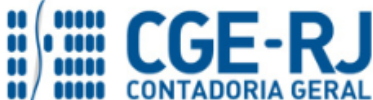

**CONTADORIA GERAL DO ESTADO DO RIO DE JANEIRO – CGE/RJ SUNOT / COPRON** – **Coordenadoria de Produção de Normas e Estudos Contábeis MANUAL DE ADIANTAMENTO**

### **5.6.4. Baixa de Diversos Responsáveis por determinação do TCE/RJ**

Nesse caso, o usuário deverá confeccionar uma Nota Patrimonial no mesmo molde descrito no item **5.4**, sendo que a Operação Patrimonial selecionada na Aba **Itens** deverá ser "**Baixa de Diversos Responsáveis Apurados por Determinação do TCE/RJ**", conforme orientações abaixo:

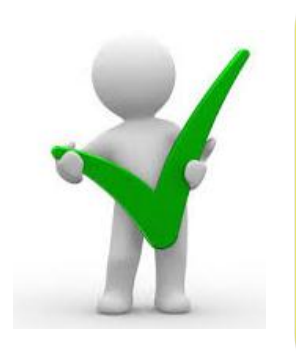

*De acordo com a Deliberação TCE/RJ nº 198, de 23 de janeiro de 1996, haverá tomada de contas quando da ausência ou impugnação da prestação de contas, a qual deverá ser remetida ao órgão de controle externo na forma estabelecida no art. 31 da citada norma legal. Caso o TCE/RJ opine pela baixa da responsabilidade, a unidade gestora concedente do adiantamento deverá promover a respectiva baixa contábil.*

### **A - Preenchimento da aba Itens**

Na aba Itens, o usuário deverá inserir a quantidade de tipos patrimoniais necessários na comprovação do uso dos recursos utilizados, clicando no botão Inserir. **Camparin** 

- **• Tipo Patrimonial** selecionar o tipo patrimonial **= "Suprimento de Fundos"**;
- **• Item Patrimonial** selecionar a opção correspondente ao tipo de adiantamento concedido = "**Despesas extraordinárias ou urgentes", "Serviços de caráter secreto", "Despesas miúdas de pronto pagamento", "Serviços de caráter reservado" ou "Despesas eventuais de gabinete**";
- **• Operação Patrimonial** selecionar a operação = "**Baixa de Diversos Responsáveis Apurados por Determinação do TCE/RJ**";
- **• Ano =** selecionar o ano da concessão do adiantamento**.**
- **• Credor** selecionar o CPF do credor responsável pela gestão dos recursos concedidos através de adiantamento;

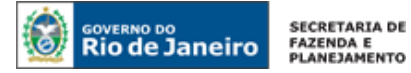

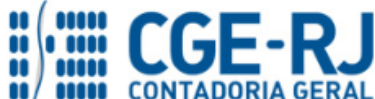

**• Valor** digite o valor do adiantamento documentalmente comprovado, conforme

processo de prestação de contas aprovado e clique em Confirmar. **Inserir Item da Nota Patrimonial** \* Tipo Patrimonial Suprimento de Fundos ┳ \* Item Patrimonial 2800 - DESPESAS MIUDAS DE PRONTO PAGAMENTO  $\overline{\mathbf{v}}$ \* Operação Patrimonial 667 - Baixa de Diversos Responsáveis Apurados por Dete minação do TCE-RJ  $\pmb{\mathrm{v}}$ \* Ano 2015  $\pmb{\mathrm{v}}$ \* Credor 02972389 ▼ \* Valor 500.00 Confirmar Cancelar

## **B - Aba Espelho Contábil**

Na aba Espelho Contábil será possível verificar o roteiro de contabilização envolvido na Nota Patrimonial. Sua visualização estará disponível após o término da contabilização.

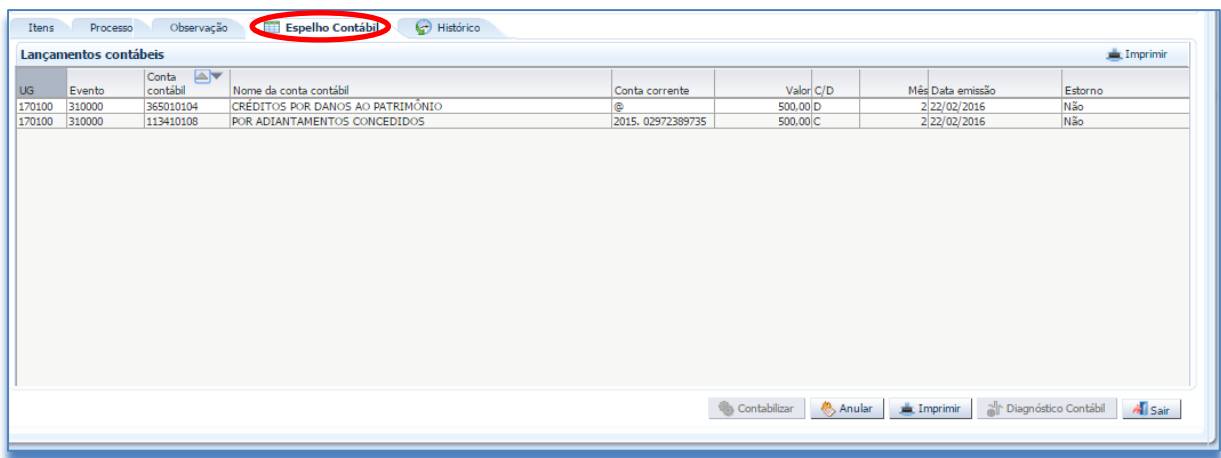

# **Roteiro de Contabilização**

**Débito: 3.6.5.0.1.01.04 - Créditos por Danos ao Patrimônio Crédito: 1.1.3.4.1.01.08 - Créditos por Danos ao Patrimônio - Por Adiant. Concedidos**

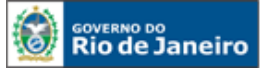

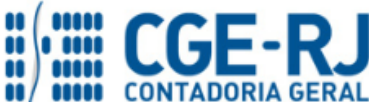

# **Histórico de Atualizações**

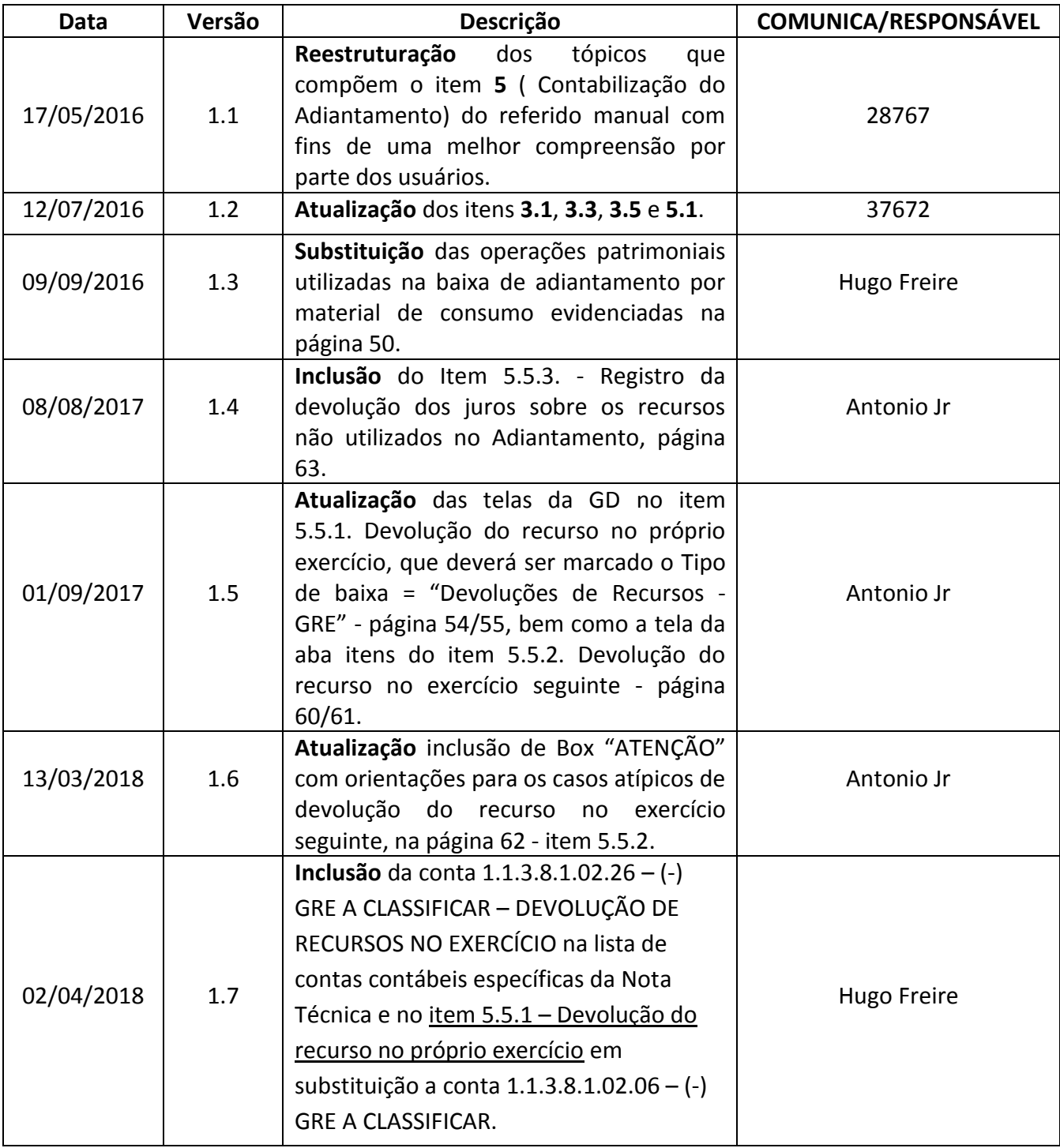

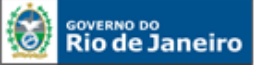

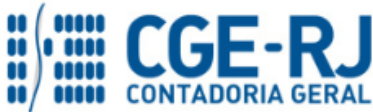

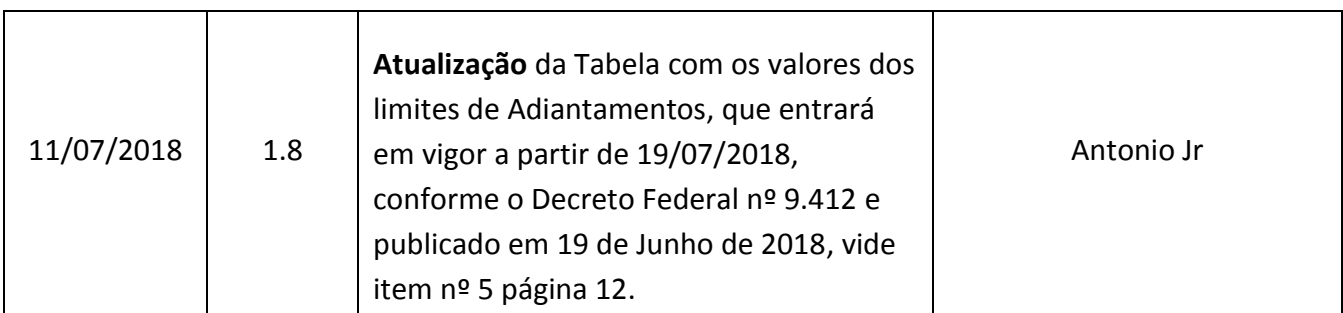

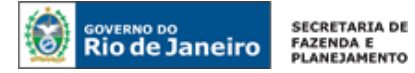

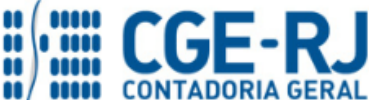

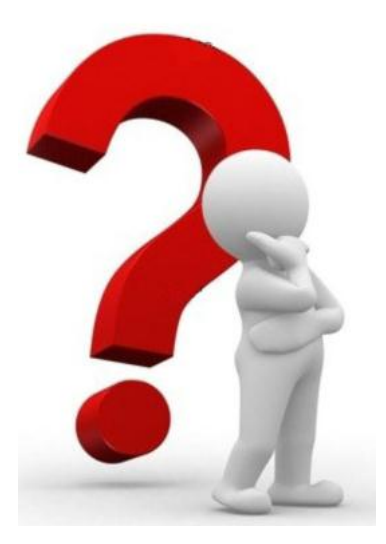

**COAT - Coordenação de Atendimento e Orientação** 

## **As dúvidas deverão ser encaminhadas preferencialmente através de Mensagem COMUNICA!**

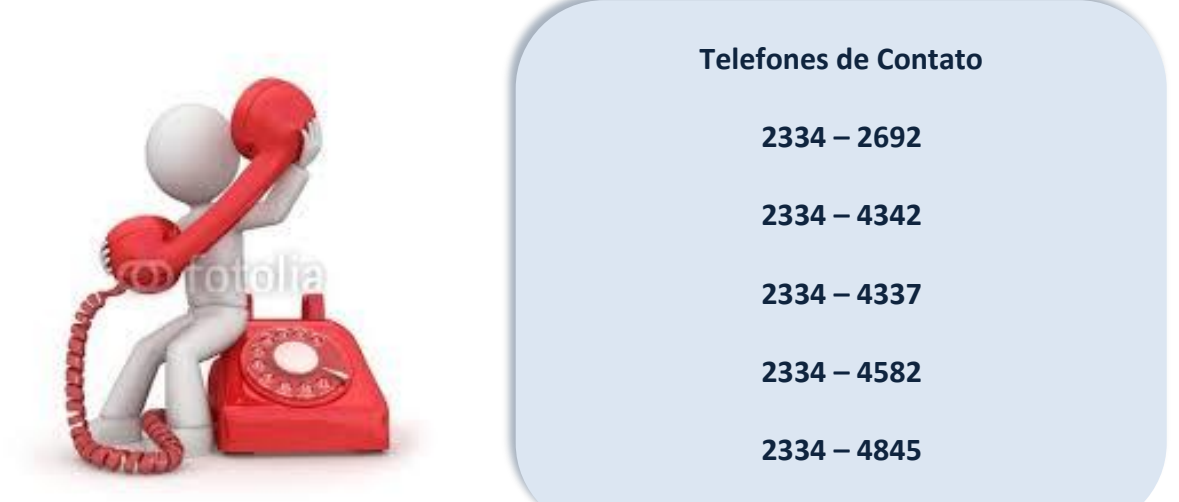